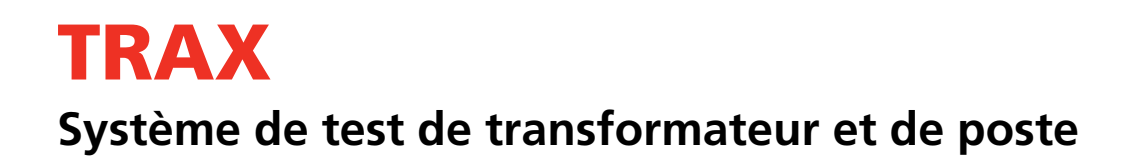

# **Manuel de l'utilisateur**

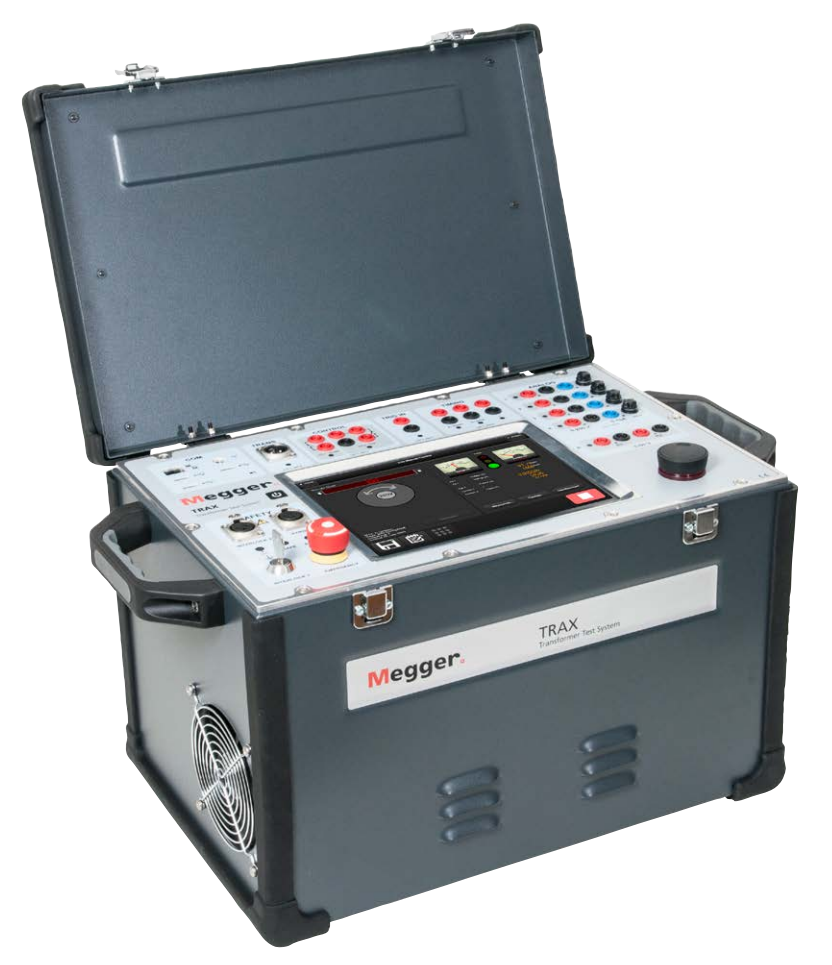

# **Megger** WWW.MEGGER.COM WWW.MEGGER.CON

Megger.

# TRAX

# **Système de test de transformateur et de poste**

# **Manuel de l'utilisateur**

COPYRIGHTS ET DROITS DU PROPRIÉTAIRE

© 2016-2018, Megger Sweden AB. Tous droits réservés.

Les informations contenues dans ce document sont la propriété de Megger Sweden AB. Aucune partie du présent document ne peut être reproduite ou transmise, sous quelque forme ou par quelque moyen que ce soit, à l'exception de ce qui est expressément autorisé par le contrat de licence écrit signé avec Megger Sweden AB. Megger Sweden AB a fait tout son possible pour assurer l'exactitude et l'intégralité des informations contenues dans ce document. Ces informations peuvent être, néanmoins, modifiées sans préavis. Megger Sweden AB décline toute responsabilité concernant le contenu du présent document. Les descriptions schématiques et techniques du matériel, ainsi que les listes logicielles dévoilant du code source, sont fournies à titre informatif uniquement. La reproduction en intégralité ou en partie dans le but de créer du matériel et des logiciels utilisables pour d'autres produits que Megger Sweden AB est strictement interdite, sauf accord de licence écrit avec Megger Sweden AB.

Ce dispositif contient un logiciel qui est distribué sous Licence Publique Générale GNU). Si nécessaire, une copie du code source sous licence GPL peut vous être envoyée. Veuillez envoyer votre demande par mail à se-gplrequest@megger.com. Notez qu'il ne sera répondu à aucune question sur le contenu du code source. Il peut vous être demandé de payer les frais d'envoi du code source.

MARQUES COMMERCIALES

Megger® et Programma® sont des marques déposées aux États-Unis et dans d'autres pays. Tous les autres noms de sociétés ou de produits mentionnés dans le présent document sont des marques commerciales ou des marques déposées de leurs propriétaires respectifs.

Megger Sweden AB est certifié conformément aux normes ISO 9001 et 14001*.*

Adresse postale :

Megger Sweden AB Box 724 SE-182 17 DANDERYD SUÈDE

Adresse de visite : Megger Sweden AB Rinkebyvägen 19 SE-182 36 DANDERYD SUÈDE

T +46 8 510 195 00 F +46 8 510 195 95

seinfo@megger.com www.megger.com

AJ033541DF ZP-AJ01F TRAX **3**

# **Contents**

### **[1 Introduction](#page-5-0)**

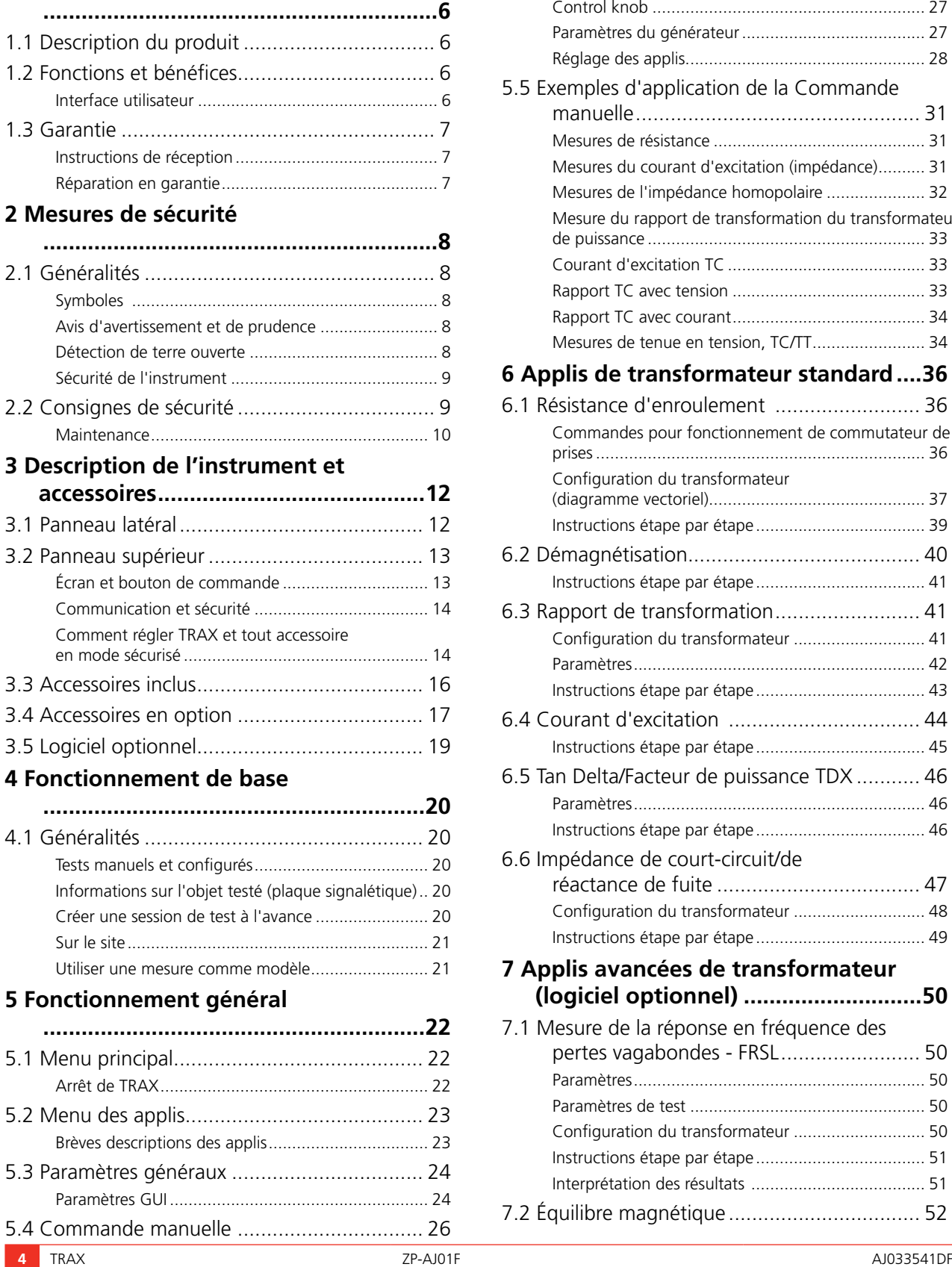

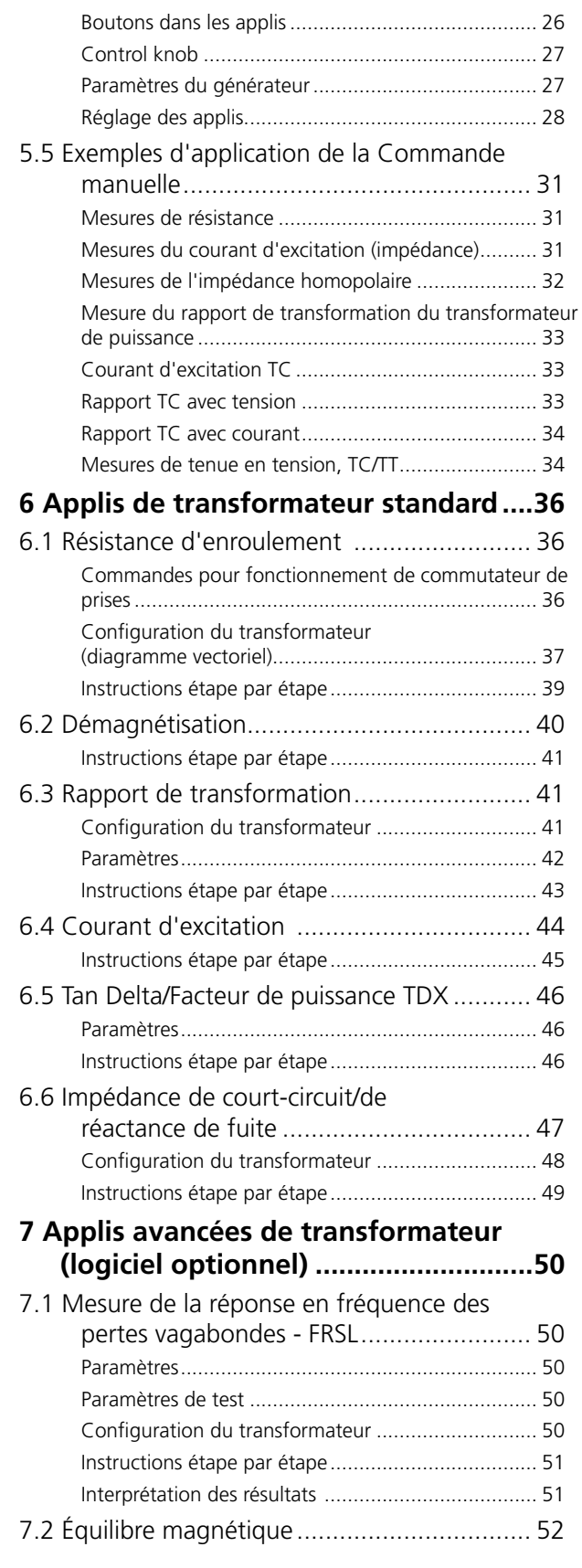

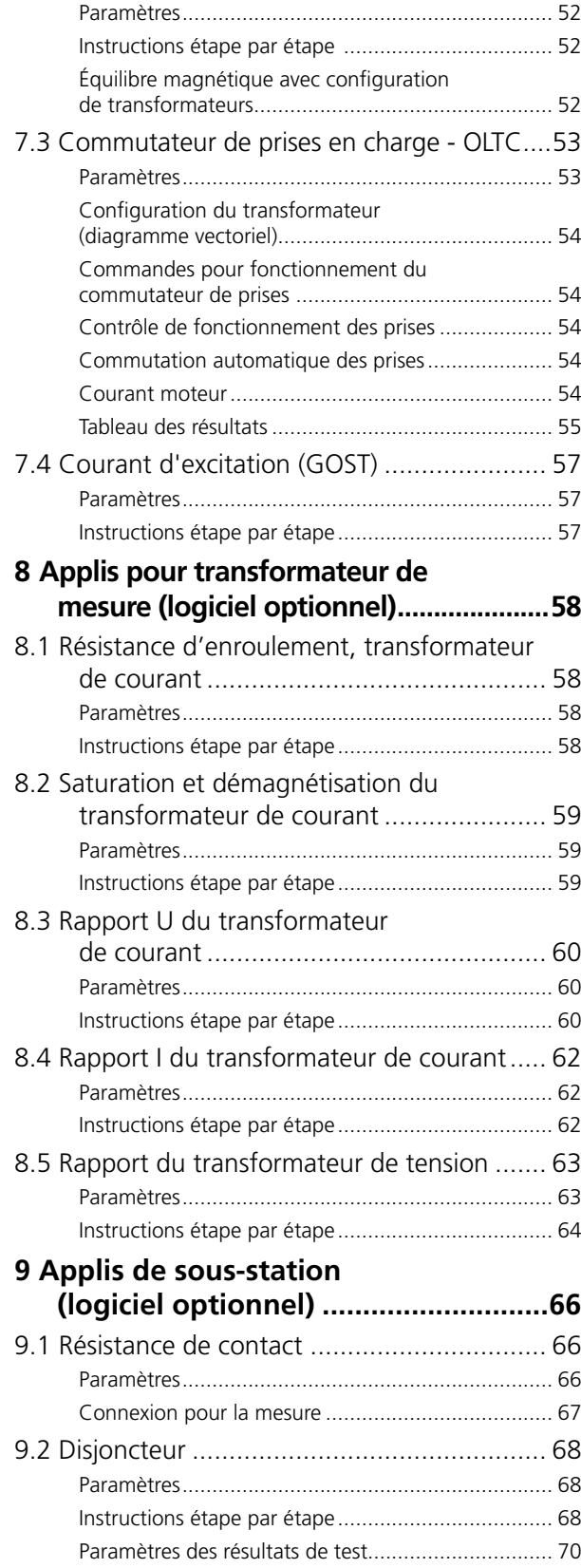

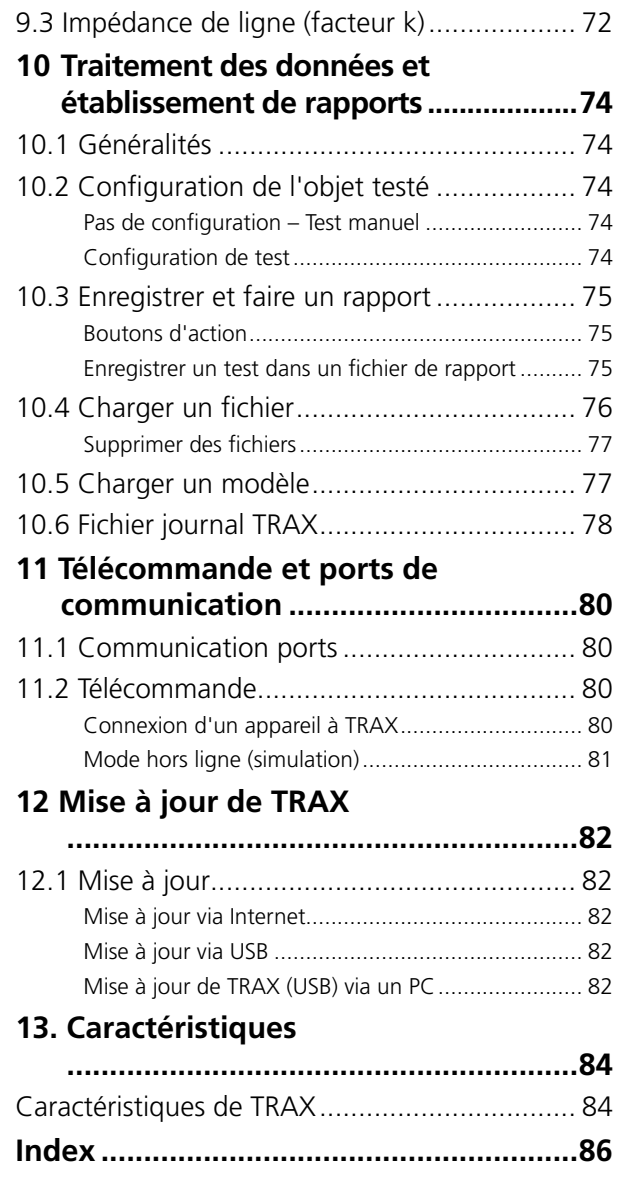

# <span id="page-5-0"></span>1 I**ntroduction**

# **1.1 Description du produit**

TRAX™ est un instrument de test unique conçu pour réaliser un diagnostic de routine et avancé des transformateurs de puissance, de distribution et de mesure, ainsi que de nombreux autres composants de poste.

Une large plage de sources de tension et de courant CA CC et une instrumentation de mesure de haute précision permettent d'utiliser TRAX dans de nombreuses applications telles que les mesures de résistance, de rapport, d'excitation, d'impédance et primaires de composants de systèmes d'alimentation.

TRAX est un système de test unique pour les transformateurs de puissance, TC, TT et de nombreux autres composants de puissance. TRAX est capable de fournir jusqu'à 800 A et 2200 V (jusqu'à 2000 A et 12000 V avec des accessoires en option) avec une gamme de fréquence de 5-505 Hz (1-505 pour les tests d'isolation) et peut être contrôlé via l'écran tactile intégré ou un dispositif d'ordinateur externe avec un navigateur Web. Le design compact ne pèse que 26 kg (TRAX220) et peut être expédié dans sa mallette de transport dans les limites de l'enregistrement des bagages (<32 kg)

# **1.2 Fonctions et bénéfices**

- Système multi-fonction pour tester les transformateurs/ postes
- Sources flexibles de tension et de courant CA/CC pour une variété de tests.
- Méthodes de mesure de pointe pour les tests de diagnostic avancés
- Fréquence de sortie variable pour des mesures précises dans des environnements de haute interférence
- Compact et léger

## **Interface utilisateur**

L'architecture de l'interface utilisateur de TRAX est basée sur un certain nombre de configurations/« instruments » de test individuels appelés dans ce manuel « Applis » où seule la fonctionnalité nécessaire est affichée par défaut. Toutes les applis sont « prêtes à l'emploi » en mode de test manuel sans avoir à faire des réglages spécifiques. Il suffit de sélectionner l'amplitude du signal de test et d'appuyer sur le bouton de démarrage. Si vous souhaitez être guidé par TRAX sur la façon d'effectuer les mesures, entrez la configuration et TRAX fournit les schémas de connexion et un tableau avec l'ordre des mesures. Et si une mesure spécifique non-standardisée est nécessaire, l'instrument « Commande manuelle » peut être utilisé pour générer un signal de tension ou de courant et mesurer les paramètres nécessaires.

Tous les résultats peuvent être stockés et présentés comme un rapport spécifique contenant des informations sur l'objet testé et tous les tests ou sous forme de données à importer dans, par ex., Excel. Lors du test d'un composant de poste donné, par ex. un transformateur de puissance, toutes les mesures des différentes applis peuvent être rassemblées dans un seul rapport/fichier. Il est également possible d'utiliser une ancienne mesure comme modèle pour une nouvelle session de tests.

### <span id="page-6-0"></span>**Applications**

Une large plage de niveaux de tension et de courant peut être obtenue et mesurée avec une grande précision, ce qui permet au système de test d'être utilisé pour une large gamme d'applications telles que le rapport, le courant d'excitation, la résistance de contact et d'enroulement, l'impédance, les tests Delta Tan/facteur de puissance et les mesures primaires de composants du système d'alimentation.

- Quelques exemples :
- Transformateur de puissance
- Transformateur de courant
- **Transformateur de tension**
- Test de résistance
- Test d'injection primaire

# **1.3 Garantie**

Les produits fournis par Megger sont garantis contre les défauts de matériaux et de fabrication pour une période d'un an suivant l'expédition.

Notre responsabilité est spécifiquement limitée au remplacement ou à la réparation, à notre choix, de l'équipement défectueux.

Cette garantie ne couvre pas les batteries, les lampes ou autres articles de consommation où la garantie du fabricant d'origine est applicable.

Nous ne faisons aucune autre garantie. La garantie est annulée en cas de négligence et/ou d'abus (nonrespect des procédures d'exploitation recommandées) ou de manquement de la part du client à effectuer la maintenance spécifique comme indiqué dans ce manuel.

### **Instructions de réception**

- Vérifiez l'équipement reçu par rapport à la liste de colisage pour contrôler que tous les éléments sont présents. Avertissez Megger de tout élément manquant.
- Examinez l'instrument pour détecter tout dommage dû au transport. En cas de dommage, déposez immédiatement une réclamation auprès du transporteur et informez-en Megger en donnant une description détaillée des dommages.
- L'instrument a été testé, étalonné et inspecté minutieusement pour répondre à des caractéristiques rigoureuses avant d'être expédié. Il est prêt à l'emploi une fois mis en place comme indiqué dans ce manuel.

### **Réparation en garantie**

Un équipement renvoyé à l'usine pour réparation doit être expédié port payé et assuré.

Contactez votre représentant Megger pour des instructions et un numéro d'autorisation de retour (RA).

Veuillez indiquer toutes les informations pertinentes, y compris les symptômes des problèmes.

Indiquez également le numéro de série et le numéro de catalogue de l'appareil.

# <span id="page-7-1"></span><span id="page-7-0"></span>2 M**esures de sécurité**

# **2.1 Généralités**

**Important** Lisez et conformez-vous aux instructions suivantes. Respectez toujours les réglementations de sécurité locales.

## **Symboles**

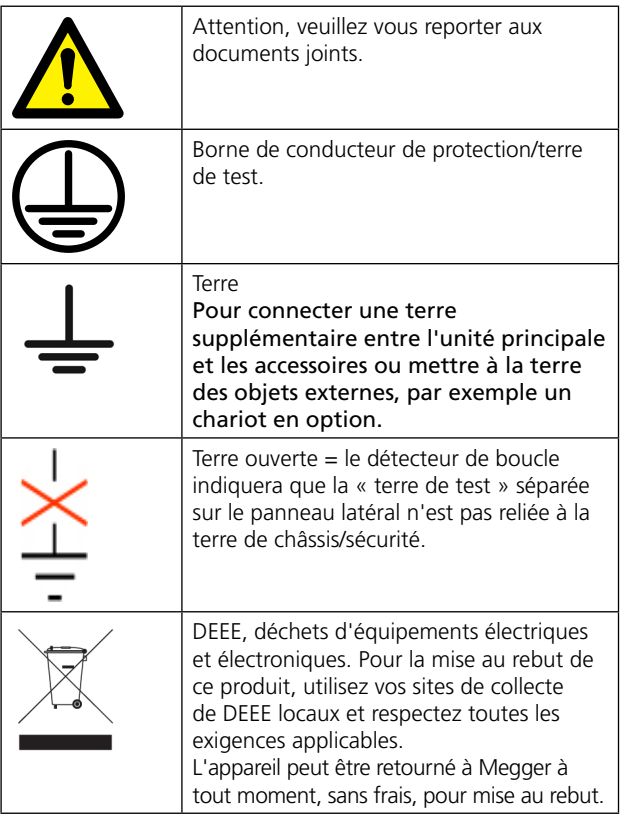

### **Obligation d'information concernant les substances sur REACH article 33, liste SVHC**

Ce produit contient une pile bouton qui contient 1,2-diméthoxyéthane (CAS 110-71-4) au-dessus de 0,1 % en poids.

# **Avis d'avertissement et de prudence**

Des avis d'avertissement et de prudence sont utilisés dans ce manuel le cas échéant. Ils doivent être strictement respectés. Ces avis apparaîtront dans le format indiqué ci-dessous et sont définis comme suit :

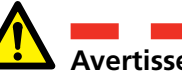

### **Avertissement**

Avertissement, tel qu'utilisé dans ce manuel, est défini comme une condition ou une pratique qui pourrait entraîner des blessures personnelles ou la mort

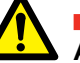

### **Attention**

Attention, tel qu'utilisé dans ce manuel, est défini comme une condition ou une pratique qui pourrait entraîner des dommages ou une destruction de l'équipement ou de l'appareil durant le test.

## Détection de terre ouverte

- 1. L'unité comporte un circuit de détection de terre ouverte qui envoie une alarme si la terre de la prise secteur est manquante ou différente de la terre échantillon du test/de la station. L'alarme peut être configurée par l'utilisateur pour qu'une alarme seulement soit envoyée ou pour verrouiller l'unité et interdire toute génération de signaux de test.
- 2. La prise secteur doit avoir une PE, terre (masse) de protection connectée à la terre de la station. Normalement, la PE de la prise secteur est connectée à la terre de la station. Si tel n'est pas le cas, deux options sont disponibles :
	- En conformité avec les règlements et permis locaux de sécurité, utilisez un transformateur d'isolation dont le côté secondaire Terre/Masse doit être connecté à la terre de la station à l'aide d'un câble de terre séparé (pas via l'unité TRAX !)
	- En conformité avec les règlements et permis locaux de sécurité, utilisez une connexion de mise à la terre temporaire en connectant la terre de la prise secteur à la terre de la station.

# <span id="page-8-0"></span>**Sécurité de l'instrument**

- 1. Cet instrument fonctionne à partir d'une source de puissance monophasée. Il dispose d'un terminal à deux pôles avec connecteur de terre et nécessite un connecteur de type bipolaire, 16 A, à trois bornes, tension et terre. La tension de la source d'alimentation doit être dans la plage de tension nominale de fonctionnement suivante : 100-240 V ± 10 %, 47/63 Hz.
- 2. Avant de procéder à la connexion à la source d'alimentation, vérifiez que les valeurs nominales de l'instrument correspondent à la tension de la source d'alimentation et que l'instrument comporte une borne bipolaire appropriée avec connecteur de mise à la terre.
- 3. La fiche d'entrée d'alimentation ne doit être insérée que dans un récepteur approprié avec un contact de masse. Ne contournez pas la connexion à la terre. Toute coupure de la connexion à la terre peut créer un risque de choc électrique. Vérifiez que le récepteur est correctement câblé avant d'insérer la fiche.

# **2.2 Consignes de sécurité**

1. | Il est impossible d'éliminer tous les dangers potentiels de l'équipement de test électrique et de son utilisation. Pour cette raison, tous les efforts ont été faits pour souligner, dans ce manuel d'instructions, les procédures et les précautions appropriées que l'utilisateur doit suivre pour utiliser cet équipement avec les avertissements de prudence, le cas échéant. Il est impossible de prévoir tous les dangers pouvant se produire dans les diverses applications de cet équipement. Il est donc essentiel que l'utilisateur, en plus de suivre les règles de sécurité de ce manuel, examine également attentivement tous les aspects sécuritaires du test avant de poursuivre. 2. Le kit de test et l'échantillon auquel il est connecté sont une source possible d'énergie électrique à haute tension et toutes les personnes effectuant ou aidant aux tests doivent utiliser toutes les précautions pratiques de sécurité pour empêcher tout contact avec les parties sous tension de l'équipement de test et des circuits connexes. 3. Les personnes effectuant le test doivent se tenir à l'écart de toutes les parties du circuit complet à haute tension, y compris toutes les connexions, à moins que le kit de test ne soit désactivé et que toutes les parties du circuit de test soient mises à la terre. Les personnes qui ne sont pas directement impliquées dans le travail doivent être tenues à l'écart des activités de test par des barrières, des barricades ou des avertissements appropriés. 4. Traitez toutes les bornes de l'équipement à haute tension comme des dangers potentiels d'électrocution. Il reste toujours un risque de tension induite sur ces bornes en raison de la proximité de lignes d'équipement à haute tension se trouvant sous tension. 5. Mettez toujours les points de connexion de l'échantillon de test à la terre avant de connecter des fils du kit de test. Chaque fois que possible, gardez toujours un côté de l'échantillon de test à la terre en tout temps. Utilisez toujours un bâton de terre de sécurité pour mettre à la terre tous les conducteurs à haute tension. 6. Le raccordement à la terre sur le kit de test doit être effectué en premier et coupé en dernier. Toute coupure de la connexion à la terre peut créer un risque de choc électrique. 7. Assurez-vous que l'instrument est correctement mis à la terre à la fois avec son cordon d'alimentation CA et le connecteur de terre. Le cordon d'alimentation CA est le dispositif de déconnexion. 8. Déconnectez toujours les cordons de test de l'échantillon de test avant de tenter de les déconnecter au niveau du kit de test.

<span id="page-9-0"></span>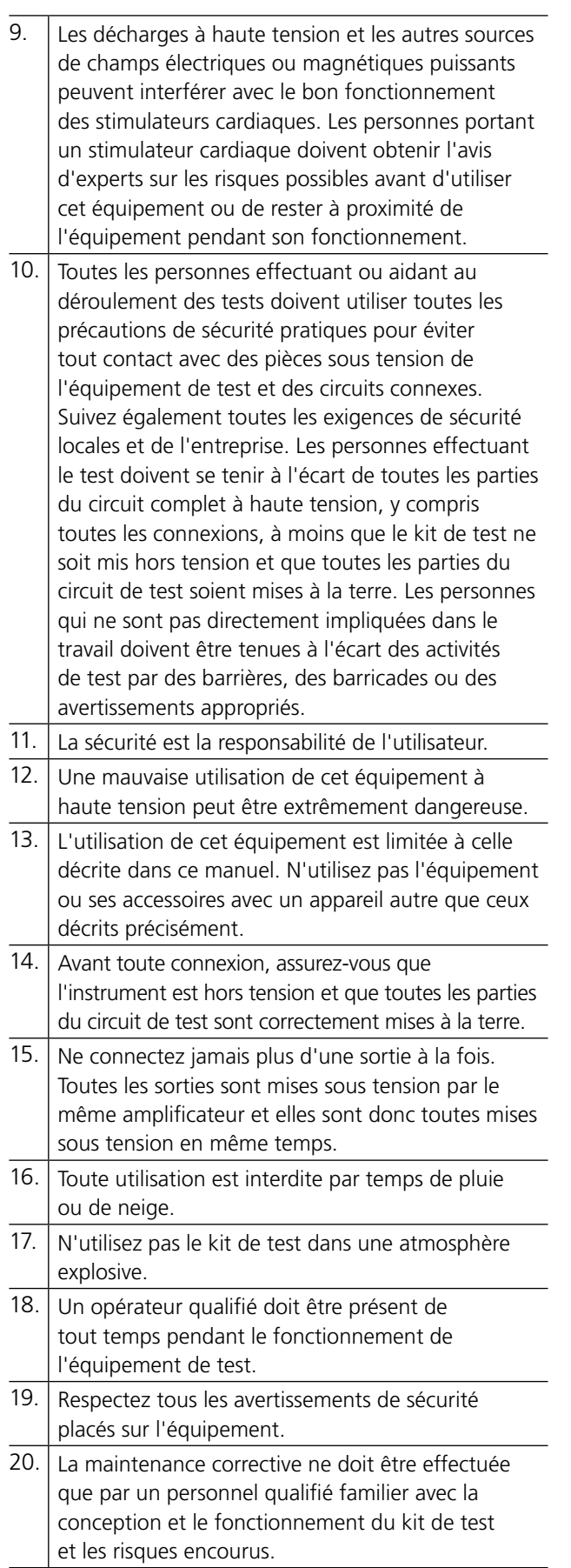

## **Maintenance**

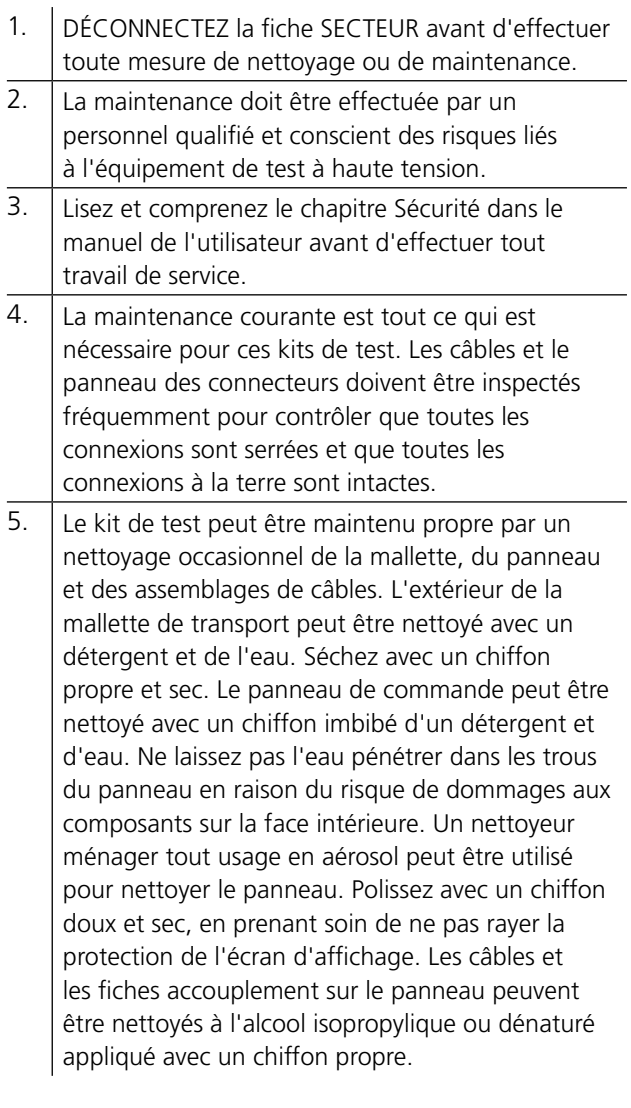

2 Mesures de sécurité

# <span id="page-11-0"></span>3 D**escription de l'instrument et accessoires**

# **3.1 Panneau latéral**

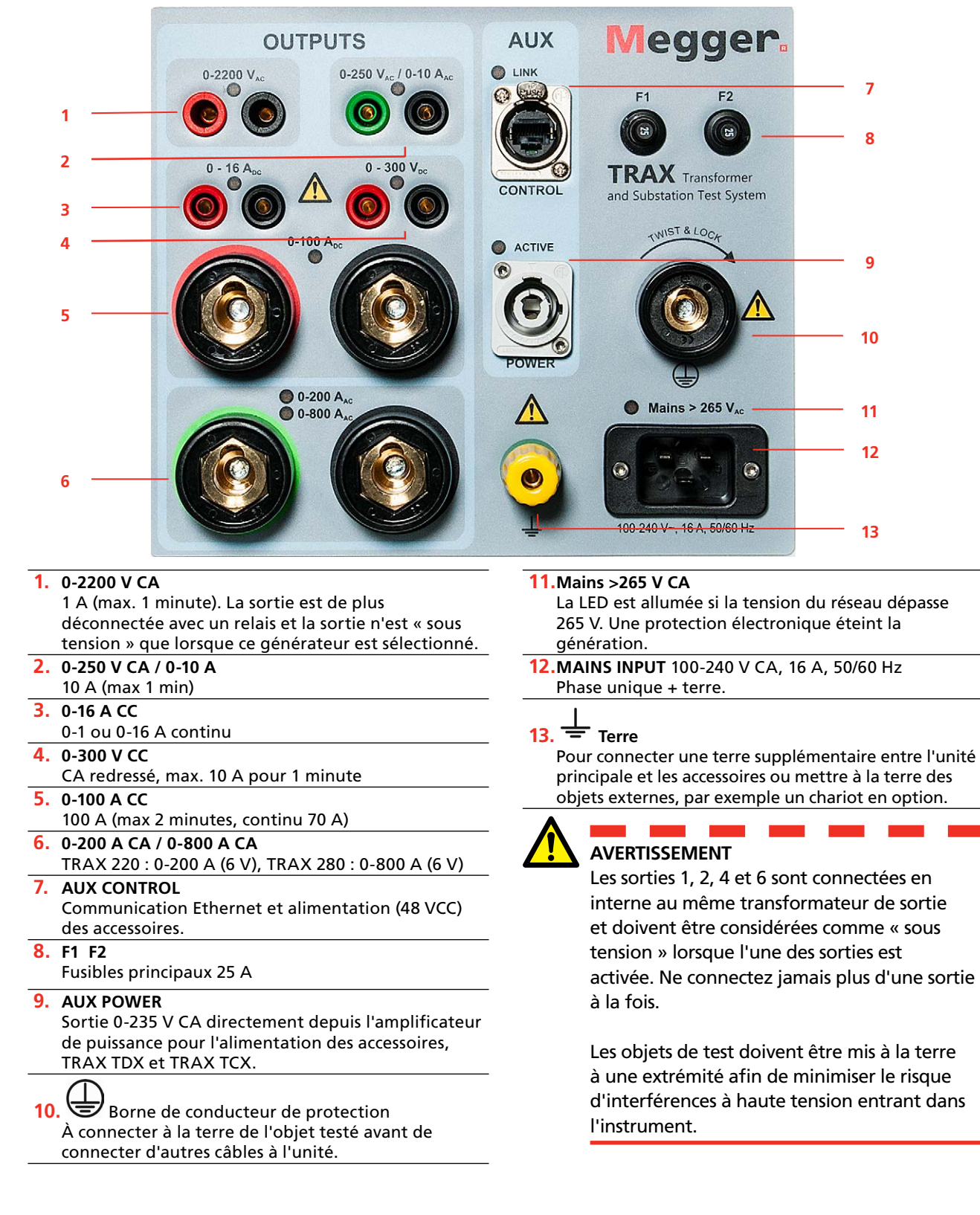

#### $\circledcirc$  $\circ$  $\circ$  $\odot$ COM TRANS CONTROL **TIMING TRIG IN** ANALOG  $\bullet$  $\bullet$  $\left\langle \left\langle \phi \right\rangle \right\rangle$  $\bullet$  $\bullet$  $\bullet$ o,  $\bullet$  $\cdot$  0 0 0  $\mathbf{r}$  $B/STOP$  $\stackrel{\rightarrow}{\sim}$  $\bullet$  $\frac{1}{2}$ À IV egger  $\overline{4}$ c.  $\bullet$ **TRAX** | ပ  $\overline{\phantom{a}}$ l+  $0-250V$ Transformer Test System  $0-10A$  $\widehat{(\mathbf{t})}$ **SAFETY**  $\mathcal{L}_{200}$  $0 - 60 V$ INTERLOCK 2 STROR SAFE ACTIVE -歐 Н INTERLOCK 1  $\left(\in\right)$  $\odot$  $\odot$  $C \in$ **1 2**

# <span id="page-12-0"></span>**3.2 Panneau supérieur**

## **Écran et bouton de commande**

**1.** Écran tactile capacitif, TRAX 220 et 280.

**2.** Bouton de commande pour le contrôle du générateur de sortie sélectionné. Appuyez pour changer la valeur pour les étapes incrémentales (par ex., 1V, 2V, 5V, 10V). Utilisé comme unité de couplage en cas de connexion de TRAX pour commande externe via Ethernet ou le WiFi. Curseur haut/bas pour la lecture des rapports.

### <span id="page-13-0"></span>**Communication et sécurité**

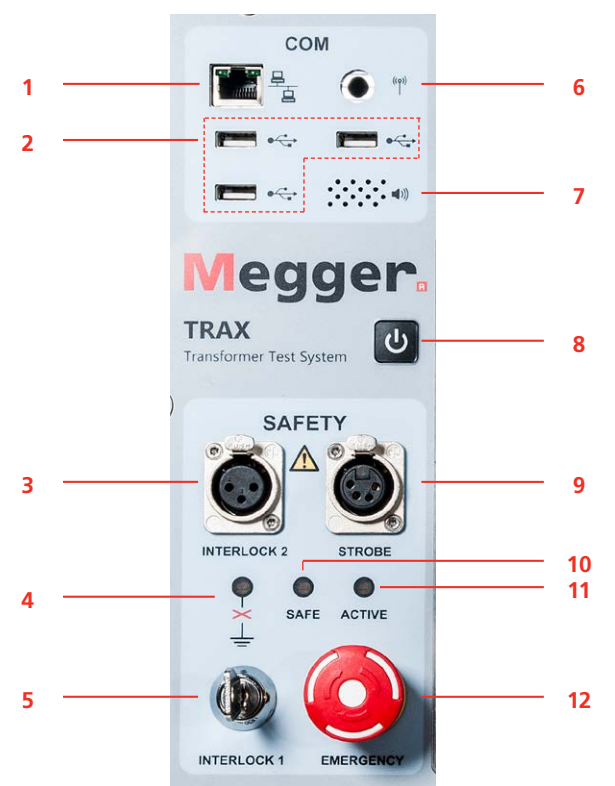

- **1.** Port Ethernet pour le fonctionnement de l'instrument depuis un PC externe ou une connexion à un réseau externe.
- **2.** Trois ports USB pour une utilisation polyvalente : clé mémoire USB, souris ou clavier externe.
- **3. INTERLOCK 2** Verrouillage manuel Si activé, l'amplificateur de puissance s'éteint lorsque le verrouillage est ouvert.
- **Note** *Interlock 2 ne peut pas être désactivé pour une sortie de 2,2kV et quand l'accessoire TDX120 est utilisé.*
- **4.** La LED orange indique si le TRAX n'est pas correctement mis à la terre.

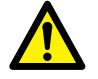

### **AVERTISSEMENT**

Lorsque la LED clignote, un ou plusieurs des critères suivants ne sont pas remplis : La terre de test n'est pas connectée à la terre Le câble de terre de test est mal connecté Le câble de terre de test est défectueux La prise secteur n'est pas mise à la terre La terre du câble d'alimentation est défectueuse La terre de la station et la terre de l'objet

testé ne sont pas sur le même potentiel

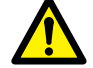

### **Important**

La sécurité importante est toujours une priorité. Assurez-vous que le système TRAX est correctement mis à la terre.

### **5. INTERLOCK 1**

Verrouillage fixe avec interrupteur à clé. Si la clé est sur la position OFF, ou ne se trouve pas dans l'unité, l'amplificateur de puissance est OFF.

- **6.** Connecteur pour antenne WiFi, permettant d'utiliser l'instrument sans fil depuis un PC ou une tablette (option).
- **7.** Haut-parleur de communication Beeper sous le panneau pour l'indicateur sonore.

#### **8. ON / OFF**

Appuyez sur le bouton pendant 1 seconde pour démarrer l'instrument. Appuyez pendant 3 secondes pour arrêter l'instrument.

### **9. STROBE**

Pour la connexion du boîtier indicateur optionnel Trax, TIB225, indiquant le mode sécurisé (vert) ou tension/courant (rouge). Le TIB225 optionnel agit de la même façon que les voyants lumineux du panneau (10 et 11).

### **10.SAFE**

La LED verte indique que l'instrument est dans un état sûr pour connecter et déconnecter les câbles.

#### **11.Indicateur** ACTIVE

La LED rouge clignote – L'instrument génère une tension ou un courant ou décharge un circuit inductif après un test CC (mesure de la résistance d'enroulement).

### **12.EMERGENCY**

Bouton d'arrêt d'urgence (ESD).

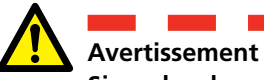

**Si un des deux indicateurs ci-dessus, 10 et 11, ne fonctionne pas correctement, le TRAX et tout accessoire TRAX, doivent être considérés comme étant en mode de génération (non sécurisé).**

### **Comment régler TRAX et tout accessoire en mode sécurisé**

Il existe deux façons de régler le TRAX en mode sécurisé, ce qui signifie qu'il ne peut pas générer de tension/ courant.

### **E** Placer la clé INTERLOCK 1 en position verticale **(verrouillée).**

Pendant le fonctionnement normal lorsque le TRAX doit être réglé en mode sécurisé.

### ▪ **Appuyez sur le bouton d'urgence EMERGENCY.**

En cas d'urgence lorsque toute la génération de TRAX et de ses accessoires doit être arrêtée immédiatement.

### **Transducteur, sorties binaires et mesure de temps**

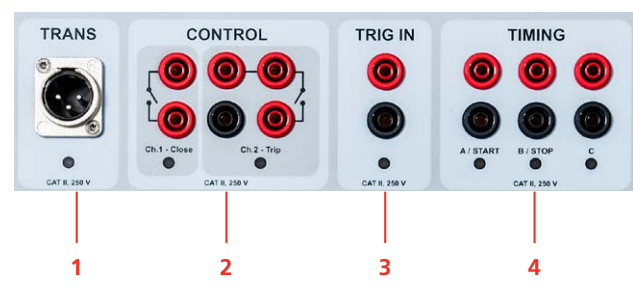

### **1. TRANS**

Entrée générale pour les transducteurs analogiques et les signaux analogiques de niveau bas, par ex. des transducteurs de mouvement, bobines Rogowski, etc.

#### **2. CONTROL**

Contacts ouverts/fermés pour OLTC et commande du disjoncteur (haut-bas, fermer-déclencher)

#### **3. TRIG IN**

Entrée de déclenchement externe pour le démarrage de mesures ou l'enregistrement à partir d'un événement externe.

#### **4. TIMING**

Entrées binaires pour les mesures de temps dans les applications de test de la minuterie et des relais quand utilisé comme minuterie. Les entrées A et B sont dédiées au démarrage et à l'arrêt.

### **Entrées analogiques**

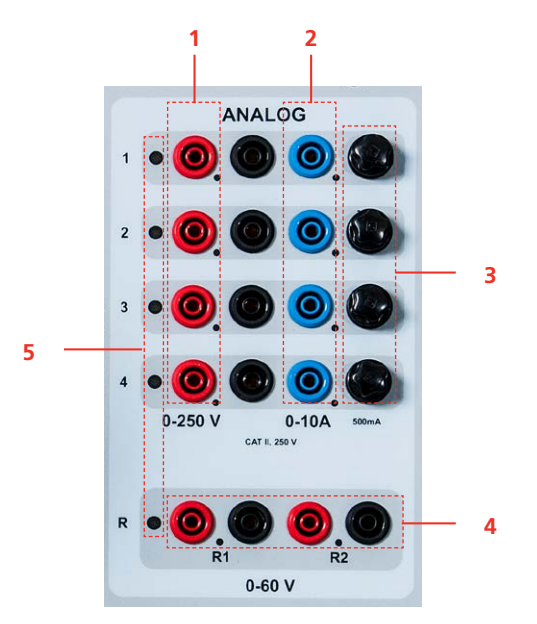

- **1.** VOLTAGE INPUTS Quatre canaux 0-250 V CA, 0-350 V CC
- **2.** CURRENT INPUTS Quatre canaux 0-10 A CA, 0-10 A CC
- **Note** *La tension et le courant ne peuvent pas être mesurés sur le même canal simultanément.*

#### **3.** FUSES

4 fusibles rapides de 500 mA/25 V CA. Peuvent être remplacés depuis l'extérieur, protègent le shunt de gain de courant faible. À l'intérieur du panneau supérieur se trouvent

4 fusibles rapides de 15 A/250 V CA pour l'étape de gain de courant élevé.

**4.** DC INPUTS

Ces deux canaux (R1 et R2) sont conçus pour mesurer la basse tension CC, <60VCC, lors de la mesure de la résistance de contact et d'enroulement en utilisant les sorties de courant de 100 A ou 1 à 16 A CC. Si des canaux sont utilisés pour mesurer CA, l'entrée max. est de 40 V RMS

#### **5.** LED INDICATORS

Les LED rouges indiquent le canal à connecter en fonction de l'appli utilisée.

# <span id="page-15-0"></span>**3.3 Accessoires inclus**

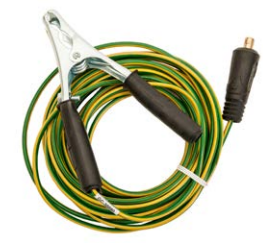

 $C$ âble de terre, 6 m<sup>2</sup>, 10 m (33 ft)  $\qquad \qquad$  GC-30080

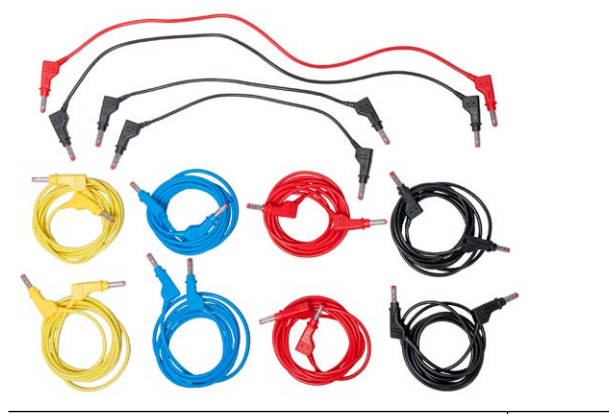

Jeu de câbles de test GA-00032

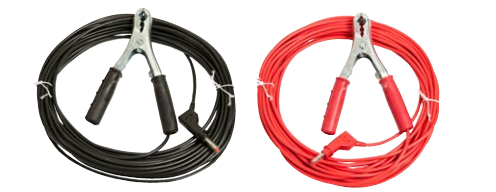

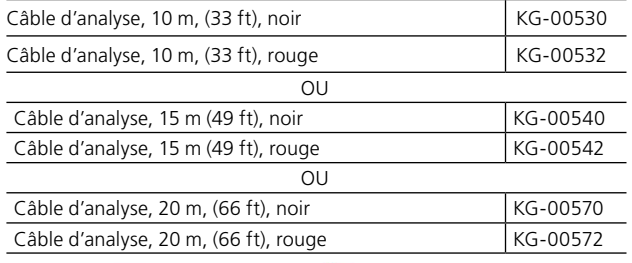

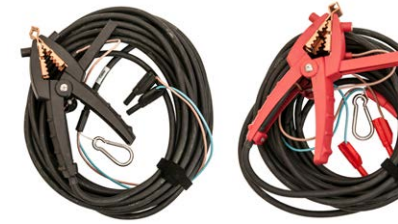

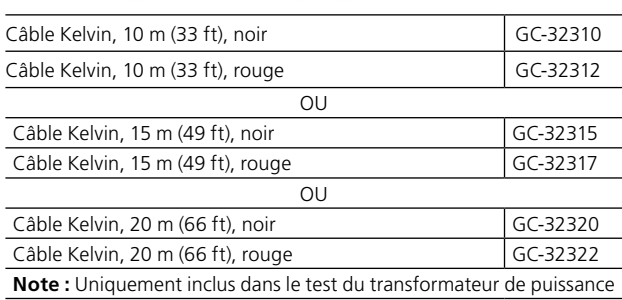

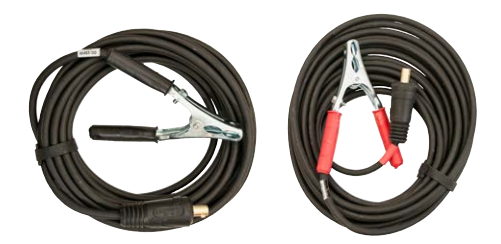

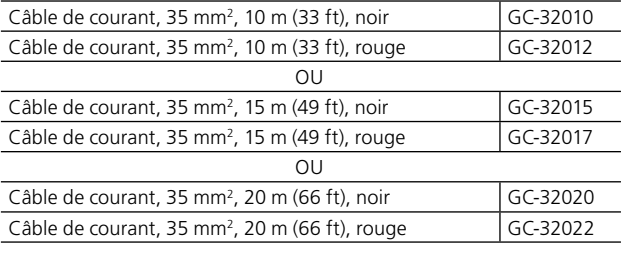

**Remarque :** Pour TRAX 219/220 avec câbles de 15/20 m, une paire de câbles de courant, 35 mm2 , 6 m (20 ft) est aussi incluse.

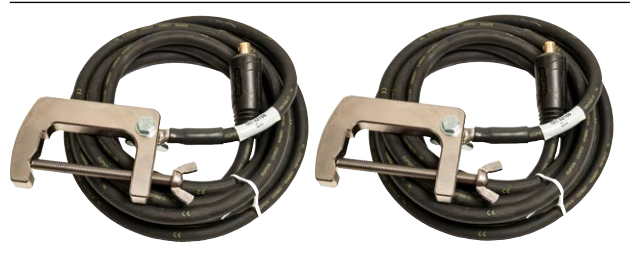

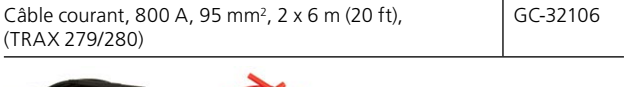

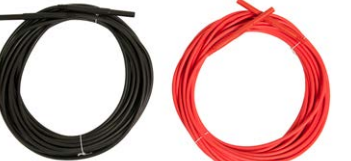

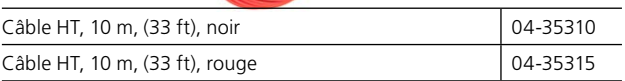

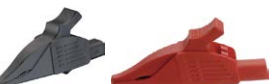

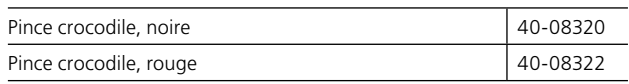

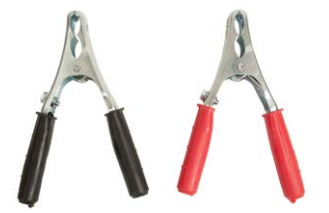

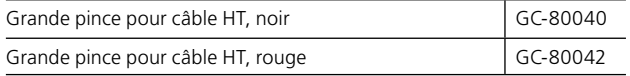

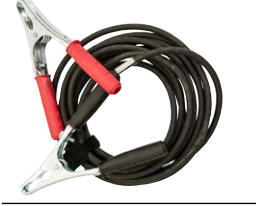

Câble de cavalier, 10 m<sup>2</sup>, 5 m (16 ft)  $\left| \right|$  GC-32091

<span id="page-16-0"></span>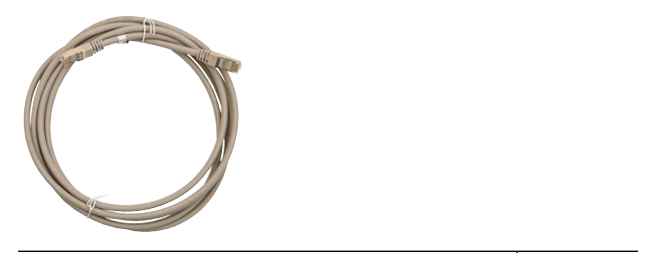

Câble Ethernet, blindé GA-00985

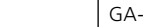

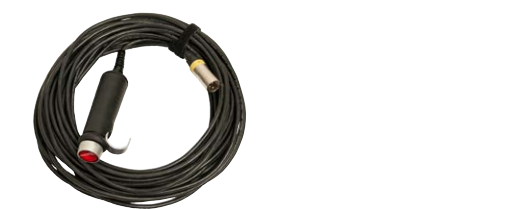

Interrupteur de sécurité à main interlock, 3 m (10 ft)  $\Big|$  GC-31103

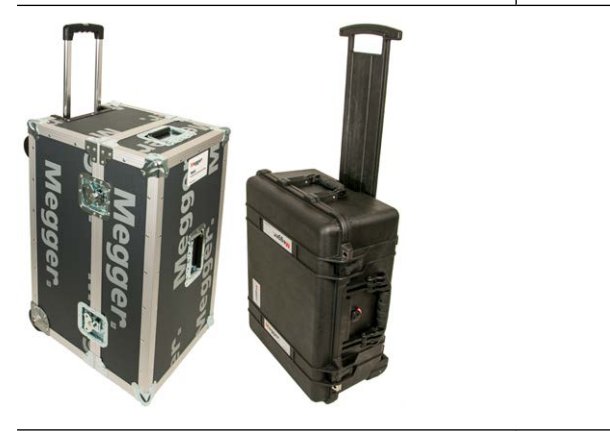

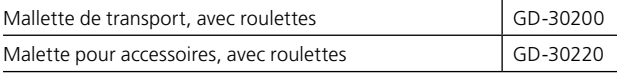

# **3.4 Accessoires en option**

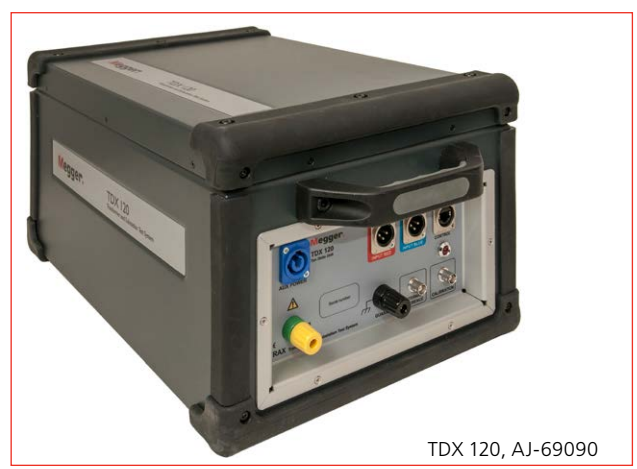

Unité de haute tension (12 kV) pour les mesures du courant d'excitation, de la capacité et de DF/PF/Tan-Delta.

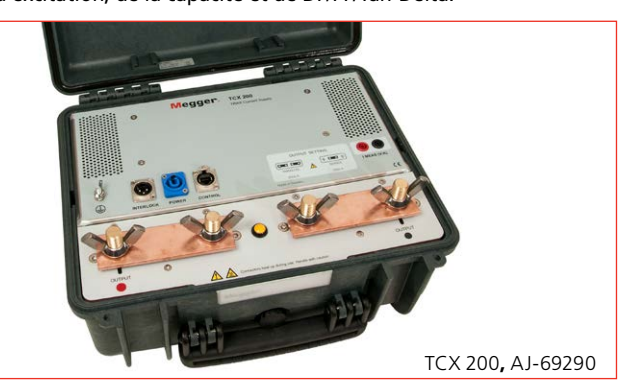

Accessoire à courant élevé.

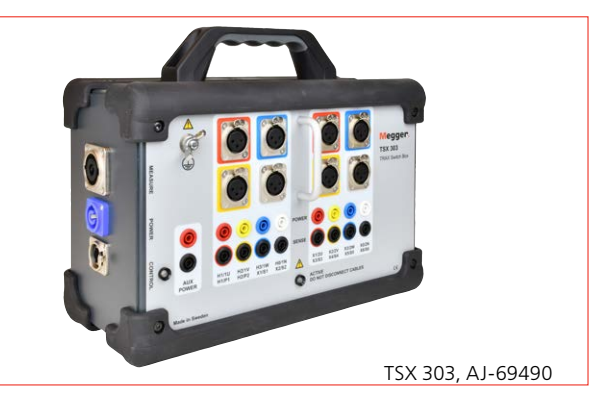

Boîte de commutation automatique triphasée/6 enroulements. Remarque : Le lancement est prévu courant 2018

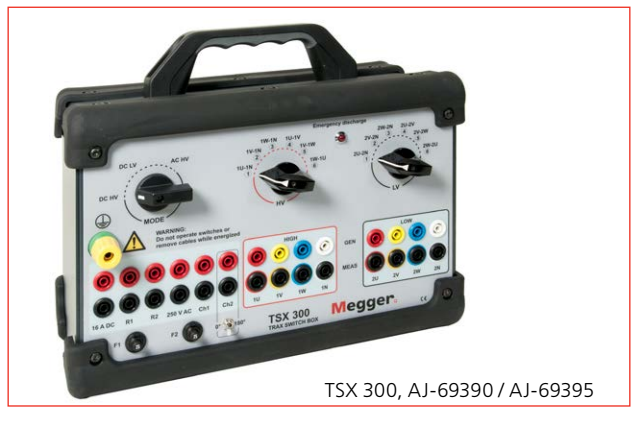

Boîte de commutation manuelle triphasée/6 enroulements avec type de panneau CEI ou ANSI.

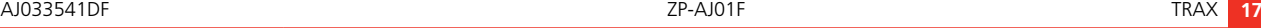

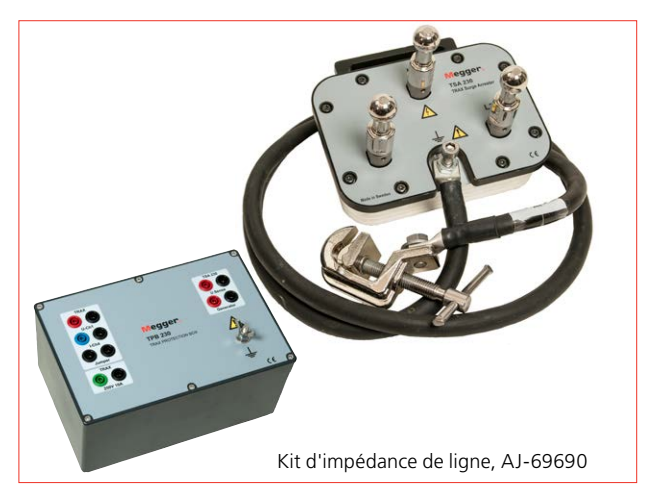

Le kit d'impédance de ligne est un accessoire pour TRAX. Il est constitué d'un boîtier parafoudre TSA230, d'un boîtier de protection TPB230, de câbles, d'accessoires et de l'appli logicielle AJ-8050X pour TRAX.

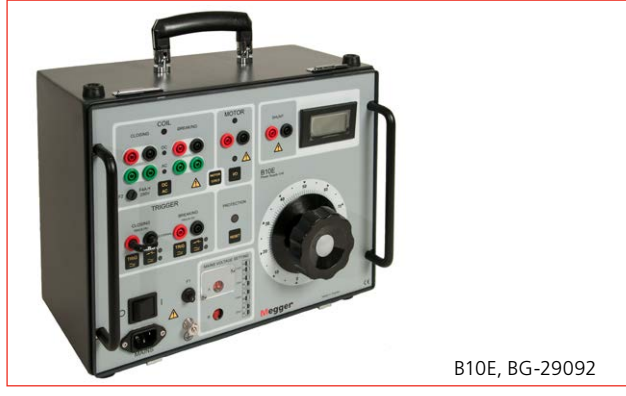

Une tension CC variable peut être nécessaire pour tester un disjoncteur. Le B10E fournit 24-250 V CA ou CC.

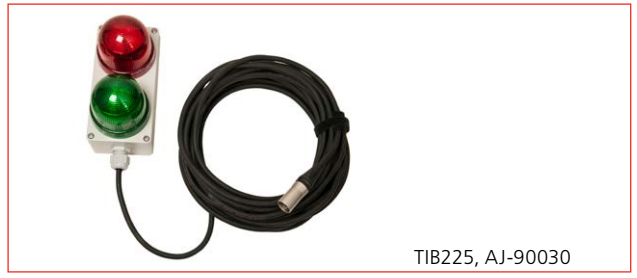

TIB225, boîtier indicateur Trax, indiquant le mode sécurisé (vert) ou tension/courant (rouge).

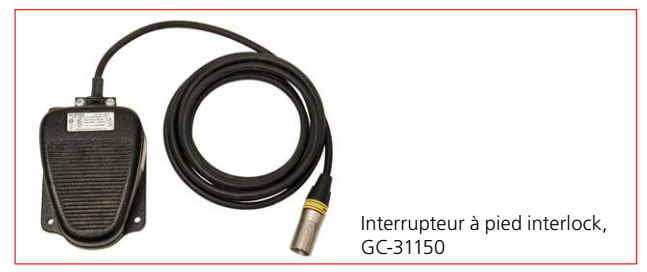

Interrupteur de sécurité à pied interlock, 3 m (10 ft)

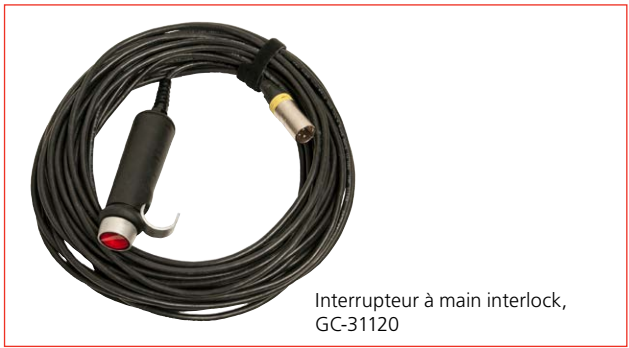

Interrupteur de sécurité à main interlock, 18 m (60 ft)

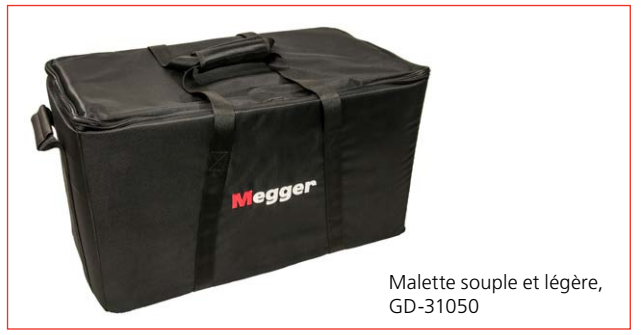

Malette souple pour TRAX, à l'exception des accessoires, pour minimiser le poids en cas de déplacement aérien.

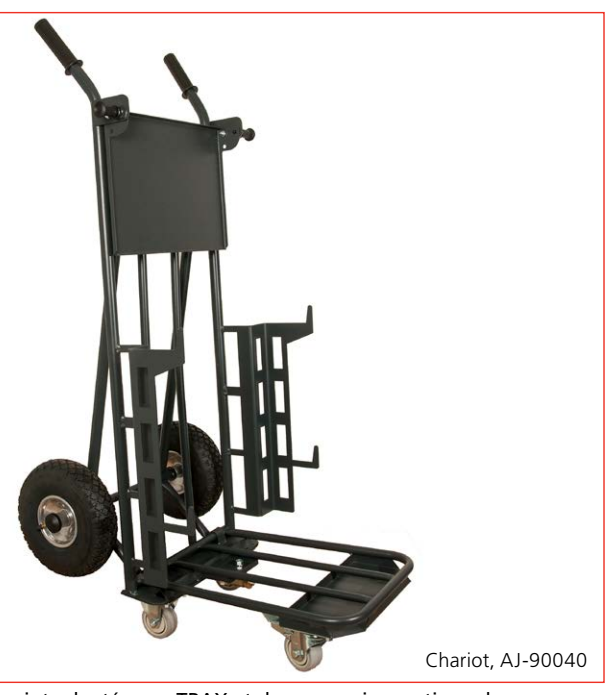

Chariot adapté pour TRAX et des accessoires optionnels, par ex. TDX 120

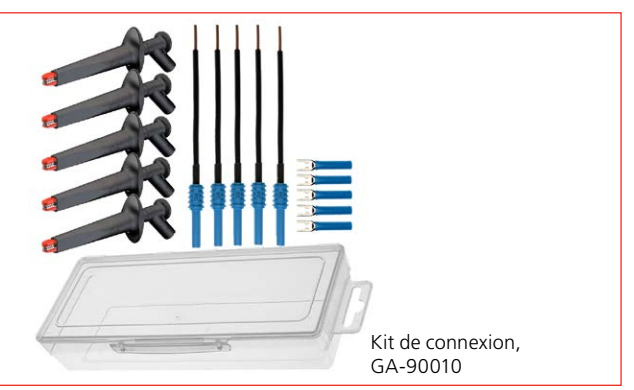

Kit de connexion pour câbles de test

# <span id="page-18-0"></span>**3.5 Logiciel optionnel**

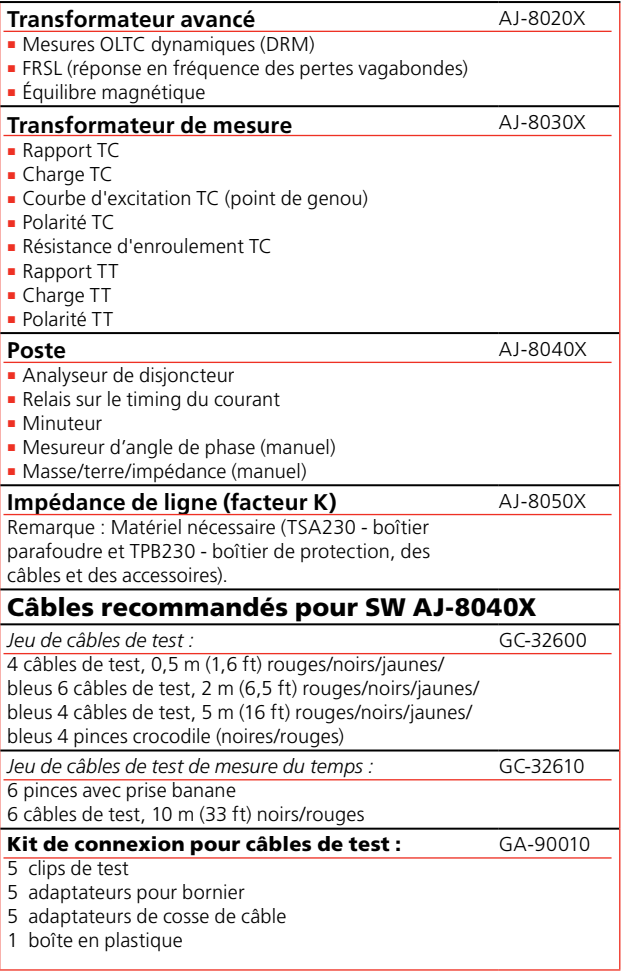

# <span id="page-19-0"></span>4 F**onctionnement de base**

# **4.1 Généralités**

Les mesures de TRAX sont rassemblées dans des sessions de tests et des tests. Un test contient souvent plusieurs mesures individuelles et un rapport/fichier de session de tests TRAX contient souvent plusieurs tests effectués avec différentes applis.

## **Tests manuels et configurés**

### **Commande manuelle**

Des tests manuels peuvent être effectués à l'aide de la Commande manuelle qui permet de définir quel générateur utiliser, le type de signal de test, comment les résultats sont mesurés et comment les paramètres sont calculés. Il en résulte des possibilités illimitées pour effectuer presque tout test CA ou CC sur n'importe quel composant électrique dans les limites des capacités de génération de TRAX.

Les résultats des mesures de la Commande manuelle pour une certaine configuration sont collectés dans un tableau des résultats. Si la configuration de test est modifiée en raison de changement des canaux de mesure et/ou des paramètres calculés, les nouveaux résultats sont rassemblés dans un nouveau tableau de test/des résultats.

### **Test manuel**

Il est aussi possible d'utiliser TRAX comme un instrument manuel standard. Ce mode de fonctionnement est défini comme « Test manuel/Pas de configuration » et est disponible dans la plupart des applis. Par rapport à la Commande manuelle, ce mode de fonctionnement est verrouillé sur une certaine application. A titre d'exemple, les mesures de résistance d'enroulement en mode de Test manuel sont limitées à l'utilisation d'un des trois générateurs de courant CC et d'une ou deux entrées de mesure de courant CC.

Les résultats des mesures du Test manuel pour une configuration donnée sont rassemblés dans un tableau des résultats. Si la configuration de test est modifiée, par ex. le passage à la résistance d'enroulement de canaux simples à doubles (magnétisation d'enroulement simultanée), les nouveaux résultats sont rassemblés dans un nouveau tableau de test/de résultats.

### **Test configuré**

Les tests configurés sont définis par la saisie d'informations sur l'objet testé, par ex. couplage et configuration d'un transformateur de puissance, s'il y a un commutateur de prises ou non, et si oui, sur quel enroulement et combien de prises. En utilisant ces informations, l'appli TRAX prend en charge le test que vous devez effectuer suivant les connexions décrites par l'unité pour obtenir l'évaluation automatique du test.

De plus, dans un test configuré, vous pouvez utiliser plusieurs tests pour tester complètement un transformateur. Par exemple, si l'objet testé est un transformateur à trois enroulements, les mesures TTR nécessitent plusieurs tests, notamment des enroulements primaires aux enroulements secondaires, primaire à tertiaire et secondaire à tertiaire. Chacun fait l'objet d'un test séparé avec un tableau de test séparé et tous les tests sont rassemblés dans la même session de test.

## **Informations sur l'objet testé (plaque signalétique)**

Les informations de la plaque signalétique/de l'objet testé doivent être saisies pour tout test configuré et elles feront partie du rapport de test. Les informations obligatoires nécessaires à une appli donnée sont demandées et ajoutées au rapport. La prochaine appli aura automatiquement les mêmes informations mais peut nécessiter que des informations supplémentaires soient ajoutées. Après tous les tests, vous pouvez accéder au rapport et ajouter les informations encore manquantes.

## **Créer une session de test à l'avance**

Si une session de tests doit être définie avant que le test soit effectivement effectué, le flux de travail est le suivant

- **1]** Ouvrez la première appli et définissez l'objet testé et les paramètres, par exemple couplage du transformateur.
- **2]** Nommez et enregistrez le test (vide).
- **3]** Accédez au rapport et remplissez toutes les informations nécessaires pour l'objet testé et tous les tests prévus.
- **4]** Ouvrez l'appli suivante pour créer un tableau de tests

:

- <span id="page-20-0"></span>**5]** Enregistrez et passez à l'appli suivante. Continuez comme ci-dessus pour toutes les applis souhaitées.
- **6]** Enfin, contrôlez le rapport une fois de plus pour vérifier que toutes les données nécessaires sont entrées et que tous les tests prévus sont répertoriés.
- **7]** Confirmez/enregistrez et fermez.

### **Sur le site**

- **1]** Chargez le rapport qui a été créé pour l'objet testé.
- **2]** Passez du rapport à une appli donnée pour effectuer les mesures spécifiques demandées par TRAX.
- **3]** Enregistrez et passez à l'appli suivante. Continuez comme ci-dessus pour toutes les applis souhaitées.

### **Utiliser une mesure comme modèle**

Si un nouvel objet testé est très similaire à un objet testé déjà existant, l'ancienne session de tests peut être utilisée comme modèle pour le nouveau test. En sélectionnant « Charger modèle » dans la vue d'accueil, vous pouvez ouvrir l'ancien test avec une nouvelle date mais sans aucun résultat. Si vous copiez le test sous un nouveau nom, il sera stocké et pourra être utilisé comme modèle avec les modifications nécessaires.

# <span id="page-21-0"></span>5 F**onctionnement général**

# **5.1 Menu principal**

**1]** Appuyez une seconde sur **(b)** pour allumer TRAX.

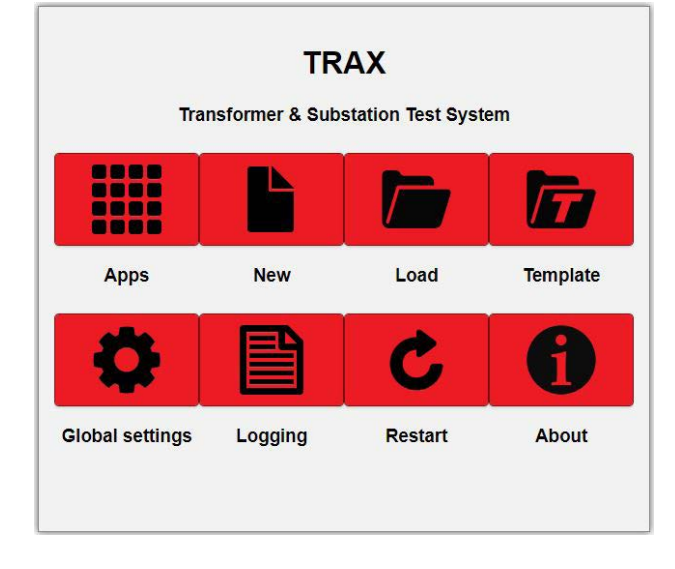

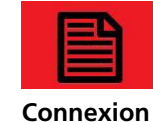

**en cours**

Ouvre la boîte de dialogue pour la lecture et le téléchargement de fichiers journaux TRAX avec des mesures simples (voir la section « Traitement des données et établissement de rapports »)

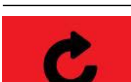

Redémarre le logiciel TRAX (mais pas le matériel) **Note** *Quand TRAX est utilisé depuis* 

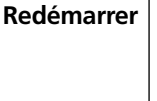

*un PC, la touche de raccourci F5 peut aussi être utilisée pour le redémarrage*

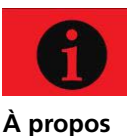

Information ; version logicielle, numéro de série, températures internes, etc.

**de**

## **Arrêt de TRAX**

TRAX.

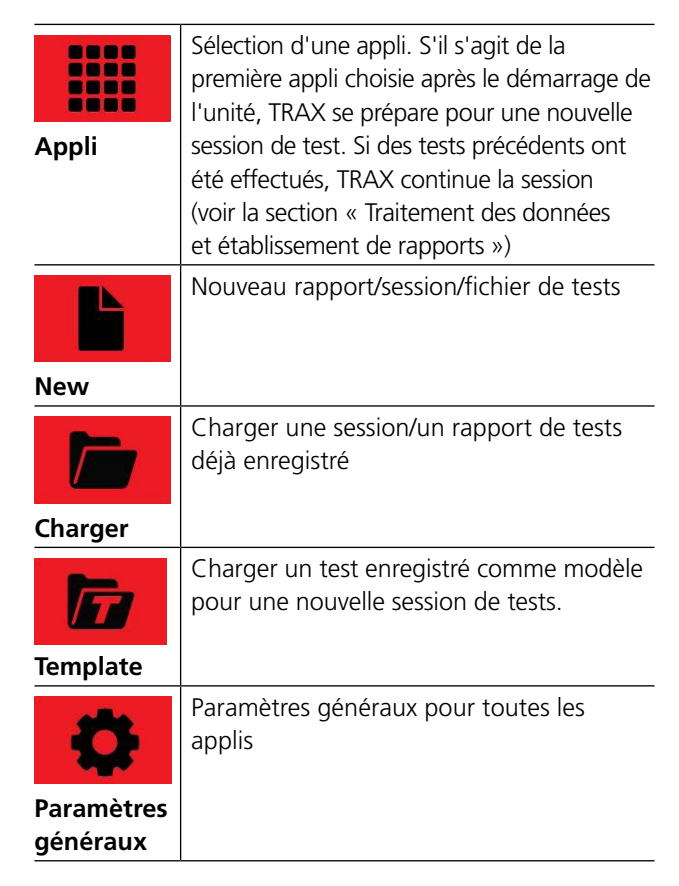

**1]** Appuyez 3 secondes sur (b) pour éteindre

L'appli de courant d'excitation est

# <span id="page-22-0"></span>**5.2 Menu des applis**

**1]** Appuyez sur **integal pour accéder à différentes** applis.

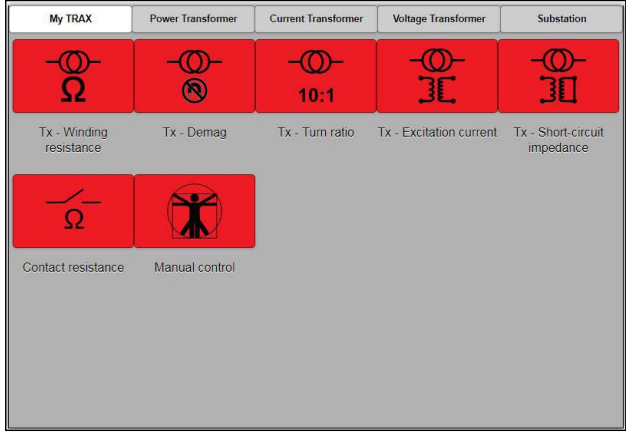

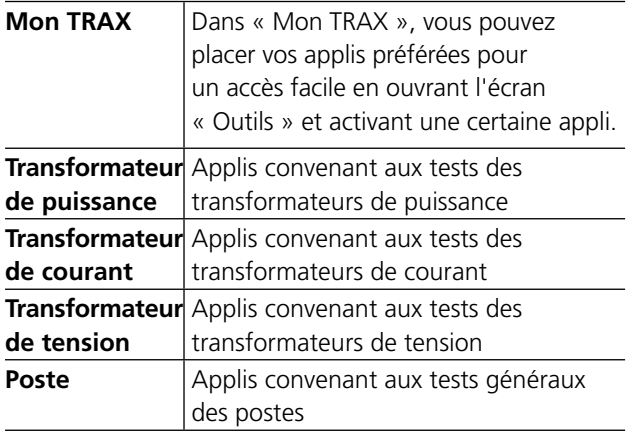

# **Brèves descriptions des applis**

### **Mon TRAX**

- **1]** Cliquez sur  $\mathbb{X}$  et sélectionnez les applis que vous souhaitez voir apparaître dans « Mon Trax ».
- **Note** *Les sélections ne sont possibles que pour « Mon Trax ».*

### **Transformateur de puissance**

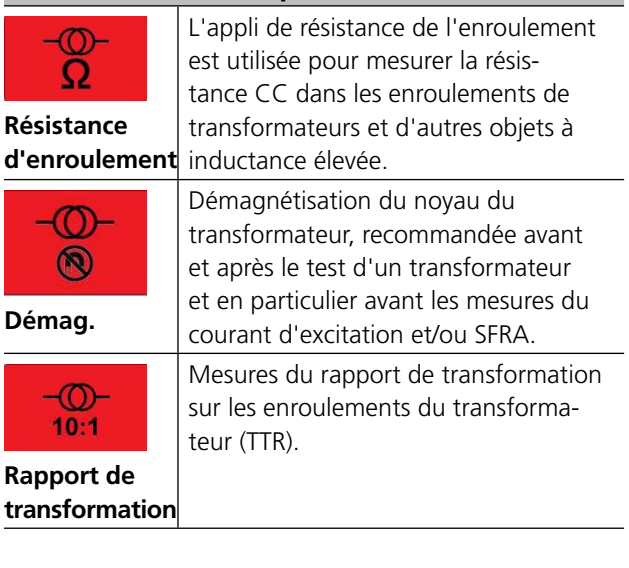

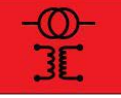

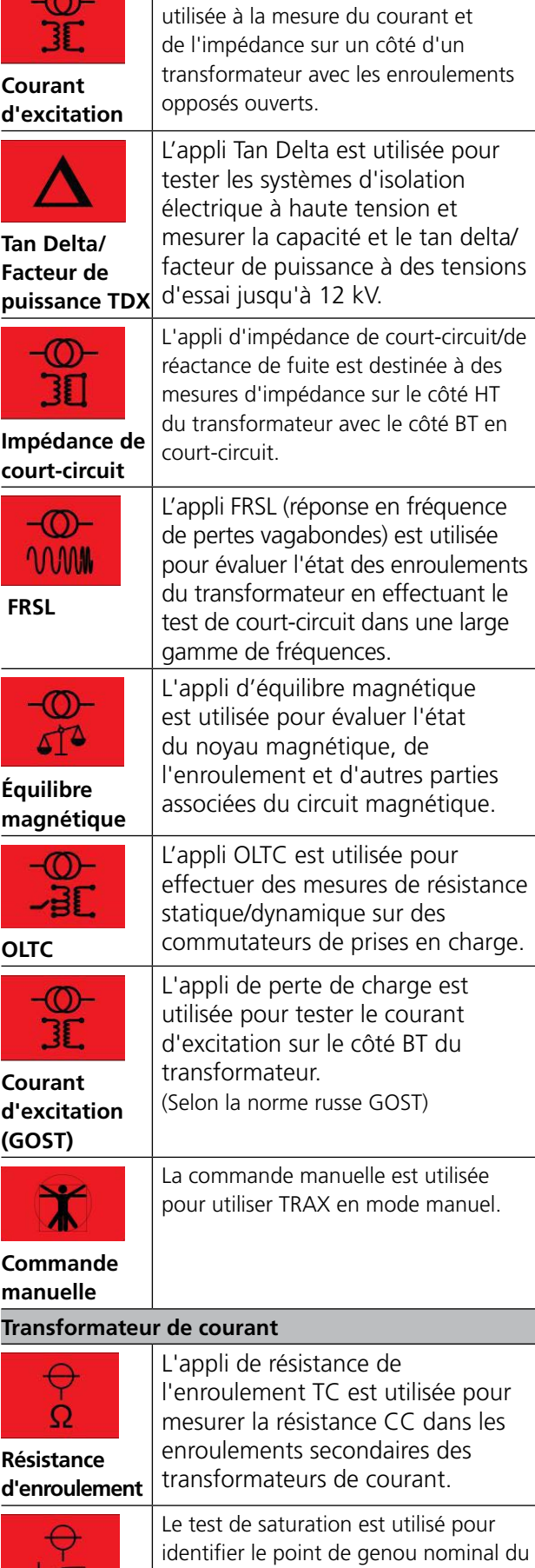

CT selon les normes.

**Saturation & Démagn.**

<span id="page-23-0"></span>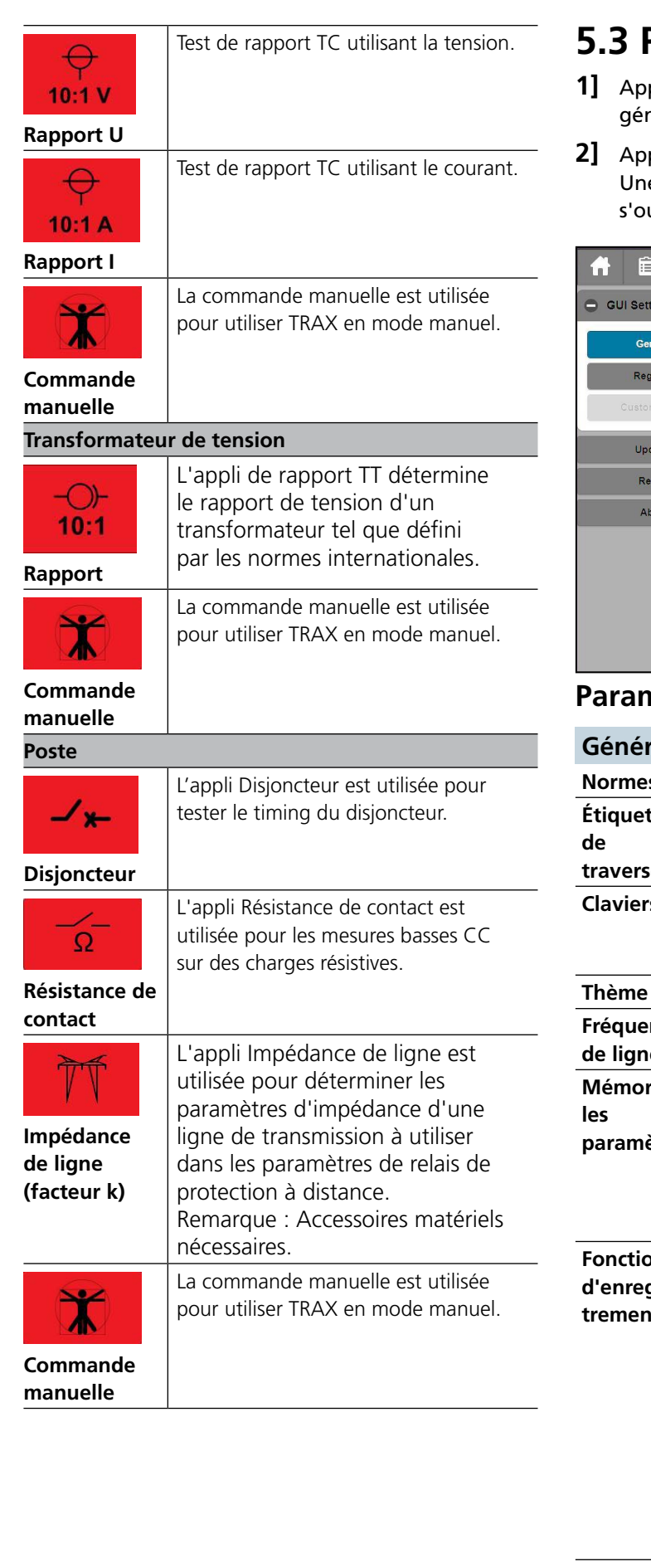

# **5.3 Paramètres généraux**

- **1998** pour les paramètres .<br>néraux.
- **2]** Appuyez sur le bouton « + Paramètres GUI » e fenêtre comprenant les champs suivants uvre.

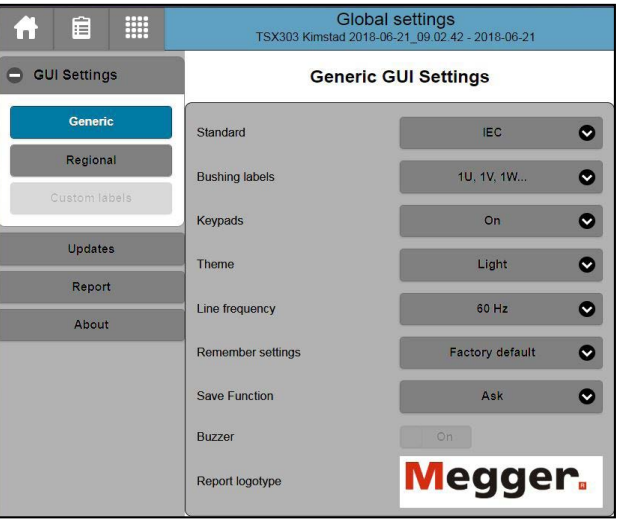

## **Paramètres GUI**

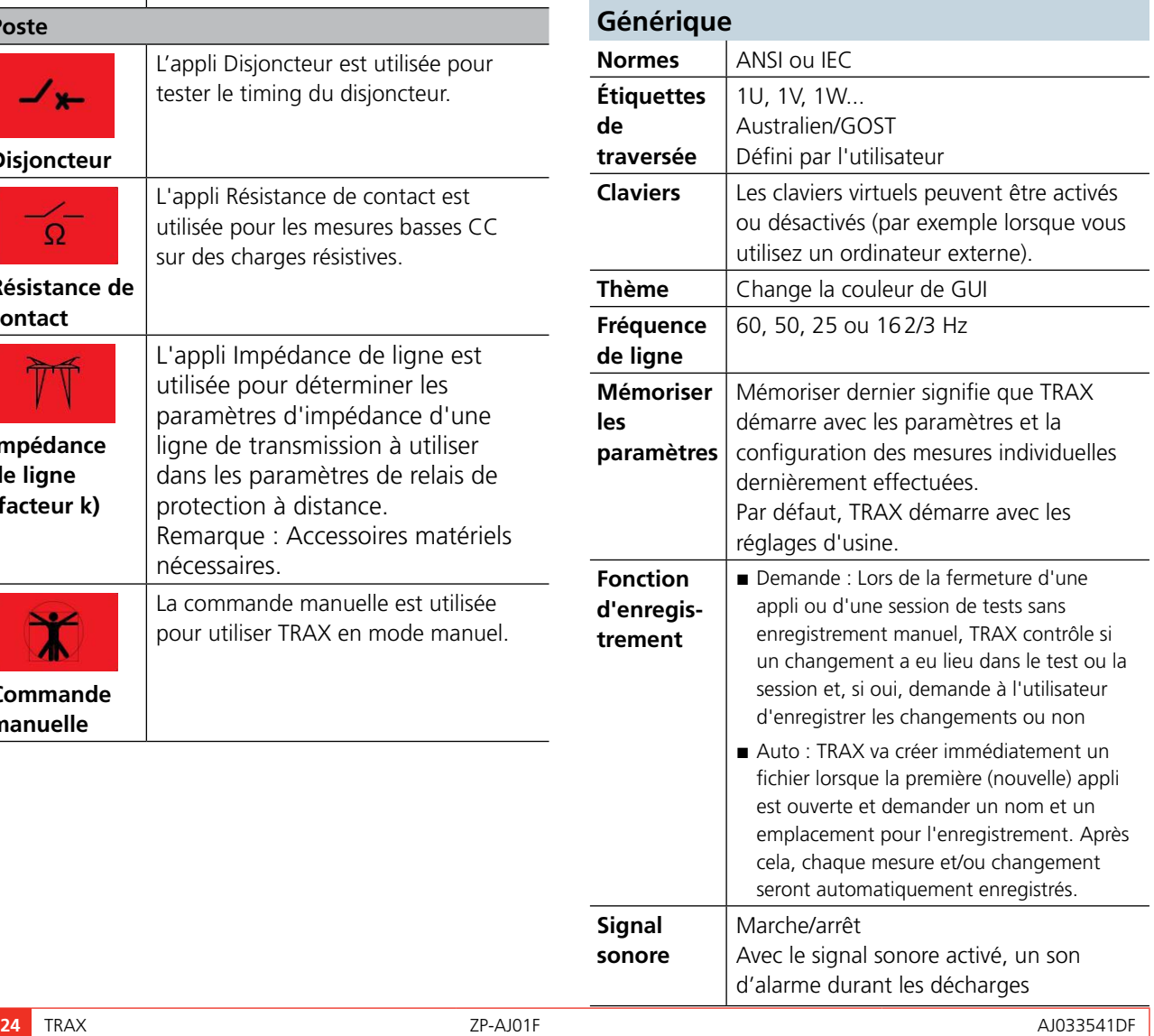

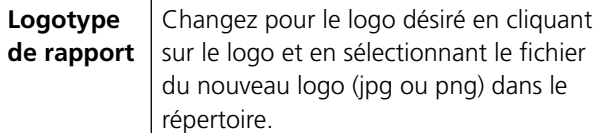

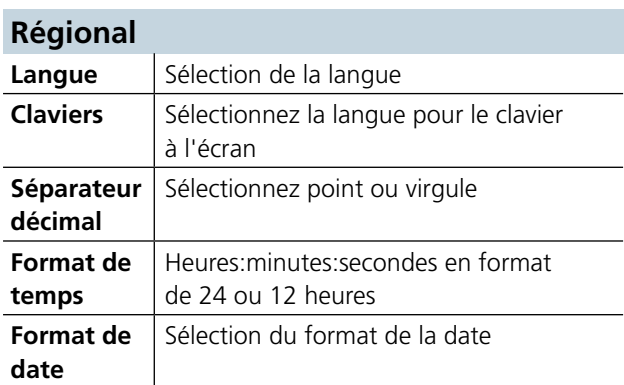

### **Étiquettes personnalisées**

Définissez la dénomination de borne spécifique

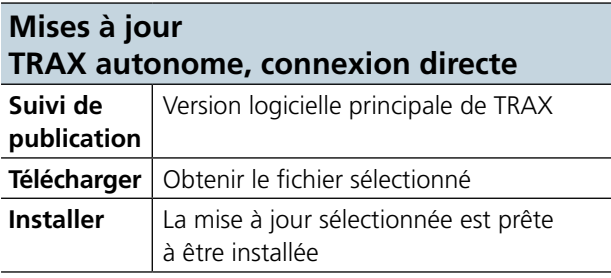

### **Mises à jour TRAX autonome via USB**

Insérez une clé USB avec une mise à jour valide de TRAX (de mise à jour à distance)

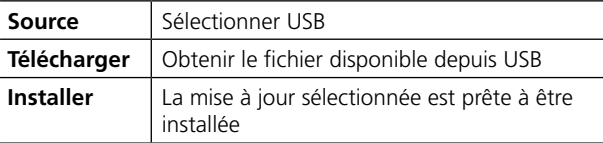

### **Mises à jour (À distance)**

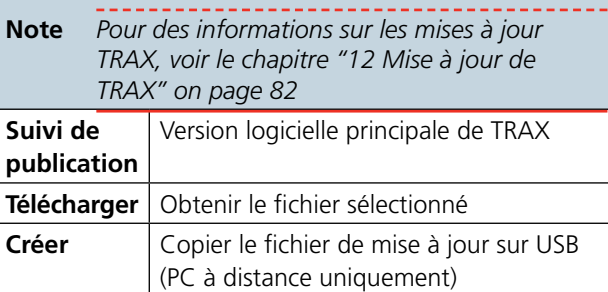

### **Réseau**

Réglages pour la commande à distance de TRAX Pas disponible en mode hors ligne.

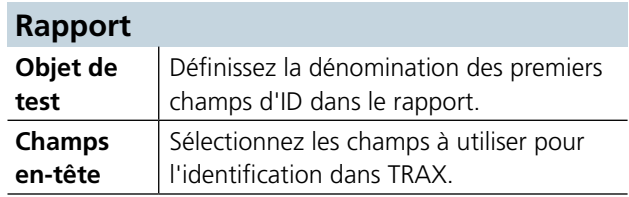

### **Sécurité**

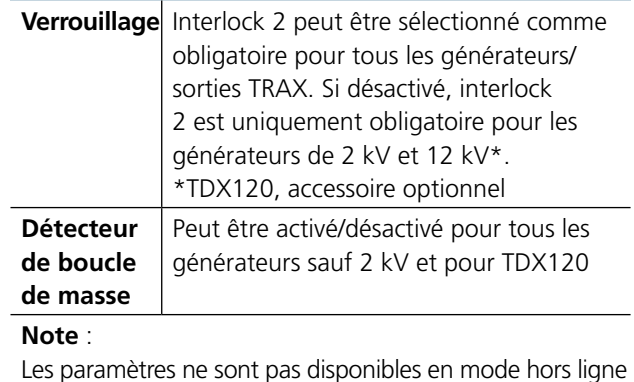

### **Configuration matérielle**

Modèle TRAX 800 A ou 200 A

### **À propos de**

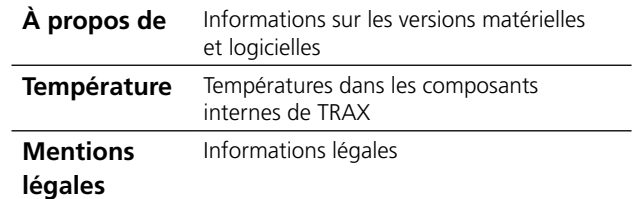

# <span id="page-25-0"></span>**5.4 Commande manuelle**

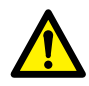

**Important**

Lisez et conformez-vous aux instructions de sécurité ["2 Mesures de](#page-7-1)  [sécurité" on page 8](#page-7-1). Respectez toujours les réglementations de sécurité locales.

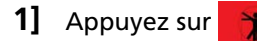

Des générateurs de sortie et des canaux d'entrée peuvent être sélectionnés pour effectuer de nombreuses mesures.

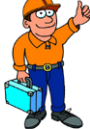

### **CONSEIL**

*Tous les canaux de mesure analogiques et de générateur, à l'exception des canaux d'entrée du transducteur et de chronométrage, sont accessibles depuis la commande manuelle.*

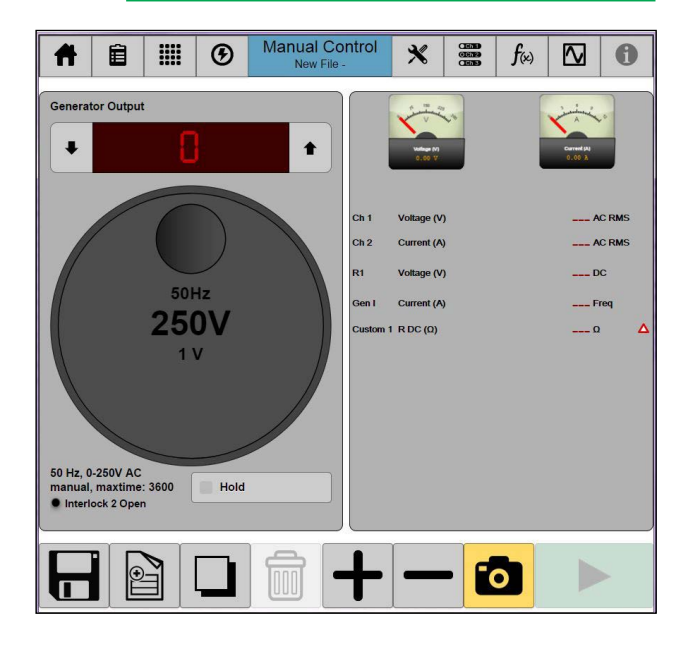

## **Boutons dans les applis**

Les boutons décrits ci-dessous sont communs à la plupart des applis.

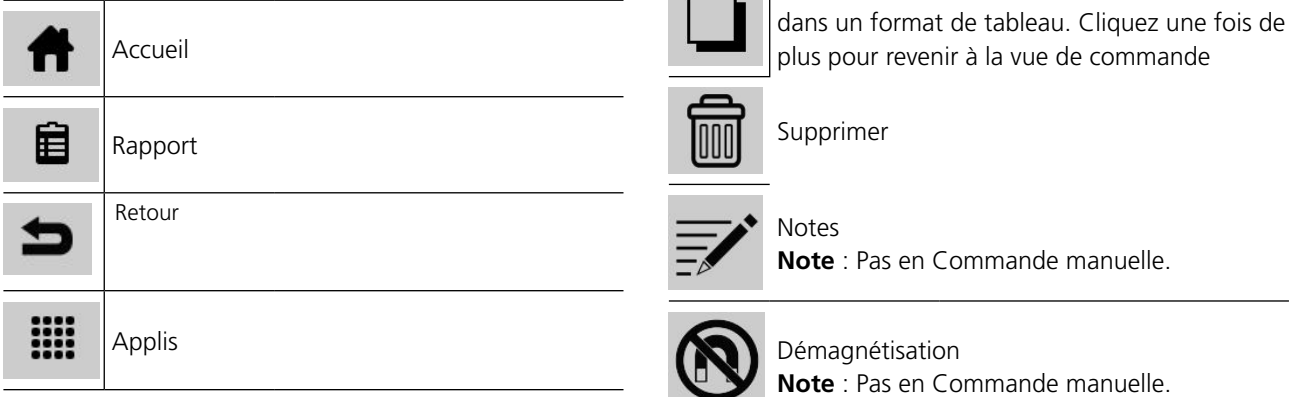

session de test. Le nouveau test sera indiqué comme un nouveau tableau si la Commande manuelle est utilisée pour différents tests que vous souhaitez enregistrer et rapporter comme tests séparés. Montre les résultats sous forme de diagramme **Note** : Pas en Commande manuelle.

Enregistrer une copie

**Note** : Dans la fenêtre de rapport

Démarre un nouveau test pour la même

Paramètres du générateur

Sélection du canal de mesure

Information ; version logicielle, températures

L'icône change de couleur en fonction de la

Aide sur l'écran de l'appli ; schémas de câblage. **Remarque** : Pas en Commande manuelle.

Enregistre les résultats des tests sur un rapport/

Si c'est le premier test, TRAX vous demandera un nom du fichier et un emplacement.

Réglage des applis.

 $\odot$ 

 $\mathbf{\mathbf{\mathbf{\mathbf{\mathbf{\mathbf{\mathbf{\mathbf{\mathbf{\mathbf{X}}}}}}}}}$ 

 $rac{1}{1}$   $rac{1}{1}$   $rac{1}{$ 

 $f(x)$ 

⋈

0

Paramètres calculés

**Oscilloscope** 

internes, etc.

 $Vert = OK$ 

fichier.

température interne :

Jaune = Attention Rouge = Avertissement

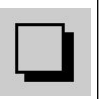

Affiche les mesures individuelles dans le test

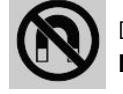

**Note** : Pas en Commande manuelle.

<span id="page-26-0"></span>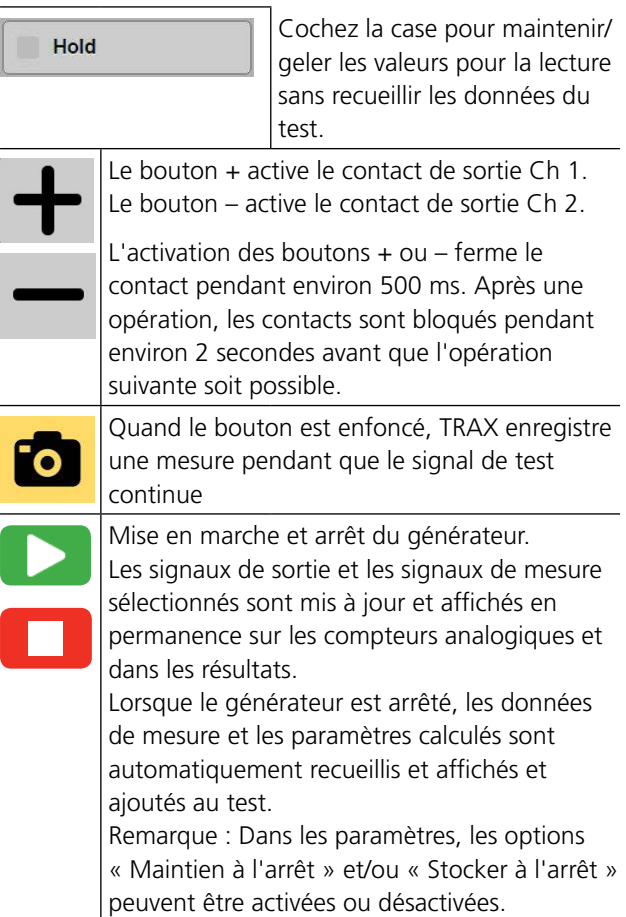

# **Control knob**

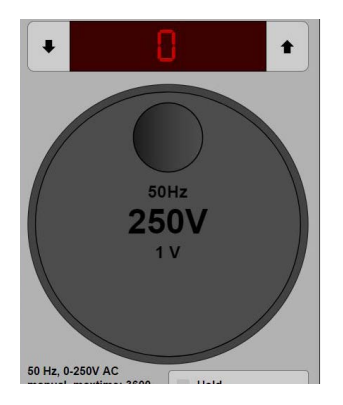

Le bouton de commande sur l'écran est utilisé de la même manière que le bouton de commande sur le panneau.

- **1]** Appuyez pour changer la valeur pour les étapes incrémentales (0,1V, 1V, 2V, 5V).
- **2]** Appuyez et tirez selon les flèches pour augmenter/diminuer la valeur.
- **3]** La sensibilité/mise à l'échelle peut être ajustée en appuyant au milieu du bouton de commande

# **Paramètres du générateur**

**1]** Appuyez sur  $\Theta$  pour régler les paramètres du générateur.

**2]** Appuyez sur le bouton « Sortie » pour sélectionner une sortie de générateur.

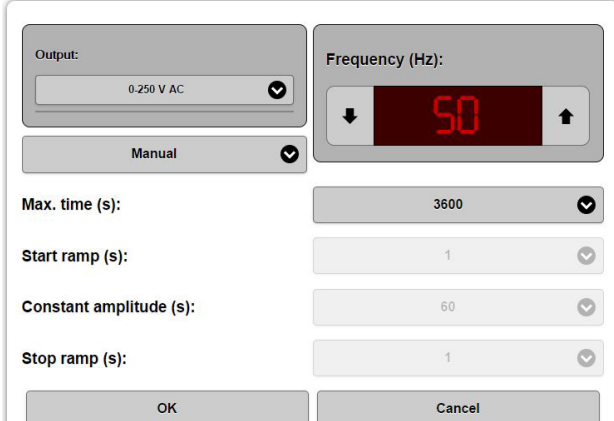

### **Sortie**

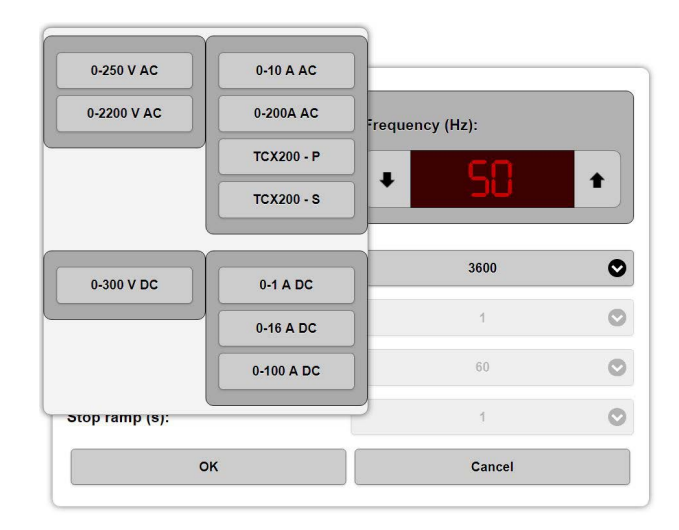

Les sorties suivantes sont connectées en interne au même transformateur de sortie et doivent être considérées comme « sous tension » quand une des sorties est activée.

- $\blacksquare$  0-2200 V CA
- $\blacksquare$  0-250 V/10 A CA
- $0 300$  VCC
- $\blacksquare$  0-200/800 A CA

La sortie 2,2 kV est de plus déconnectée avec un relais (interlock 2) et la sortie n'est « sous tension » que lorsque ce générateur est sélectionné pour l'utilisation et interlock 2 est ouvert.

Les sorties de courant CC de 1, 16 et 100 A sont destinées à la mesure de la résistance.

- **3]** Réglage des paramètres pour « Fréquence »
- **4]** Sélectionnez « Manuel » ou « Rampe ».

En mode manuel, le générateur démarre instantanément. Un temps maximum de génération peut être réglé.

En mode de rampe, l'amplitude du signal de sortie est augmentée en continu, maintenue à la valeur de consigne et diminuée de nouveau à zéro. Les temps de rampe et de maintien sont sélectionnables.

### <span id="page-27-0"></span>**Avertissement**

La commande manuelle n'est pas conçue pour des mesures de résistance sur des charges inductives.

- \_\_\_\_\_\_\_\_\_\_\_ **Note** *Si la Commande manuelle est utilisée pour les mesures de résistance sur des charges inductives, un réglage manuel avec ajustement faible et lent du courant de test doit être utilisé. Pour la mesure des charges fortement inductives, par ex. des enroulements de transformateur, l'appli de résistance d'enroulement doit être utilisée.*
- **5]** Lorsque vous êtes prêt, appuyez sur « OK » ou « Annuler ».

# **Réglage des applis.**

1] Appuyez sur  $\mathbf{\mathbf{\times}}$ 

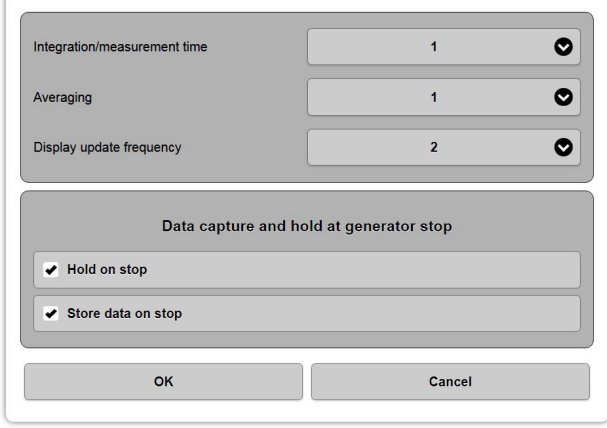

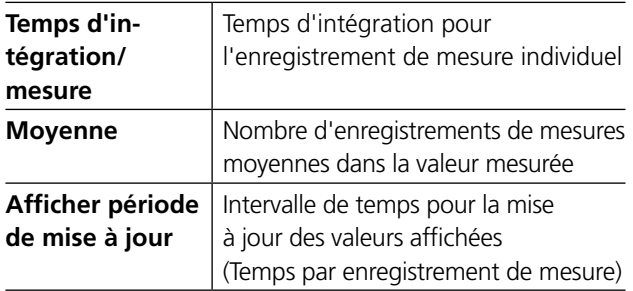

Exemple : 1,1,1 signifie qu'une mesure est effectuée pendant 1 s, sans moyenne supplémentaire et l'affichage est mis à jour toutes les secondes. 2, 3,1 signifie qu'une mesure est effectuée pendant 2 secondes et une moyenne est calculée sur 3 mesures. L'écran affiche une moyenne mobile toutes les secondes (2/2).

### **Capture des données et maintien à l'arrêt du générateur**

- **1]** Effectuez l'action souhaitée à l'arrêt du générateur, « Maintien à l'arrêt » et/ou « Stocker à l'arrêt ».
- **2]** Lorsque vous êtes prêt, appuyez sur « OK » ou « Annuler ».

### **Sélection du canal de l'appli**

**1]** Appuyez sur **produce** pour sélectionner les canaux de mesure.

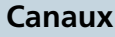

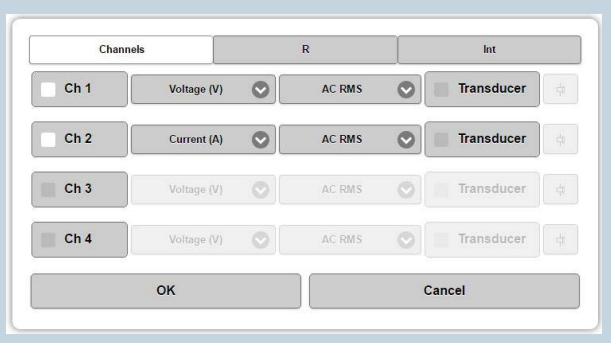

Canaux externes multi-fonction de mesure du courant ou de la tension CA/CC qui sont activés séparément.

Les données de mesure peuvent être sélectionnées pour être affichées et utilisées dans les calculs suivants :

| <u>. Circle annunces et utilisées uans les calculs suivants</u> |                                                                                       |
|-----------------------------------------------------------------|---------------------------------------------------------------------------------------|
| <b>CA EFF</b>                                                   | Valeur RMS du composant CA dans le<br>signal de test                                  |
| Freq                                                            | Données de bande étroite pour la fréquence<br>sélectionnée (défaut usine)             |
| <b>RMV</b>                                                      | Valeur moyenne redressée du signal multipliée<br>par 1,41 à la valeur RMS équivalente |
| <b>CC</b>                                                       | Valeur CC                                                                             |

### **Transducteur**

Les transducteurs peuvent être utilisés pour convertir un signal de mesure en un signal de courant ou de tension approprié pour être mesuré par TRAX, par ex. des pinces de courant actif (courant à tension).

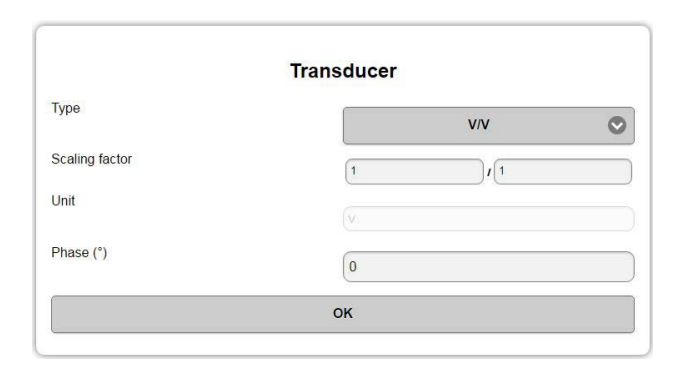

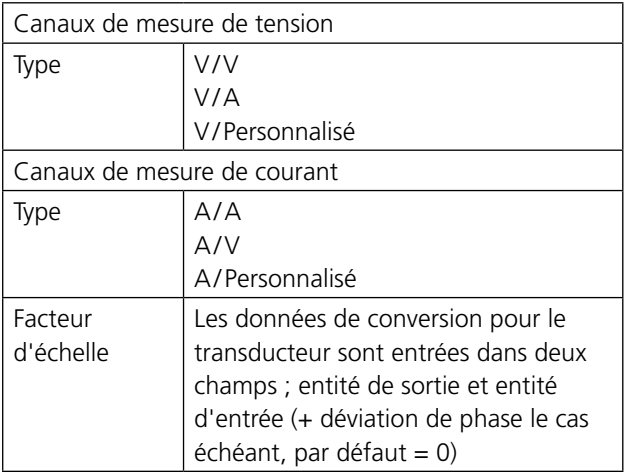

### **Exemple** :

Pince de courant actif, étiquetée 10 mV/A

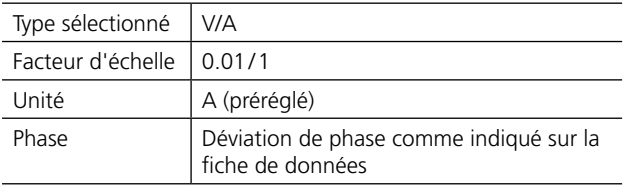

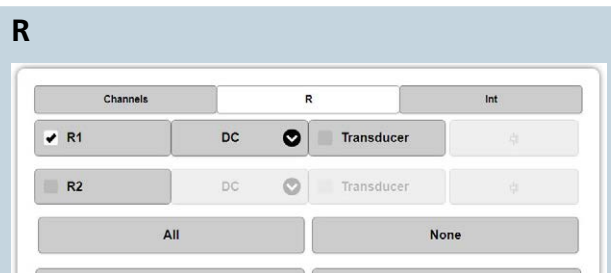

Les canaux de mesure de tension, R1 et R2, sont destinés à des mesures de résistance CC. Ils peuvent également être utilisés pour les mesures de courant CA et/ou avec des transducteurs. Pour des mesures de courant CA (jusqu'à 60 Hz, peut être utilisé pour des fréquences plus élevées avec une précision quelque peu réduite), la tension ne doit pas dépasser 40 V RMS.

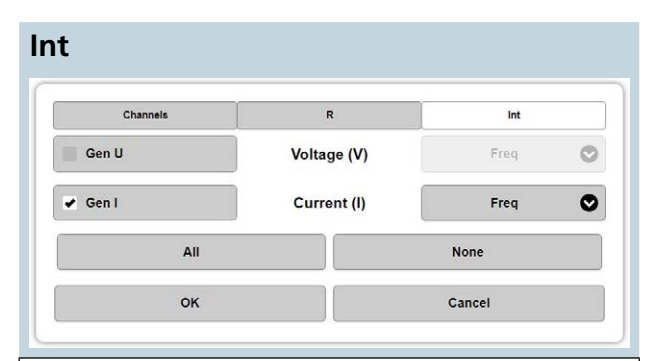

Canaux de mesure internes Toujours actifs montrant les valeurs RMS dans les compteurs analogiques. Doivent être sélectionnés pour être recueillis, maintenus et/ou utilisés pour les calculs.

Les données de mesure peuvent être sélectionnées pour être affichées et utilisées dans les calculs suivants :

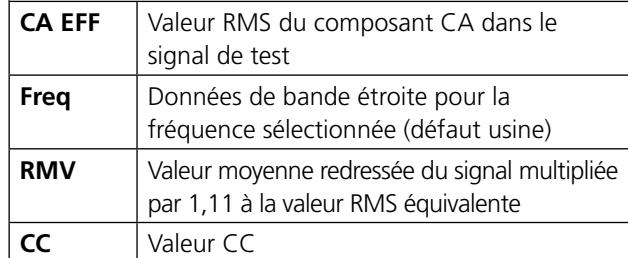

**2]** Lorsque vous êtes prêt, appuyez sur « OK » ou « Annuler »

### **Paramètres calculés**

**1]** Appuyez sur  $f(x)$ 

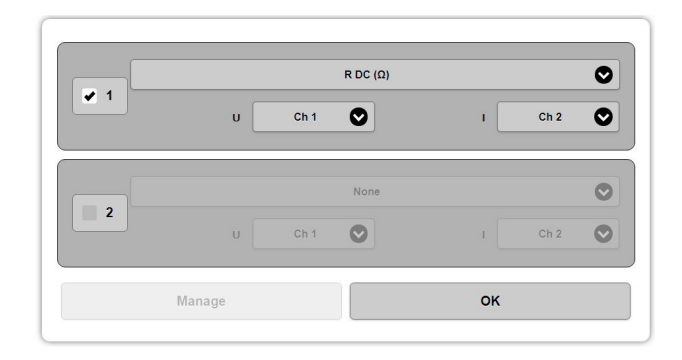

Le dialogue active des opérations mathématiques sur des données de test. Les données mesurées peuvent être utilisées pour calculer un ou deux paramètres sélectionnés sur la liste suivante :

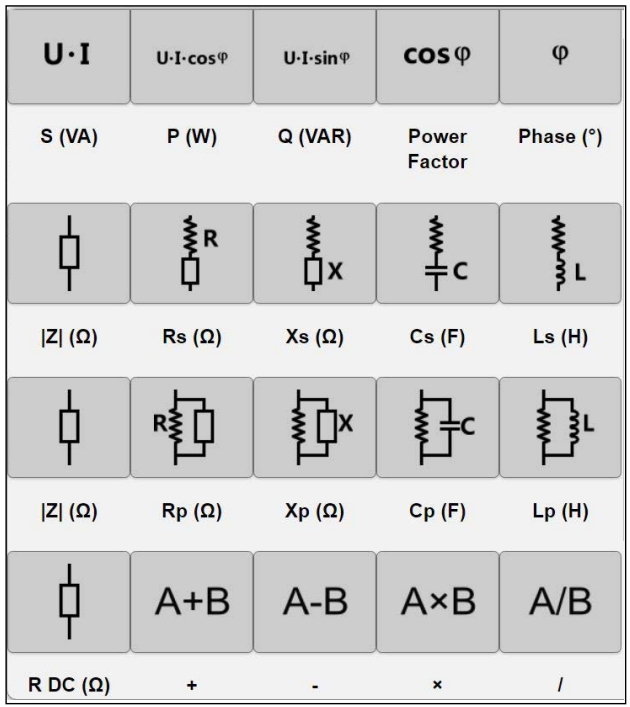

Pour des mesures de phase, le numéro de canal le plus bas est la référence (par ex. la différence de phase entre Ch 1 et Ch 2 est calculée comme Ch 2 lag).

Pour des mesures liées à la phase, par ex. Z, X, etc., la valeur est calculée avec référence de tension.

### **2]** Lorsque vous êtes prêt, appuyez sur « OK ».

### **Oscilloscope**

**1]** Appuyez sur Ⅳ

L'oscilloscope peut être utilisé pour surveiller des signaux de mesure.

- **2]** Appuyez sur « Entrées » (carré rouge) et sélectionnez les canaux de mesure pour affichage.
- **3]** Appuyez sur « Arrêt sur image » pour maintenir et montrer l'image de l'oscilloscope
- **4]** Appuyez sur « Commande de canal » pour effectuer les réglages de l'oscilloscope.
- **5]** Pour éteindre l'oscilloscope, appuyez sur

### **Mesures démarrage/arrêt**

**1]** Appuyez sur pour démarrer la mesure.

Les signaux de sortie et les signaux de mesure sélectionnés sont affichés en permanence sur les compteurs analogiques et dans les champs de résultat.

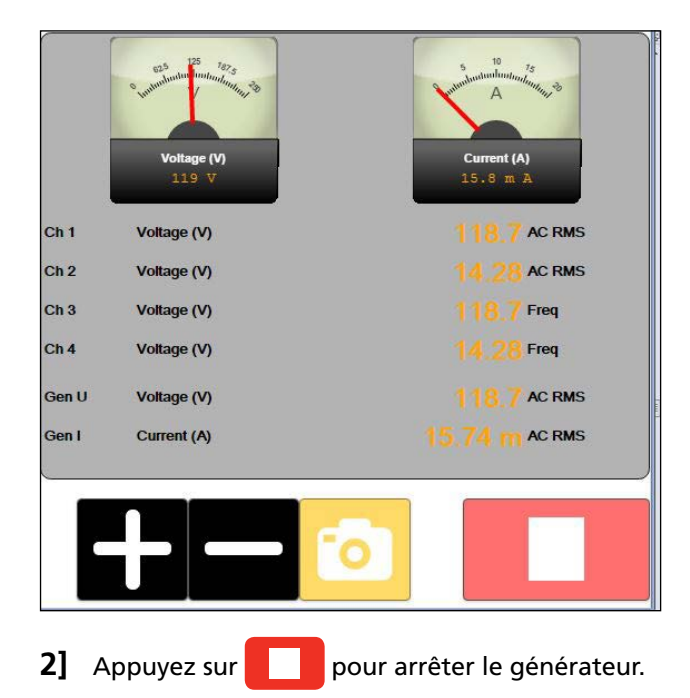

Les données de mesure et les paramètres calculés sont recueillis et maintenus. Les résultats basés sur les réglages de l'appli sont stockés dans le tableau des résultats.

\_\_\_\_\_\_\_\_\_\_\_\_\_\_\_\_\_\_\_\_\_\_\_\_\_\_\_\_\_\_\_\_\_\_\_\_\_\_ **Note** *Les canaux de mesure sélectionnés dans Commande manuelle sont « toujours activés » (mode multimètre) afin de pouvoir être utilisés avec ou sans générateurs TRAX. Cela signifie que les valeurs sont également affichées avant que le générateur TRAX soit démarré.*

M

# <span id="page-30-0"></span>**5.5 Exemples d'application de la Commande manuelle**

**Important**

Lisez et conformez-vous aux instructions de sécurité ["2 Mesures de](#page-7-1)  [sécurité" on page 8](#page-7-1). Respectez toujours les réglementations de sécurité locales.

**Note** *Le circuit pour une décharge de toute sécurité des charges inductives est activé dans la Commande manuelle ainsi que dans l'appli de résistance d'enroulement. La décharge est effectuée par la sortie de courant et les entrées de mesure de tension R1/R2.*

## **Mesures de résistance**

- 1] Appuyez sur  $\bigcirc$
- **2]** Sélectionnez une sortie de 1, 16 ou 100 A sur un générateur de courant CC. En fonction de la résistance de l'objet testé. La résistance mesurable max. est d'environ 10 kΩ quand 5 mA est généré par le générateur de 1 A.

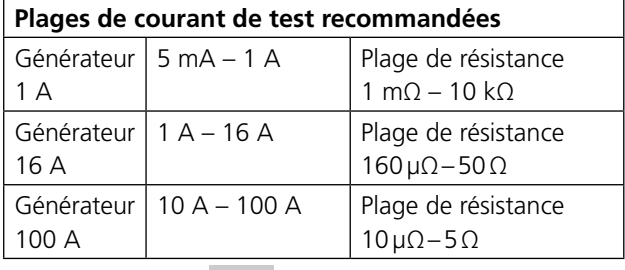

**3]** Appuyez sur

### **4]** Sélectionnez « R » > « R1 » > « DC »

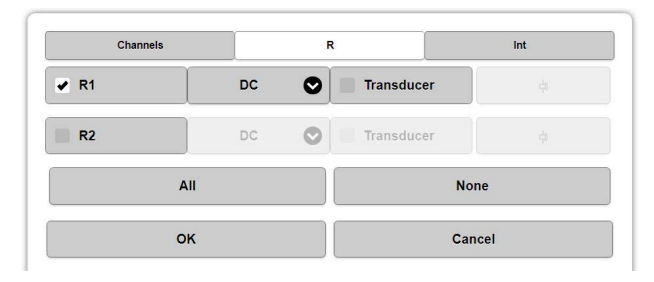

**5]** Sélectionnez « Int » > « Gen I » > « DC ».

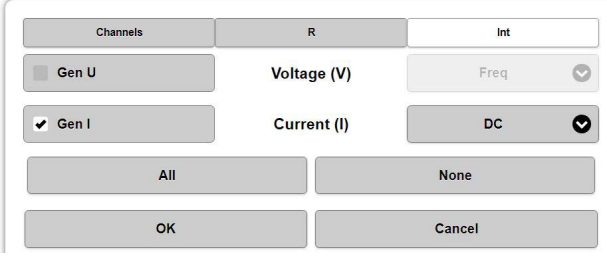

**6]** Appuyez sur « OK ».

- **7]** Appuyez sur  $f(x)$
- **8]** Sélectionnez le calcul de la résistance « R DC (Ω) » en utilisant « R1 » et « Gen I ».

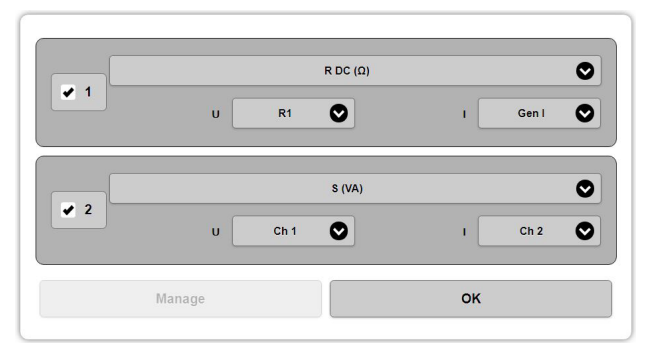

- **9]** Connectez les fils de détection de courant et de tension à l'objet testé.
- **Note** *Cette méthode est à 4 fils. Connectez les fils de détection de tension « à l'intérieur » des connecteurs des fils de courant. Les connecteurs ne doivent PAS se toucher.*
- **10]** Sélectionnez un courant de test approprié adapté à l'objet testé. Utilisez toujours le courant le plus élevé recommandé par la norme mais évitez tout échauffement intempestif de l'objet testé.
- **11]** Appuyez sur
- **12]** Attendez que les résultats se stabilisent.
- **13]** Appuyez sur **et lisez les résultats.**
- **Note** *La Commande manuelle n'est pas conçue pour des mesures de résistance sur des charges inductives, par ex. les enroulements du transformateur. Si la Commande manuelle est utilisée pour ce type de mesures, un réglage manuel avec ajustement faible et lent du courant de test doit être utilisé. Pour la mesure des charges fortement inductives, par ex. des enroulements de transformateur, l'appli de résistance d'enroulement doit être utilisée.*
- **Note** *Pour mesurer les résistances élevées, il est possible d'utiliser une technique simplifiée à 2 fils. Connectez les sorties 1A CC directement sur les entrées R1 et connectez des entrées R1 à la résistance. Notez que la tension disponible maximum est d'environ 50 V. Sélectionnez donc un courant très faible lors de la mesure dans la gamme kΩ.*

## **Mesures du courant d'excitation (impédance)**

**1]** Sélectionnez un générateur de 0-250 V ou 0-2200 V en attente de la tension de saturation attendue de l'objet testé.

- <span id="page-31-0"></span>**2]** Sélectionnez le canal de mesure « Gen I » et «Gen U » réglé sur la fréquence pour mesurer la tension et le courant d'excitation et utilisez les données pour les calculs.
- **3]** Appuyez sur  $f(x)$  et sélectionnez par ex. « Inductance », « Impédance », « Facteur de puissance » ou d'autres paramètres pour obtenir des informations supplémentaires du test
- **4]** Connectez les fils du générateur à l'objet testé.
- **5]** Sélectionnez une tension de test appropriée pour l'objet testé ou contrôlez manuellement la tension (après avoir appuyé sur **)** et observez le courant d'excitation pour, par ex., déterminer le point de genou/saturation.
- **6]** Appuyez sur **pour démarrer** le générateur.
- **7]** Attendez que les résultats se stabilisent ou contrôlez manuellement la tension et observez le courant d'excitation pour par ex., déterminer le point de genou/saturation.
- **8]** Appuyez sur **et lisez les résultats.**
- ----------------**Note** *La description ci-dessus utilise un canal de mesure de courant interne et mesure le courant total généré dans l'objet testé. (GST-GND) Si l'objet testé comporte deux parties parallèles, par ex. un enroulement dans une configuration en triangle, la valeur mesurée est le courant traversant un enroulement en parallèle avec deux enroulements en série.*

*Pour mesurer le courant d'excitation sur un seul enroulement dans une configuration en triangle, une mesure de courant externe peut être utilisée et en mettant correctement à la terre, une mesure UST peut être effectuée.* 

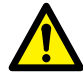

### **Avertissement**

Quand une sortie de 2,2 kV et un ampèremètre externe sont utilisés, il est ABSOLUMENT OBLIGATOIRE de mettre à la terre la borne noire et de connecter le canal de mesure de courant externe au côté mis à la terre du générateur/enroulement.

## **Mesures de court-circuit/réactance de fuite**

- **1]** Sélectionnez un générateur de 0-10 A CA.
- **2]** Sélectionnez le canal de mesure Gen I, réglé sur la fréquence, pour mesurer le courant d'excitation et utilisez les données pour les calculs.
- **3]** Sélectionnez Ch 1, réglé sur fréq., pour les mesures de tension. (Gen U peut être utilisé pour la mesure, mais pour une plus grande précision, une mesure de tension séparée utilisant Ch 1 est recommandée).
- **4]** Appuyez sur  $f(x)$  et sélectionnez par ex. Inductance, Impédance, Réactance ou d'autres paramètres pour obtenir des informations appropriées pour le test.
- **5]** Connectez les fils de courant et les fils de détection de tension à la sortie 0-10 A et l'entrée de tension du canal 1 respectivement. À l'échantillon, placez les fils de détection de tension « à l'intérieur » des connecteurs de courant.
- **6]** Court-circuitez un enroulement basse tension approprié (par ex. première mesure d'un Yyn0, mesure 1U-1N, court 2U 2N).
- **7]** Sélectionnez un courant de test approprié pour l'objet testé. Pour les enroulements des transformateurs de puissance, des courant de test types sont de 1 à 5 A pour des mesures d'impédance de court-circuit/de réactance de fuite.
- **Note** *La tension disponible maximum est de 250 V. En cas de mesure de petits transformateurs avec une résistance d'enroulement élevée, vous devez sélectionner un courant inférieur (en général 100 mA ou moins) afin de ne pas déclencher le générateur.*
- **8]** Appuyez sur
- **9]** Attendez que les résultats se stabilisent.
- **10]** Appuyez sur **et lisez les résultats.**
- **11]** Passez à la phase suivante et continuez le test.
- **Note** *Cette mesure peut également être effectuée en utilisant le générateur de 250 V et en ajustant la tension jusqu'à ce que le courant de test souhaité soit obtenu.*

## **Mesures de l'impédance homopolaire**

- **1]** Sélectionnez un générateur de 0-250 V CA et 55 Hz.
- **2]** Sélectionnez le canal de mesure Gen I, réglé sur la fréquence, pour capturer et maintenir le courant d'excitation et utilisez les données pour les calculs.
- <span id="page-32-0"></span>**3]** Sélectionnez Ch 1, réglé sur fréq., pour les mesures de tension. (Gen U peut aussi être utilisé pour la mesure, mais pour une plus grande précision sur des inductances faibles, une mesure de tension séparée utilisant Ch 1 est recommandée).
- **4]** Appuyez sur  $f^{(*)}$  et sélectionnez par ex. Inductance, Impédance, Facteur de puissance ou d'autres paramètres pour obtenir des informations appropriées du test.
- **5]** Connectez les fils du générateur et les fils de détection de tension à une sortie de 0-250 V A et l'entrée de tension Ch1 à un enroulement du transformateur.
- **6]** Connectez les deux autres enroulements du transformateur en parallèle avec le premier enroulement (par ex. pour un transformateur YNyn A-B-C doivent être connectés en parallèle).
- **7]** Appuyez sur **pour démarrer le** générateur et réglez la tension pour obtenir un courant approprié, normalement de quelques ampères.
- **8]** Attendez que les résultats se stabilisent.
- **9]** Appuyez sur **et lisez les résultats.**

### **Mesure du rapport de transformation du transformateur de puissance**

- **1]** Sélectionnez un générateur de 0-250 V CA.
- **2]** Sélectionnez Ch 1 et Ch 2 pour mesures de tension CA, réglé à la fréq. Si le courant d'excitation doit être enregistré, sélectionnez le canal de mesure Gen I réglé à la fréq.
- **3]** Appuyez sur  $f^{(*)}$  et sélectionnez le calcul du rapport « / » (division) entre Ch 1 et Ch 2. Si une déviation de phase doit être enregistrée, sélectionnez « Phase » entre Ch 1 et Ch 2.
- **4]** Connectez le câble du générateur à l'enroulement HT.
- **5]** Connectez la mesure de tension Ch 1 à l'enroulement HT et la mesure de tension Ch 2 à l'enroulement BT.
- **Note** Cette méthode est à 4 fils et le fil de mesure de tension Ch 1 ne doit PAS être connecté « à l'extérieur » ou en contact avec le fil du générateur de tension.

Т

- **6]** Sélectionnez une tension de test appropriée pour l'objet testé. Pour les enroulements des transformateurs de puissance, utilisez 250 V pour une meilleure précision.
- **7]** Attendez que les résultats se stabilisent.

**8]** Appuyez sur **et lisez les résultats.** 

### **Courant d'excitation TC**

- **1]** Sélectionnez un générateur de 0-250 V ou 0-2200 V en attente de la tension de saturation attendue du TC.
- **2]** Sélectionnez la fréquence, généralement 50 ou 60 Hz.
- **3]** Activez Int « Gen U », configurez-le selon RMV\*.
- **4]** Activez Int « Gen I », configurez-le selon AC RMS\*.
- \* Comme indiqué dans CEI 61869-2 : 2012 et IEEE C57.13
- **5]** Connectez la borne S2/X2 du CT à la terre. Connectez la borne de générateur noire à S2/ X2 et la borne verte (250 V)/rouge (2200 V) du générateur à la borne S1/X1 du TC.
- **6]** Assurez-vous qu'un côté de l'enroulement primaire P1/H1 ou P2/H2 est flottant (l'autre côté peut être relié à la masse).
- **7]** Définissez un niveau de tension de démarrage d'environ 1 % de la tension max. du générateur, 2,5 V et 22 V pour les générateurs respectifs.
- **Note** *Pour les très petits TC, commencez avec une tension minimale de 1V.*
- **8]** Appuyez sur **pour démarrer la génération.**
- **9]** Augmentez lentement la tension jusqu'à ce le point de genou soit atteint ou jusqu'à ce qu'un certain niveau de courant soit atteint, par ex. 500 mA.

Appuyez sur le bouton de capture des données pour enregistrer un point de données. Diminuez lentement la tension par étapes, puis laissez le courant se stabiliser et relevez les points de données.

**10]** Appuyez sur

### **Rapport TC avec tension**

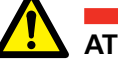

**ATTENTION**

Vérifiez qu'un côté de l'enroulement primaire est relié à la terre à tout moment. Sinon, les résultats des mesures en seront affectés et l'instrument risque d'être endommagé.

**1]** Sélectionnez un générateur de 0-250 V ou 0-2200 V en attente de la tension de saturation attendue du TC. Sélectionnez la fréquence. Pour une plus grande précision, la fréquence de test de 55 Hz est recommandée.

- <span id="page-33-0"></span>**2]** Activez Int Gen U, configurez-le à la fréq. Si le courant d'excitation est à vérifier, activez également Int Gen I et configurez-le selon AC RMS.
- **3]** Activez le canal Ch 1, configurez-le au courant (A) et la fréq.
- **4]** Appuyez sur  $f(x)$ Pour le calcul 1, sélectionnez le rapport « / » (division) entre Gen U et Ch 1. Si une déviation de phase doit être enregistrée pour le calcul 2, sélectionnez « Phase » entre Gen U et Ch 1.
- **5]** Connectez la borne S2/X2 du CT à la terre.
- **6]** Connectez la borne de générateur noire à S2/ X2 et la borne verte (250 V)/rouge (2200 V) du générateur à la borne S1/X1 du TC.
- **7] IMPORTANT**

Connectez P1/H1 (ou P2/H2) à la terre. Connectez les bornes Ch1 à l'enroulement primaire, la borne noire à P2/H2 et la borne rouge à P1/H1.

- **8]** Sélectionnez une tension de test appropriée. La meilleure précision est obtenue à environ 75 % de la tension de saturation.
- **9]** Appuyez sur **pour démarrer la génération.**
- **10]** Attendez que les résultats se stabilisent.
- **11]** Appuyez sur **et lisez les résultats.**

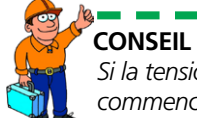

*Si la tension de saturation est inconnue : commencez à alimenter avec une tension faible, environ 1 % de la tension max. du générateur. Augmentez la tension lentement jusqu'à ce que le courant d'excitation commence à augmenter considérablement (par ex. à 100 mA) et la tension inférieure à environ 75 % de sa valeur résulte en un courant élevé. Maintenant, une mesure très précise du « rapport avec tension » est obtenue.*

## **Rapport TC avec courant**

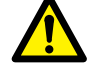

**ATTENTION**

Vérifiez qu'un côté de l'enroulement primaire est relié à la terre à tout moment. Sinon, les résultats des mesures en seront affectés et l'instrument risque d'être endommagé.

**1]** Sélectionnez un générateur 0-200 A (ou 0-800 A pour TRAX 280).

Sélectionnez la fréquence, généralement 50 ou 60 Hz.

**2]** Activez Int Gen I, configurez-le à la fréq.

- **3]** Activez Ch 1, configurez-le au courant (A) et la fréq.
- **4]** Appuyez sur  $f(x)$ Pour le calcul 1, sélectionnez le rapport « / » (division) entre Gen I et Ch 1. Si une déviation de phase doit être enregistrée pour le calcul 2, sélectionnez « Phase » entre Gen I et Ch 1.
- **5]** Connectez la borne S2/X2 du CT à la terre. Connectez la borne noire Ch 1 à la borne S2/X2 et la borne bleue Ch 1 à la borne S1/X1.
- **6] IMPORTANT**

Connectez P1/H1 (ou P2/H2) à la terre. Connectez les bornes de sortie de courant 200 A/800 A à l'enroulement primaire, la borne noire à P2/H2 et la borne rouge à P1/H1.

- **7]** Sélectionnez un courant de test approprié, généralement le courant primaire nominal ou une fraction du courant primaire nominal. Assurez-vous que le résultat de courant secondaire attendu est inférieur à 1 A (IEC) ou 5 A (IEEE).
- **8]** Appuyez sur **pour démarrer le** générateur.
- **9]** Attendez que les résultats se stabilisent.
- **10]** Appuyez sur **et lisez les résultats.**

## **Mesures de tenue en tension, TC/TT**

- **1]** Sélectionnez un générateur de 2,2 kV et 55 Hz.
- **2]** Sélectionnez les canaux de mesure Gen I et GenU réglés sur fréq.
- **3]** Si des propriétés d'isolation doivent être mesurées, appuyez sur  $f(x)$  et sélectionnez par ex. Cp et PF.
- **4]** Connectez la borne rouge à l'objet testé et la borne noire à la terre.

### **IMPORTANT**

Vérifiez qu'un côté des enroulements primaires et secondaires est relié à la terre à tout moment. Sinon, les résultats des mesures en seront affectés et l'instrument risque d'être endommagé.

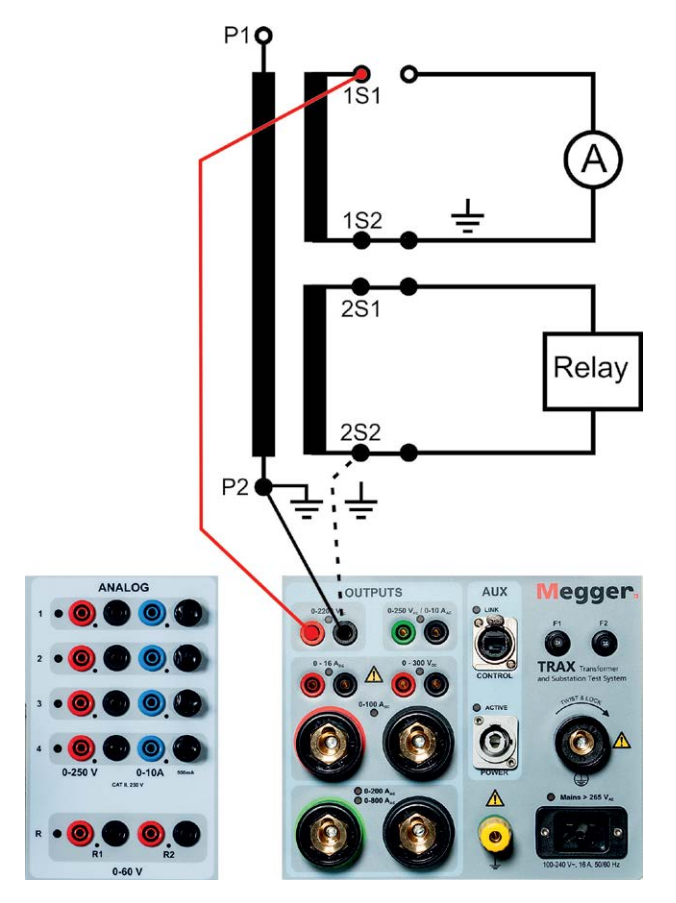

- **5]** Assurez-vous que l'objet testé est relié à la terre à une extrémité (générateur noir) !
- **6]** Réglez la tension de test le plus haut possible par rapport à l'objet testé. Dans la plupart des cas, 2,2 kV est utilisé.
- **7]** Appuyez sur pour démarrer le générateur.
- **8]** Attendez que les résultats se stabilisent.
- **9]** Appuyez sur **et lisez les résultats.**
- **Note** *Le mode de test est GST-GND ce qui signifie que le courant total à la terre sera mesuré. Le résultat du test sera affecté par tout condensateur vagabond, par ex. les câbles et le courant de surface. Pour estimer l'effet des câbles (typiquement de 50-100 pF), mesurez les câbles sans connexion à l'échantillon.*

# <span id="page-35-0"></span>6 A**pplis de transformateur standard**

# **6.1 Résistance d'enroulement**

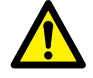

### **Important**

Lisez et conformez-vous aux instructions de sécurité ["2 Mesures de sécurité" on page](#page-7-1)  [8.](#page-7-1)

Respectez toujours les réglementations de sécurité locales.

### **1]** Appuyez sur

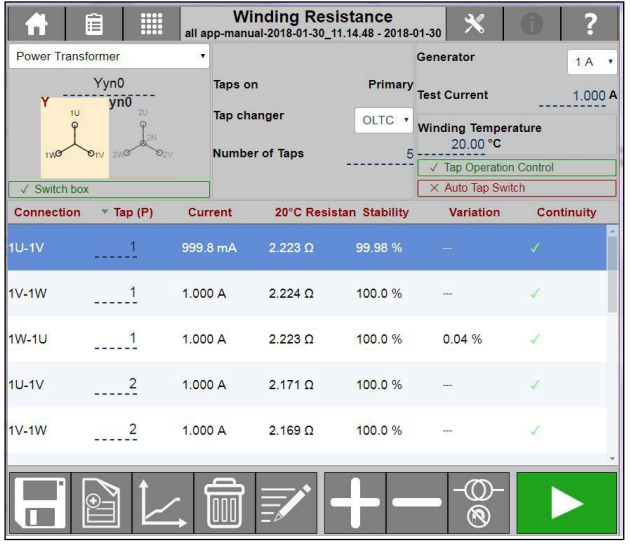

L'appli de résistance de l'enroulement est utilisée pour mesurer la résistance CC dans les enroulements de transformateurs et d'autres objets à inductance élevée. L'appli supporte les canaux simples et doubles (magnétisation d'enroulement simultanée, SWM).

### **Plages de courant de test recommandées**

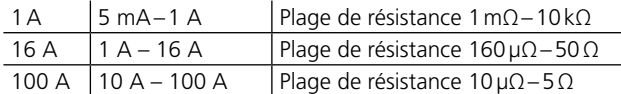

**Note** *Lors du test des enroulements du transformateur, le courant de test doit être suffisant pour saturer le noyau et minimiser ainsi l'inductance. Cela se produit généralement à environ 1 % du courant d'enroulement nominal. Éviter les essais à > 15 % du courant nominal car cela pourrait provoquer un échauffement qui affecterait la précision. Les courants de test types sont de 1-15 % et 5-15 % donneront des lectures rapides et stables. Comme la tension max pour les canaux de mesure est de 50 V, avec des résistances plus élevées, le courant mesuré sera plus faible, test U = R meas\* I*

### **Commandes pour fonctionnement de commutateur de prises**

Elles seront activées si vous sélectionnez un OLTC et « Contrôle de fonctionnement de la prise » dans le logiciel TRAX ; avec un DETC il ne sera pas possible d'utiliser la commutation automatique.

La commutation automatique des prises fera commuter le commutateur entre les prises automatiquement si le logiciel TRAX peut commander le commutateur de prises.

Si vous utilisez également l'accessoire TSX, vous aurez la possibilité de vous connecter à toutes les traversées en même temps. Test à travers toutes les prises sans aucune interaction de l'utilisateur.

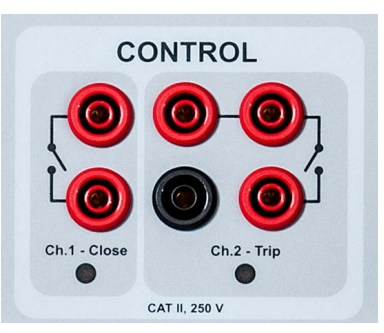

+ / augmenter, contrôle le contact gauche de ch 1

+ / diminuer, contrôle le contact droit de ch 2

### **Boutons à utiliser durant le fonctionnement**

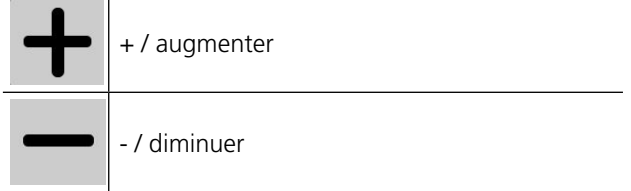
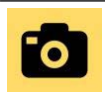

capture/mesure les données sans arrêter le générateur (pour mesures OLTC).

L'activation des boutons + ou - ferme le contact pendant environ 500 ms. Après une opération, les contacts sont bloqués pendant environ 2 secondes avant que l'opération suivante soit possible.

Acheminez deux fils depuis chaque contact de sortie et connectez-les en parallèle avec les contacts pour le fonctionnement manuel pour abaisser/descendre la prise (au niveau de l'armoire de commande du commutateur de prises). Le courant porteur max. (court-terme) est de 35 A.

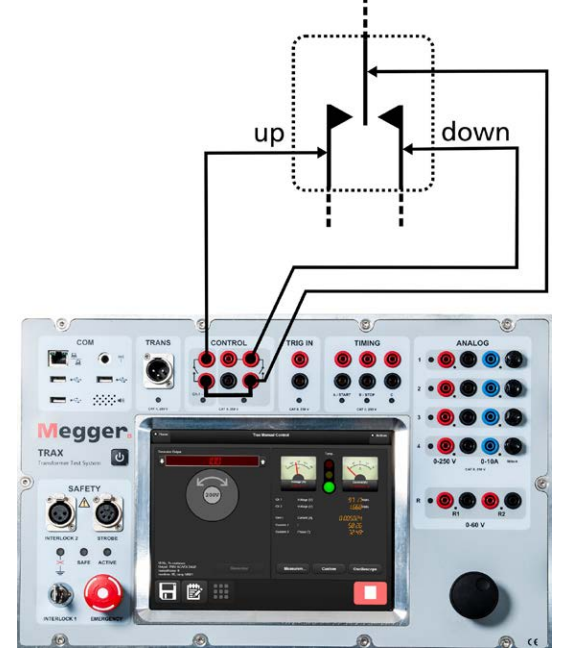

**Note** *Le commutateur de prises doit être alimenté séparément, généralement avec 3 phases CA pour le moteur et une tension de contrôle CC.*

Les mesures peuvent être effectuées sur des transformateurs définis/configurés ou dans « pas de configuration/test manuel ». La décharge est automatique lorsque le générateur est arrêté et exécuté par l'intermédiaire des câbles de courant (primaires) et également par l'intermédiaire des câbles de mesure de tension (secondaires). Une décharge est également effectuée si la puissance d'entrée à TRAX est accidentellement perdue.

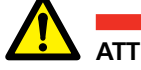

# **ATTENTION**

La décharge d'urgence sans puissance peut prendre beaucoup plus de temps en raison de la tension de sortie inférieure. Assurez-vous d'attendre pendant une durée suffisante (> 2 minutes pour un gros transformateur) avant de retirer les câbles.

**Note** *La décharge d'urgence sans puissance fonctionne lorsque le TRAX est déconnecté de l'alimentation. Deux circuits de décharge, actif et passif, fonctionnement en cas d'absence de puissance.*

# **Configuration du transformateur (diagramme vectoriel)**

Pour sélectionner la configuration du transformateur et le couplage, saisissez la configuration à l'aide du clavier ou choisissez dans la matrice.

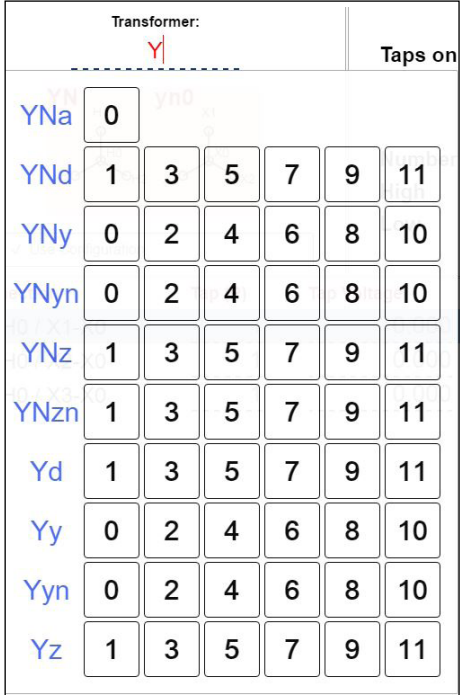

*Si aucune configuration n'est entrée, le test sera automatiquement défini comme un test manuel*

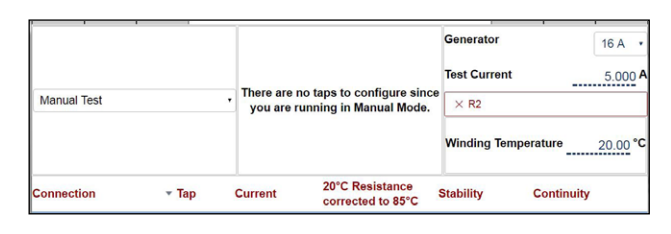

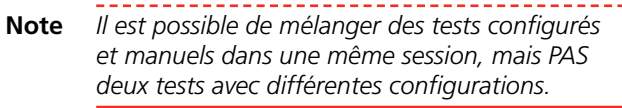

Lorsque la configuration est définie, sélectionnez la mesure à définir et/ou effectuer en activant le ou les enroulements actuels. Les enroulements peuvent être activés ou désactivés. Si deux enroulements sont activés, TRAX suppose qu'il doit faire un test double canaux (magnétisation d'enroulement simultanée) (recommandé pour les configurations Delta BT). Si le ou les enroulements activés comportent des commutateurs de prises, définissez le type, l'emplacement, le nombre de prises et les prises qui doivent être mesurées dans le test actuel.

#### Exemple :

Transformateur à 2 enroulements avec DETC (5 prises) sur HT et OLTC (19 prises) sur BT.

#### **Mesures HT**

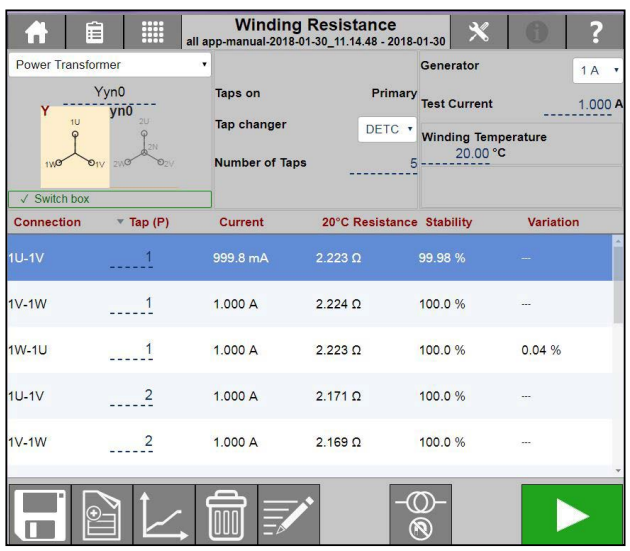

#### **Mesures BT**

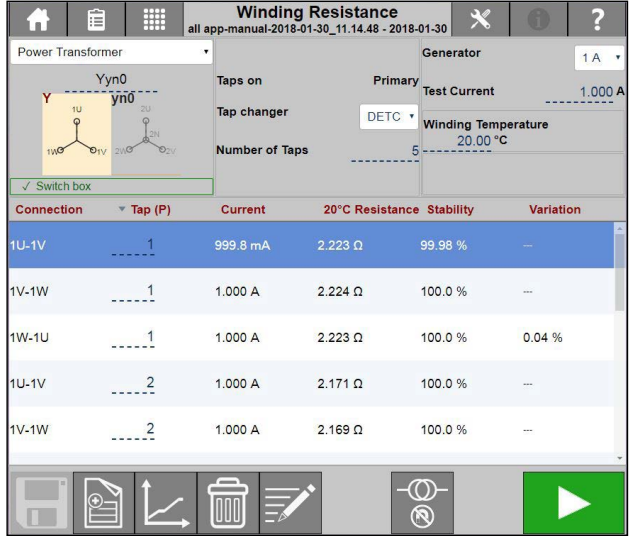

#### **Doubles – prises sur HT**

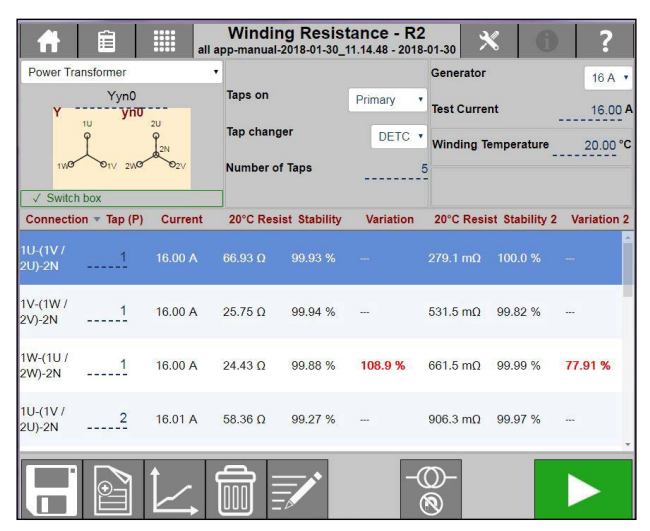

# **Paramètres**

1] Appuyez sur  $\mathbb{X}$ 

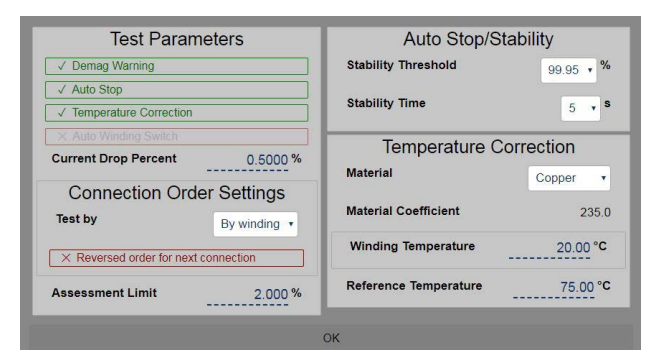

**2]** Sélectionnez les paramètres de test et effectuez les réglages.

#### **Paramètres de test**

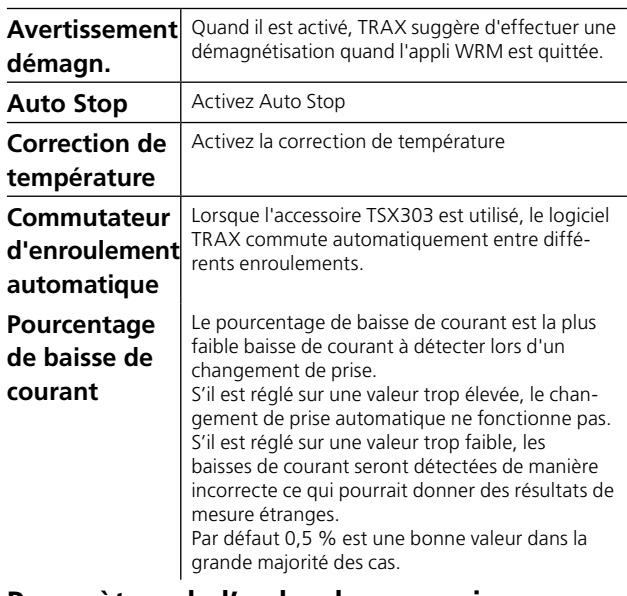

#### **Paramètres de l'ordre de connexion**

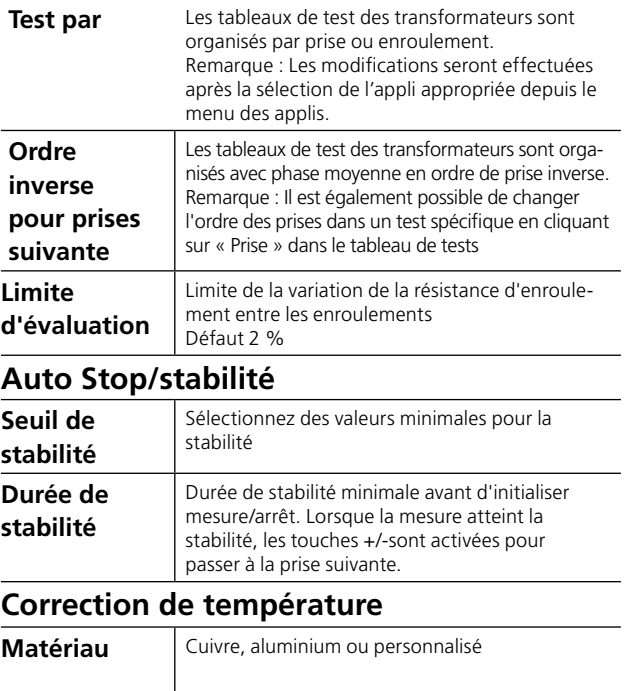

 $\overline{a}$ 

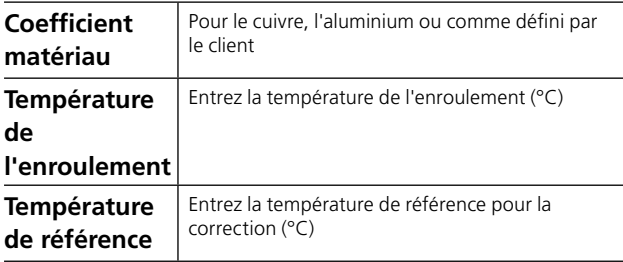

# **Instructions étape par étape**

#### **Pas de mesures de configuration**

- **1]** Connectez les fils de courant et de tension à l'objet testé.
- **Note** *Cette méthode est à 4 fils. Connectez les fils de détection de tension « à l'intérieur » des connecteurs des fils de courant. Les connecteurs ne doivent* PAS se toucher.
- **2]** Sélectionnez le courant de test et lancez la mesure.
- **3]** Lorsque la lecture est stable (mode manuel), arrêtez la mesure et le résultat est affiché. En mode d'arrêt automatique, la mesure sera arrêtée automatiquement.
- **4]** Effectuez la mesure suivante.
- **5]** La décharge est automatique.

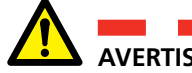

#### **AVERTISSEMENT**

Ne déconnectez aucun câble avant la fin de la décharge.

#### **Résistance d'enroulement avec configuration de transformateur**

- **1]** Entrez la configuration de transformateur et sélectionnez le ou les enroulements à tester.
- **2]** Sélectionnez l'un ou l'autre des enroulements ou les deux. Pour une mesure d'enroulement simultanée,

appuyez sur le chiffre d'enroulement avec groupe vectoriel.

- **3]** Connectez les câbles comme décrit, par ex. courant H1-N avec cavalier N-X1, x1-x3.
- **4]** Connectez les fils de courant et de tension à l'objet testé.

Une pression sur  $\overline{\mathbf{?}}$  montre la connexion.

**Note** *Cette méthode est à 4 fils. Connectez les fils de détection de tension « à l'intérieur » des connecteurs des fils de courant. Les connecteurs ne doivent PAS se toucher.*

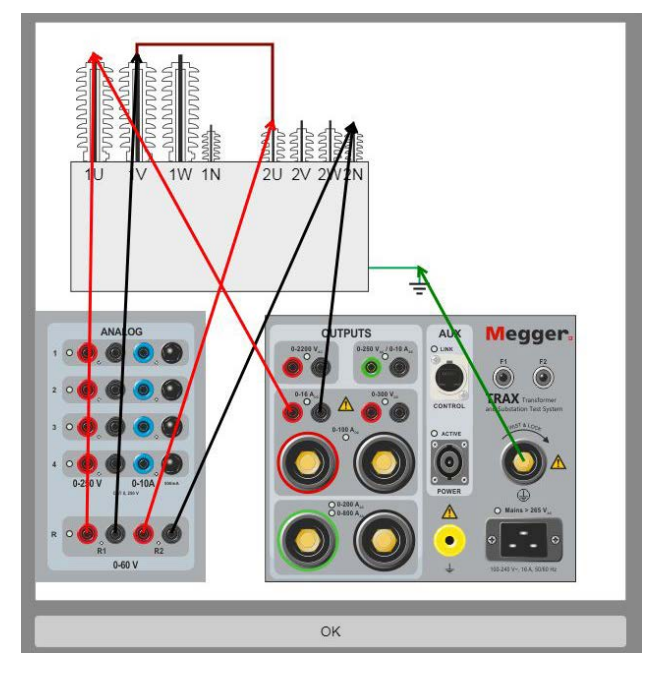

**5]** Sélectionnez le courant de test et lancez la mesure.

#### **Sans commutateur de prises**

- **1]** Lorsque la lecture est stable, arrêtez la mesure et le résultat est affiché.
- **2]** Reconnectez les câbles et effectuez un test sur la phase suivante.

La variation de résistance entre les enroulements sera affichée une fois toutes les phases mesurées.

Comment la résistance est calculée : (Résistance mesurée max. - résistance mesurée min./ résistance mesurée moy.)\* 100 pour les valeurs entre trois phases.

#### **Avec prises sur DETC**

- **Note** *Lors de test sur le terrain, le transformateur est souvent testé avec la position DETC « en l'état » et il n'est peut-être pas recommandé de changer le sélecteur DETC. Confirmez avec le propriétaire du transformateur avant de faire des changements. Il est recommandé d'effectuer les mesures DETC et OLTC par enroulement (voir les Paramètres généraux).*
- **1]** Lorsque la lecture est stable, arrêtez la mesure et le résultat est affiché.
- **2]** Arrêtez le générateur.
- **3]** Activez le commutateur de prises.
- **4]** Commencez à générer ; lorsque la lecture est stable, arrêtez la mesure et le résultat est affiché
- **5]** Répétez l'étape 2 jusqu'à la dernière prise.
- **6]** Reconnectez les câbles et effectuez un test sur la phase suivante.

La variation d'enroulement sera affichée une fois toutes les phases mesurées.

#### **Avec prises sur OLTC**

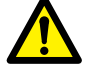

**Important** N'utilisez pas l'arrêt automatique pour les tests OLTC. Les mesures OLTC doivent être effectuées par enroulement (voir les Paramètres généraux).

**1]** Lorsque la lecture est stable, appuyez sur La mesure et le résultat sont recueillis et affichés pour la ligne/prise en question.

La mesure va se poursuivre sur la ligne suivante du tableau (position de prise suivante).

- **Note** *N'arrêtez de générer que lorsque la dernière prise est testée.*
- **2]** Activez le commutateur de prises.
	- **A]** En cas de discontinuité (rupture avant fermeture), TRAX arrête automatiquement le test, décharge l'enroulement et rapporte l'échec dans la colonne de continuité. La discontinuité est rapportée sur la ligne/prise VERS laquelle la transition de commutateur se dirige, c'est-à-dire qu'une discontinuité de transition de la prise 5 à la prise 6 sera rapportée sur la ligne correspondant à la prise 6.
	- **B]** Si la continuité est OK, TRAX va commencer à mesurer la résistance de la prise actuelle sur la ligne active. Attendez que la lecture soit stable, puis appuyez sur **TRAX** va continuer à mesurer la position suivante.
- **3]** Répétez à partir de l'étape 2. Continuez jusqu'à la dernière prise.
- **4]** Arrêtez la mesure (le générateur) et capturez les données lorsque la lecture est stable.
- **5]** Reconnectez les câbles et effectuez un test sur la phase suivante.

La variation d'enroulement sera affichée une fois toutes les phases mesurées.

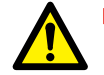

#### **Important**

Le transformateur doit être démagnétisé après le test WRM. Quand vous quittez l'appli WRM, il vous est suggéré d'aller directement à l'appli Demag, voir ["6.2](#page-39-0)  [Démagnétisation" on page 40](#page-39-0).

# <span id="page-39-0"></span>**6.2 Démagnétisation**

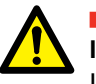

# **Important**

Lisez et conformez-vous aux instructions de sécurité ["2 Mesures de](#page-7-0)  [sécurité" on page 8.](#page-7-0) Respectez toujours les réglementations de sécurité locales.

# **1]** Appuyez sur

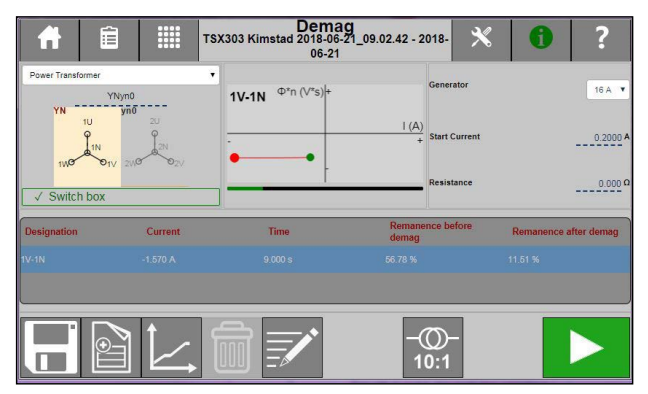

Une démagnétisation est recommandée avant d'effectuer des tests sur le transformateur et en particulier avant le courant d'excitation et/ou SFRA.

La démagnétisation avec TRAX est réalisée en injectant une tension/un courant CC en alternance et en le diminuant pour magnétiser le noyau dans les deux sens. Le courant de démarrage est normalement choisi comme environ le même que pour le dernier test de résistance d'enroulement effectué et doit être au-dessus du niveau de saturation CC de l'enroulement actuel (généralement 1% du courant nominal d'enroulement). La démagnétisation se fait normalement sur le côté HT du transformateur et sur la connexion avec le courant d'excitation le plus bas (la mi-jambe pour une configuration YN). Pour les configurations sans neutre, la connexion de démagnétisation est borne-borne.

L'algorithme adaptatif pour le processus de démagnétisation est basé sur la mesure et la réduction Vs (tension \* temps). Cela implique que le canal de mesure de tension R1 DOIT être connectée pendant la démagnétisation.

Pour la démagnétisation avec un courant inférieur à 1 A, le générateur 1 A doit être utilisé.

« Résistance » doit comporter la valeur de résistance d'enroulement correspondante. Ceci est particulièrement important pour les transformateurs avec une valeur de résistance élevée.

### **Paramètres**

1] Appuyez sur

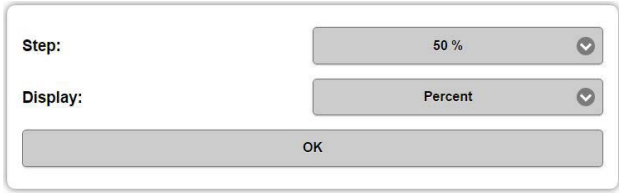

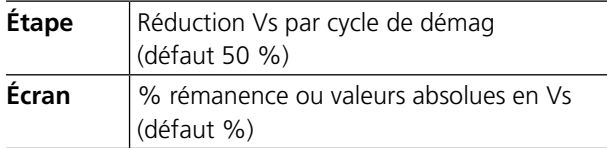

# **Instructions étape par étape**

- **1]** Connectez le câble du générateur et le câble de mesure R1 aux bornes du transformateur HT. Si YN, connectez H2/V au neutre, si Y ou D connectez H1/U à H2/V.
- **Note** *L'utilisation de l'accessoire TSX en mode configuré vous permet d'obtenir automatiquement l'enroulement recommandé.*
- **2]** Sélectionnez un générateur.
- **3]** Sélectionnez un courant de démagnétisation, en général le même que le courant de test, environ 1 % du courant nominal d'enroulement.
- **4]** Appuyez sur **pour démarrer le test.**
- **5]** La démagnétisation démarre et s'arrête automatiquement lorsqu'elle est terminée.

# **6.3 Rapport de transformation**

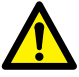

**Important** Lisez et conformez-vous aux instructions de sécurité ["2 Mesures de](#page-7-0)  [sécurité" on page 8.](#page-7-0) Respectez toujours les réglementations de sécurité locales.

#### **1]** Appuyez sur Transformer Turns Ratio<br>003 Kimstad 2018-06-21\_09.02.42 - 2018-06 m Ê

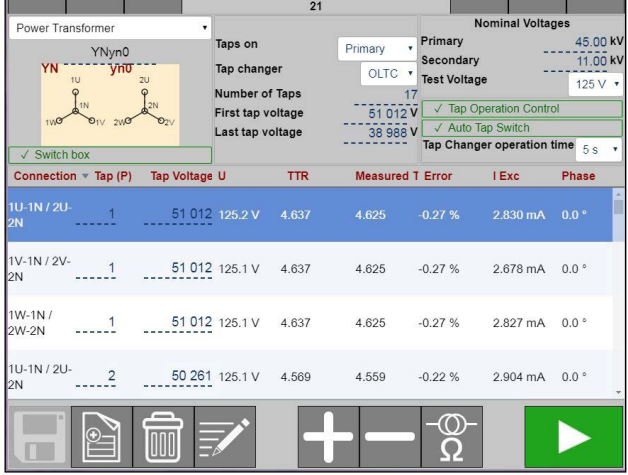

L'appli de rapport de transformation TRAX détermine le rapport de transformation du transformateur tel que défini par les normes internationales. L'appli fournit une tension de test d'excitation aux enroulements primaires du transformateur et mesure en même temps la tension à l'enroulement secondaire correspondant. Le rapport de tension est affiché et comparé avec le rapport plaque signalétique prévu.

TRAX mesure le rapport, la déviation de phase et le courant d'excitation en même temps. Le test peut être effectué à la fréquence d'alimentation ou de préférence à une fréquence différente de la fréquence d'alimentation pour éviter les interférences. La fréquence de test par défaut est de 55 Hz.

# **Configuration du transformateur**

Pour sélectionner la configuration du transformateur et le couplage, saisissez la configuration à l'aide du clavier ou choisissez dans la matrice.

Si aucune configuration n'est entrée, le test sera automatiquement défini comme un test manuel sur un transformateur à 2 enroulements.

**Note** *Il est possible de mélanger des tests configurés et manuels dans une même session, mais PAS deux tests avec différentes configurations.*

Choisissez la paire d'enroulement prévue pour le test si la configuration est un transformateur à trois enroulements (tensions nominales). Si la configuration est un transformateur à trois enroulements, sélectionnez la paire d'enroulement à définir et/ou tester.

Si la paire d'enroulements activée comporte des commutateurs de prises, définissez le type, l'emplacement, le nombre de prises, les tensions de prises et les prises qui doivent être mesurées dans le test actuel.

Exemple :

Transformateur à 3 enroulements avec DETC (5 prises) sur HT, OLTC (19 prises) sur BT, pas de prise sur tertiaire.

#### **HT-BT, prises sur primaire**

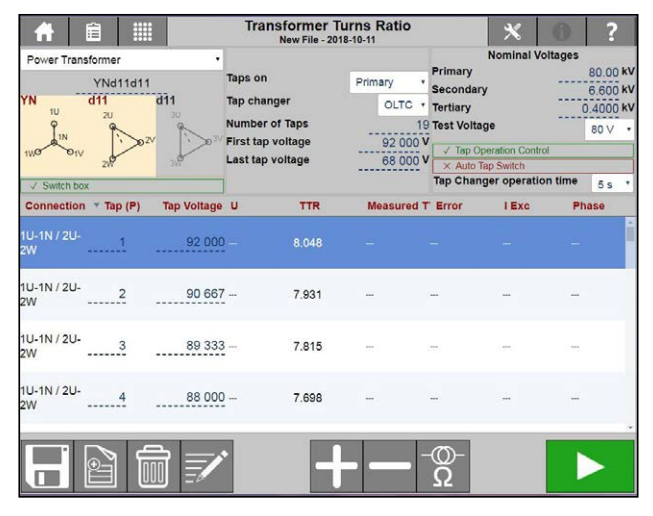

**Note** *Si le transformateur comporte des commutateurs de prises doubles, la prise non testée est par défaut supposée être nominale. Si non, la prise actuelle (trouvée) peut être changée manuellement.*

#### **HT-BT, prises sur secondaire**

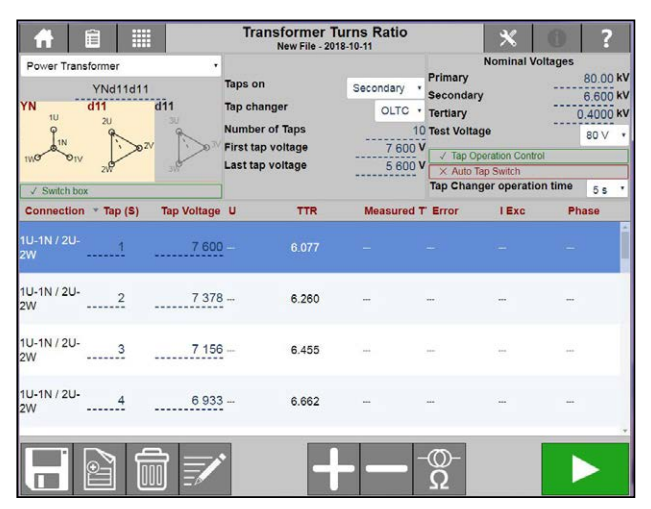

#### **HT-Tertiaire**

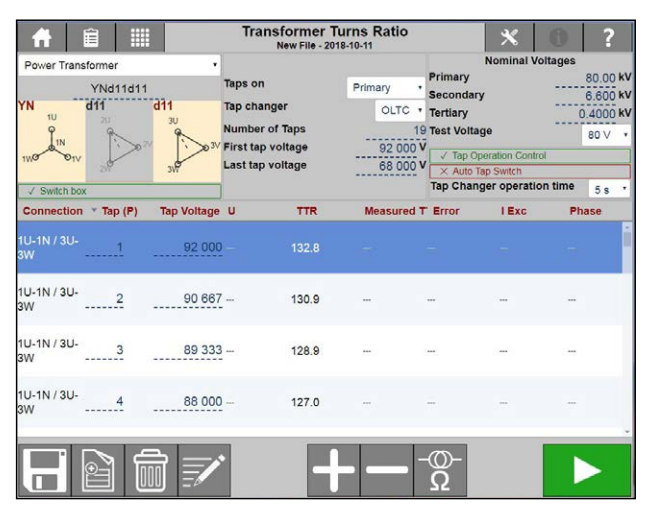

# **Paramètres**

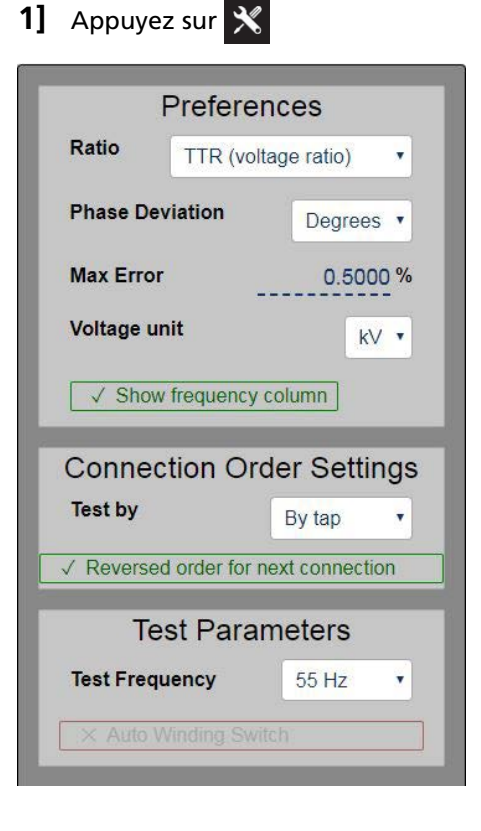

#### **Préférences Rapport** Le rapport peut être affiché comme rapport TTR/tension ou rapport de plaque signalétique. Le rapport TTR/ tension est calculé par rapport à la configuration actuelle en utilisant des facteurs de re-calcul communs pour différentes configurations. Lors de la sélection du rapport de plaque signalétique, les résultats sont calculés pour refléter le rapport entre les tensions ligne à ligne du transformateur (plaque signalétique). Exemple : Pour un transformateur Dyn11 100 à 10 kV, le rapport TTR/ tension est de 10 x sqrt3, 100 kV à 10 kV x sqrt3 alors que le rapport plaque signalétique est de 10, 100 kV à10 kV. **Déviation de phase** Degrés ou minutes **Erreur max.** Le réglage définit la limite à laquelle les valeurs mesurées doivent être mises en surbrillance. **Unité de tension**  $\sqrt{a}$  ou kV **Afficher la colonne de fréquence** Affiche la fréquence utilisée pour le test (55 Hz par défaut) dans le rapport. **Paramètres de l'ordre de connexion Test par** Les tableaux de test des transformateurs sont organisés par prise ou enroulement. Remarque : Les modifications seront effectuées après la sélection de l'appli appropriée depuis le menu des applis. **Ordre inverse pour la connexion suivante** Les tableaux de test des transformateurs sont organisés avec phase moyenne en ordre de prise inverse. **Remarque** : Il est également possible de changer l'ordre des prises dans un test spécifique en cliquant sur « Prise » dans le tableau de tests **Paramètres de test**

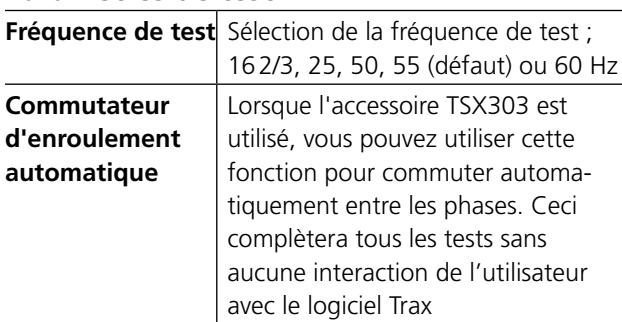

# **Instructions étape par étape**

### **Pas de configuration**

- **1]** Connectez les câbles.
- **2]** Sélectionnez la tension de test.
- **3]** Appuyez sur pour démarrer le test.
- **4]** Effectuez la mesure suivante.
- **5]** Enregistrez les résultats.

### **Avec configuration**

**1]** Sélectionnez « Configuration » du transformateur et saisissez les premières et les dernières valeurs de tension de prise.

# **2]** Connectez les câbles.

Appuyez sur  $\overline{\mathbf{a}}$  pour afficher un diagramme de connexion.

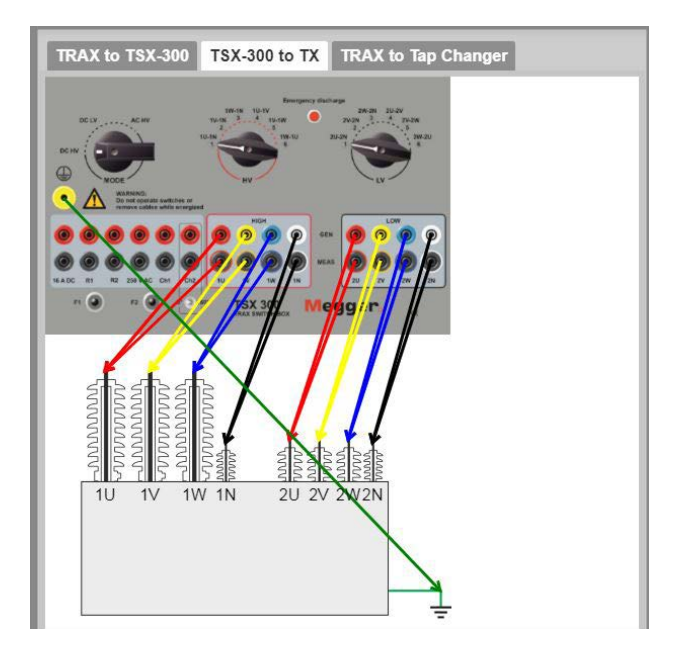

*L'illustration montre la connexion à HT et BT.*

**Note** *La première tension de prise doit être supérieure à la tension nominale de l'enroulement avec prise et dernière tension de prise doit être inférieure. Au cas où la tension de prise calculée diffère de la plaque signalétique, il est possible d'entrer manuellement les valeurs dans le tableau.*

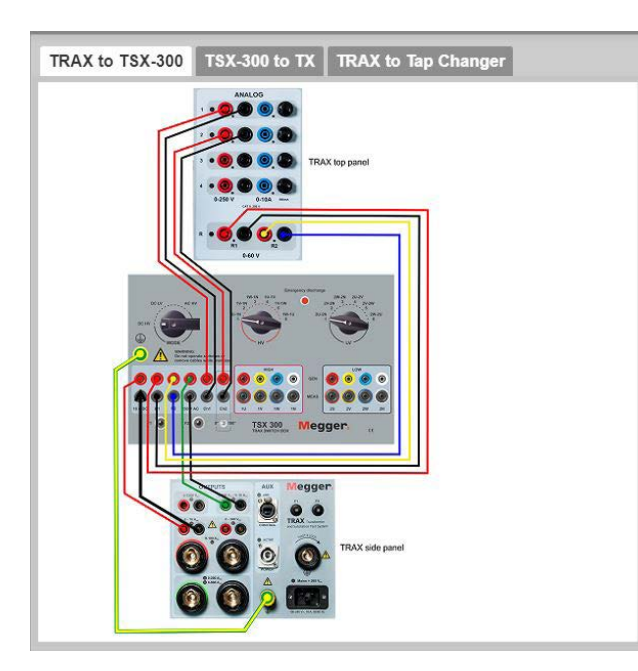

*Ci-dessus est un exemple de connexion lorsque l'accessoire TSX 300 est connecté.*

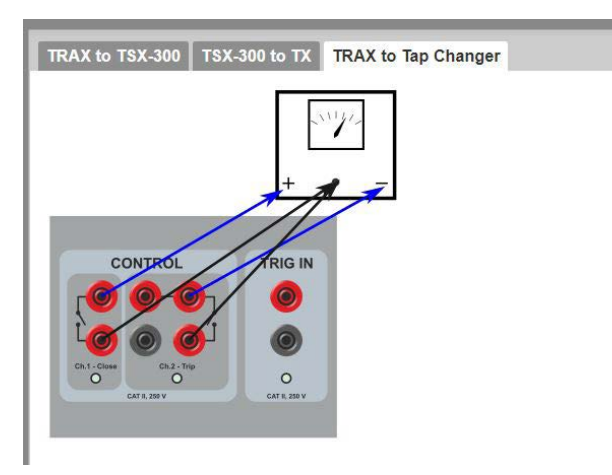

*L'illustration montre comment connecter CONTROL au commutateur de prises.*

- **3]** Sélectionnez la tension de test.
- **4]** Appuyez sur **pour démarrer le test.** Le test s'arrête automatiquement lorsque vous avez terminé.
- **5]** Sélectionnez la prise suivante, activez le commutateur de prises et continuez jusqu'à ce que toutes les prises soient mesurées.
- **6]** Reconnectez les câbles à la phase suivante. Appuyez sur  $\left\{ \cdot \right\}$  pour voir le diagramme de connexion.
- **7]** Mesurez toutes les prises.
- **8]** Continuez avec la phase suivante.
- **9]** Enregistrez les résultats.
- **Note** *En connectant la commande du commutateur de prises au panneau supérieur du TRAX, vous pouvez tester automatiquement toutes les prises et tous les enroulements si vous avez un accessoire TSX303*

# **6.4 Courant d'excitation**

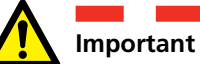

Lisez et conformez-vous aux instructions de sécurité ["2 Mesures de](#page-7-0)  [sécurité" on page 8.](#page-7-0) Respectez toujours les réglementations de sécurité locales.

# **1]** Appuyez sur

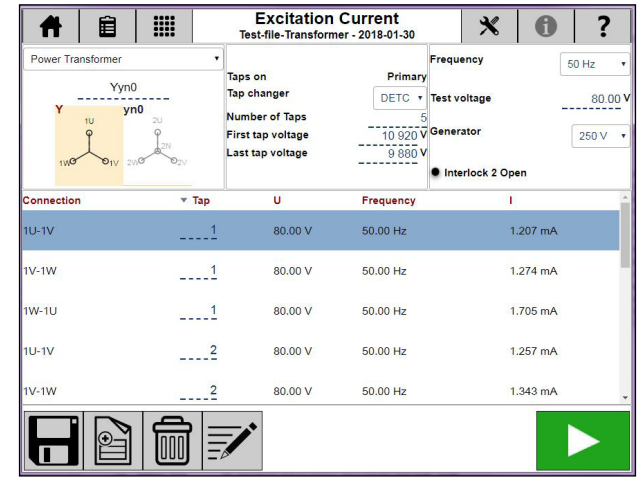

L'appli de courant d'excitation TRAX est destinée à la mesure du courant et de l'impédance sur un côté d'un transformateur avec les enroulements opposés ouverts.

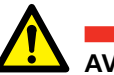

### **AVERTISSEMENT**

La pratique courante consiste à mesurer le courant d'excitation sur les enroulements HT. Si le courant d'excitation doit être mesuré sur le côté BT d'un transformateur, notez que le côté HT sera alimenté à une tension supérieure qui peut être très dangereuse.

### **Paramètres**

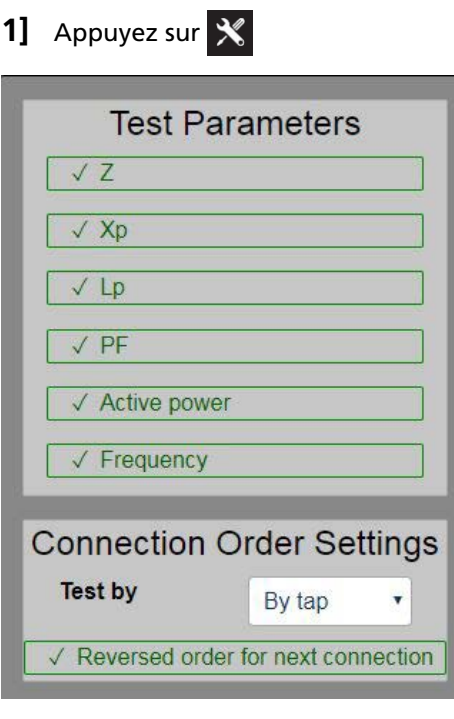

Sélectionnez les paramètres calculés à afficher dans le tableau des résultats. Pour une description des paramètres, voir [«Paramètres calculés» on page 29.](#page-28-0)

Fréquence affiche la fréquence de test dans le rapport ; la fréquence de test par défaut est prise dans les paramètres généraux.

# **Instructions étape par étape**

#### **Pas de configuration**

- **1]** Sélectionnez le générateur à utiliser, 250 V CA ou 2200 V CA.
- **2]** Connectez les câbles du générateur à l'enroulement HT.
- **3]** Appuyez sur **pour démarrer le** premier test.
- **4]** Les valeurs relevées seront affichées automatiquement une fois stables et le générateur s'arrête.
- **5]** Continuez avec le test suivant. Les nouveaux tests seront ajoutés au tableau. Il est possible de re-mesurer une ligne dans le tableau en activant la ligne en question et en commençant une nouvelle mesure.
- **6]** Lorsque le test est terminé, les résultats peuvent être sauvegardés dans un fichier/rapport.

#### **Avec configuration de transformateur**

**1]** Sélectionnez la configuration de transformateur et le nombre de prises.

- **2]** Sélectionnez le générateur à utiliser, 250 V CA ou 2200 V CA.
- **3]** Connectez les câbles à l'objet testé comme décrit dans le tableau et l'illustration de la connexion.
- **4]** Appuyez sur pour démarrer le premier test.
- **5]** Les valeurs relevées seront affichées automatiquement une fois stables et le générateur s'arrête.
- **6]** Continuez avec le test suivant. Les nouveaux tests seront ajoutés au tableau. Il est possible de re-mesurer une ligne dans le tableau en activant la ligne en question et en commençant une nouvelle mesure.
- **7]** Lorsque le test est terminé, les résultats peuvent être sauvegardés dans un fichier/rapport.
- **Note** *L'appli utilise un canal de mesure de courant interne et mesure le courant total généré dans l'objet testé. Si l'objet testé comporte deux parties parallèles, par ex. un enroulement en une configuration en triangle, la valeur mesurée est le courant traversant un enroulement en parallèle avec deux enroulements en série.*

*Pour mesurer le courant d'excitation sur un seul enroulement dans une configuration en triangle, la commande manuelle avec mesure de courant externe peut être utilisée et si une mise à la terre correcte est effectuée, des mesures peuvent être effectuées sur des enroulements individuels.*

# **6.5 Tan Delta/Facteur de puissance TDX**

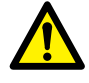

**Important** Lisez et conformez-vous aux instructions de sécurité ["2 Mesures de](#page-7-0)  [sécurité" on page 8](#page-7-0). Respectez toujours les réglementations de sécurité locales.

- **Note** *Cette appli ne fonctionne qu'avec l'accessoire optionnel TDX120. Pour des informations complètes sur l'utilisation de TDX120, consultez le manuel de l'utilisateur de TDX120.*
- **1]** Appuyez sur

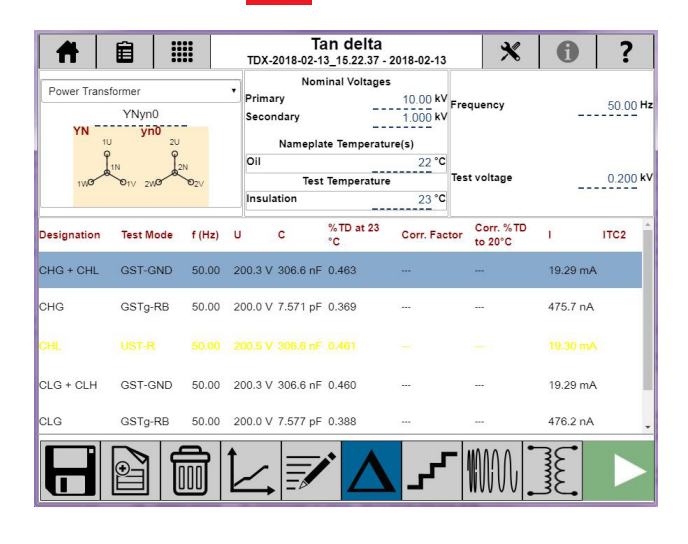

# **Paramètres**

1] Appuyez sur  $\mathbf{\hat{X}}$ 

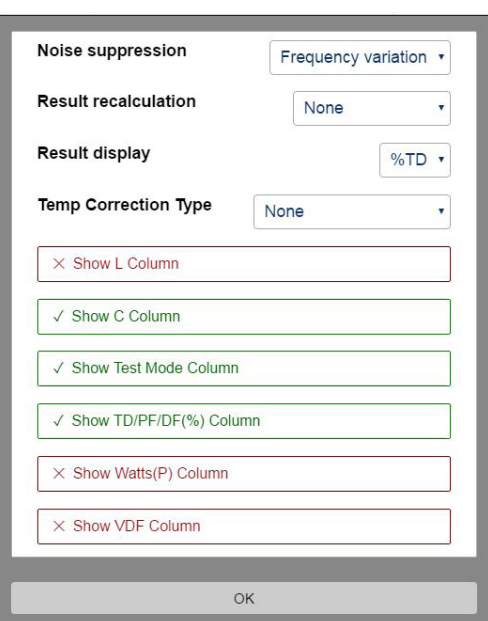

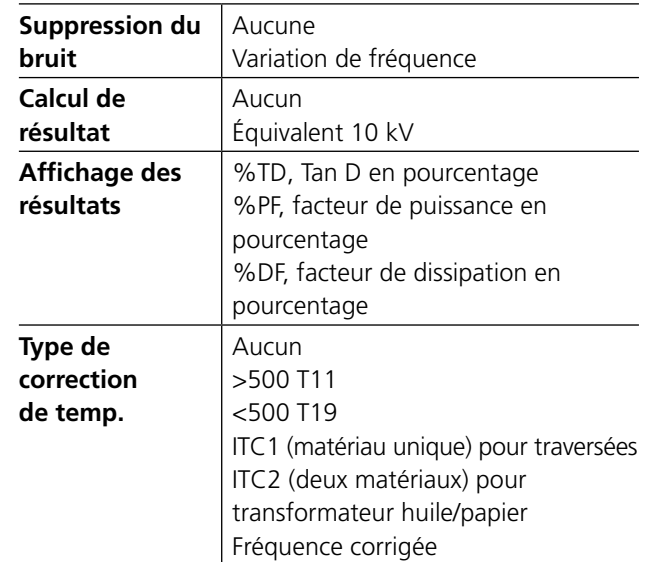

**2]** Sélectionnez les paramètres calculés à afficher dans le tableau des résultats. Pour une description des paramètres, consultez le manuel de l'utilisateur du TDX.

### **Instructions étape par étape**

**Note** *Pour les instructions complètes, consultez le manuel de l'utilisateur du TDX120. N° Art. ZP-AJ02E*

#### **Test manuel**

- **1]** Depuis les touches inférieures, choisir entre PF, « Tip-up », Fréquence ou Excitation.
- **2]** Choisissez la température d'isolation.
- **3]** Choisissez la fréquence de test et la tension de test
	- Pour « Tip-up », le nombre d'étapes doit être sélectionné.
	- Pour le Balayage de fréquence, la tension d'essai DFR doit être sélectionnée.
- **4]** Choisissez le mode test.
- **5]** Connectez les câbles.
- **6]** Appuyez sur **pour démarrer le test.**
- **7]** Effectuez la mesure suivante.

#### **Test avec configuration**

**1]** Sélectionnez le transformateur de puissance, Traversées C1, Traversées C2 ou Traversées collier chaud.

Pour chaque composant, le mode test et le nombre de tests sont affichés dans le tableau.

Dans le transformateur de puissance, la correction de température (ITC 2) est active pour la mesure CHL.

Dans la Traversée C1, la correction de température (ITC 1) est active pour la mesure de toutes les phases.

- **2]** Avec les touches inférieures, choisissez entre PF, « Tip-up », Fréquence ou Excitation (pour transformateur de puissance).
- **3]** Choisissez la température d'isolation. La température d'isolation est la température indiquée par l'appareil mesurant la température d'enroulement. En cas d'absence de cet appareil, la température de l'huile peut également être utilisée comme température d'isolation.
- **4]** Choisissez la fréquence de test et la tension de test
	- Pour « Tip-up », le nombre d'étapes doit être sélectionné.
	- Pour le Balayage de fréquence, la tension d'essai DFR doit être sélectionnée.

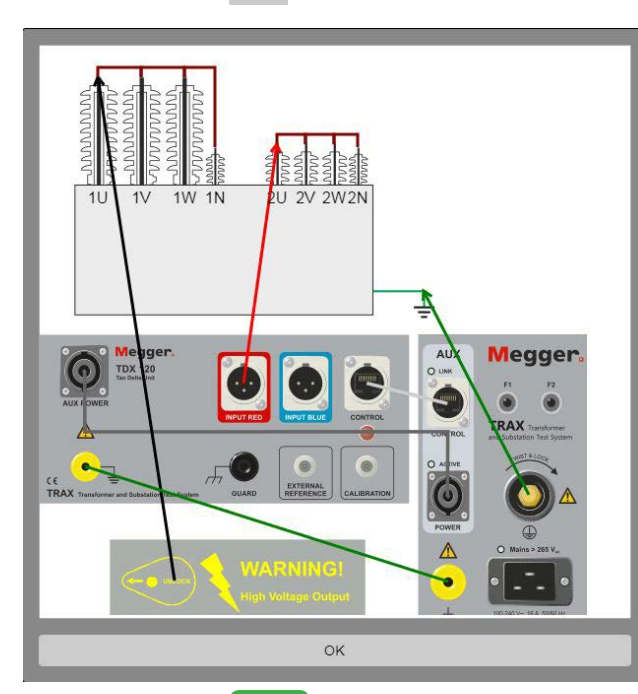

**5]** Appuyez sur ? pour montrer la connexion.

- **6]** Appuyez sur **pour démarrer le test.** Une fois la mesure effectuée, le résultat est affiché.
- **7]** Effectuez la mesure suivante.
- **8]** Enregistrez les résultats

# **6.6 Impédance de courtcircuit/de réactance de fuite**

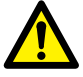

**Important** Lisez et conformez-vous aux instructions de sécurité ["2 Mesures de](#page-7-0)  [sécurité" on page 8.](#page-7-0) Respectez toujours les réglementations de sécurité locales.

# **1]** Appuyez sur

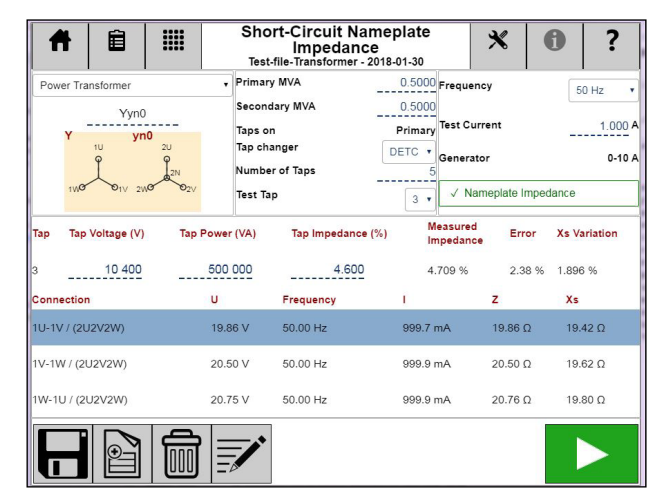

L'appli d'impédance de court-circuit/de réactance de fuite TRAX est destinée à des mesures d'impédance sur le côté HT du transformateur avec le côté BT en court-circuit.

Sans configuration, vous devez décider comment connecter et quoi mesurer. Avec une configuration, l'appli supporte des mesures d'impédance de courtcircuit/de réactance de fuite par phase ou en utilisant un modèle équivalent triphasé.

**Note** *Toutes les configurations de transformateurs ne sont pas supportées dans cette appli. L'analyse d'impédance équivalente trois phases est pas prise en charge pour les configurations en zigzag. Les mesures par phase ne sont pas prises en charge pour les configurations sans HT neutre (Dx, Yx et Zx). Pour mesurer ces configurations sur une base individuelle avec des connexions et courts-circuits personnalisés, veuillez utiliser la commande manuelle.*

### **Paramètres**

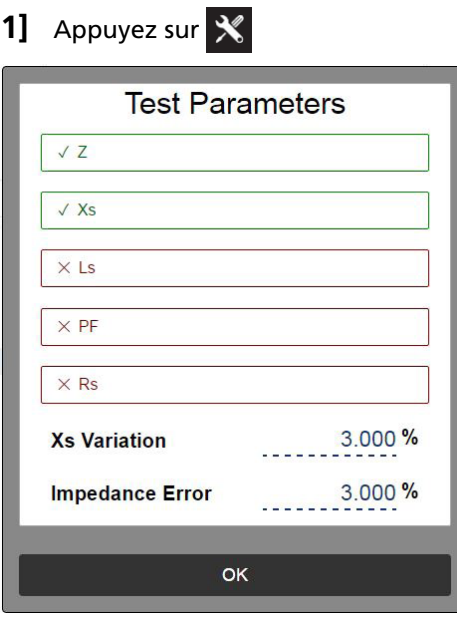

Sélectionnez les paramètres calculés à afficher dans le tableau des résultats. Pour une description des paramètres, voir [«Paramètres calculés» on page 29.](#page-28-0)

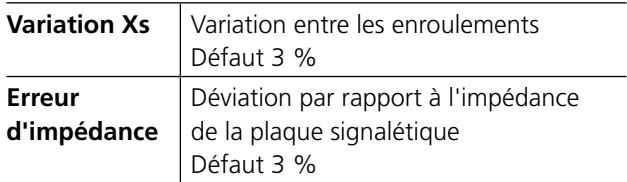

# **Configuration du transformateur**

- **1]** La configuration est sélectionnée en entrant le diagramme vectoriel du transformateur correspondant à l'aide du clavier ou en sélectionnant dans la matrice (voir l'appli de résistance d'enroulement). Si aucune configuration n'est entrée, le test sera automatiquement défini comme un test manuel sur un transformateur à 2 enroulements.
- **Note** *Il est possible de mélanger des tests configurés et manuels dans une même session, mais PAS deux tests avec différentes configurations.*
- **2]** Définissez la paire d'enroulements à tester. Si l'impédance doit être calculée (équivalent triphasé), entrez MVA, la tension et l'impédance pour la prise actuellement testée). Si la configuration est un transformateur à trois enroulements, sélectionnez la paire d'enroulement à définir et/ou tester.
	- **A]** Si « Impédance plaque signalétique » n'est pas sélectionné, le test sera « par phase ». Veuillez noter que les connexions et les courts-circuits sont différents entre « par phase » et « équivalent triphasé ».
- **B]** Si la paire d'enroulements activée comporte des commutateurs de prises, définissez le type, l'emplacement, le nombre de prises, les tensions de prises et les prises qui doivent être mesurées dans le test actuel.
- **C]** Si la configuration n'est pas du tout prise en charge pour les tests de réactance de fuite, il est toujours possible d'utiliser le mode manuel et de connecter et court-circuiter sur la base d'expériences antérieures avec le transformateur actuel et/ou la configuration actuelle.

#### **Exemple** :

Transformateur à 3 enroulements avec DETC (5 prises) sur HT, OLTC (19 prises) sur BT, pas de prise sur tertiaire.

#### **Impédance HT-BT**

#### **Mesures par phase**

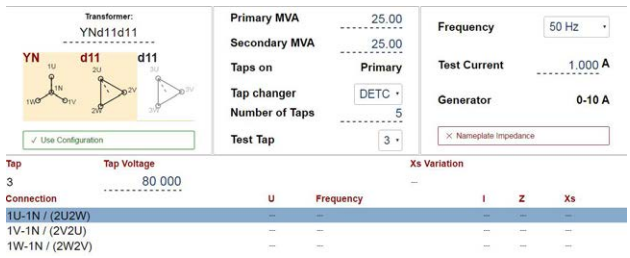

Lorsque la configuration est sélectionnée, TRAX suggère des mesures par phase et la variation de la réactance de fuite, Xs, est calculée et affichée.

### **Modèle équivalent triphasé**

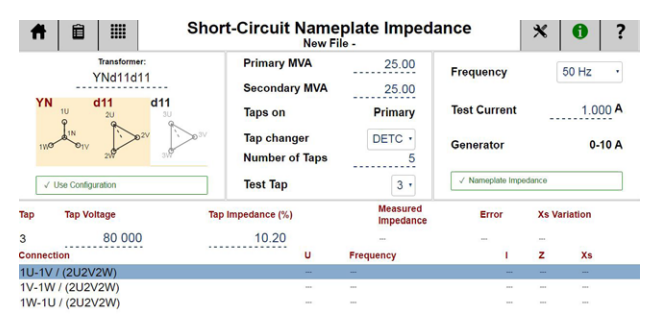

Si « Impédance plaque signalétique » est sélectionné, l'appli sélectionne automatiquement le modèle équivalent triphasé et les résultats peuvent être comparés à la plaque signalétique du transformateur.

L'équivalent triphasé fonctionne pour les configurations en triangle et Y avec les trois bornes BT (mais PAS le neutre) en court-circuit.

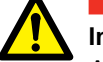

#### **Important**

Assurez-vous que les courts-circuits sont bons avec une faible résistance, une grande zone de conducteur et des connexions étanches dans la mesure où le courant BT sera le courant de test multiplié par le rapport de transformation.

Le modèle équivalent triphasé ne fonctionne pas pour les configurations en zigzag et l'impédance qui en résulte ne peut pas être comparée à la plaque signalétique.

### **Instructions étape par étape**

- **1]** Sélectionnez la configuration de transformateur (et le nombre de prises, mais ce test se fait normalement uniquement sur une prise nominale).
- **2]** Entrez les informations de la plaque signalétique du transformateur, y compris : « Impédance », Tension HT nominale (kV), Alimentation (MVA) et Impédance (%).
- **3]** Conformez les connexions/branchement de câble.
- **4]** Sélectionnez la fréquence de test : La fréquence par défaut et recommandée pour les mesures de court-circuit est la fréquence de ligne et la variation d'enroulement est calculée pour Xs (réactance de fuite). Pour des comparaisons de fréquences plus élevées de Rs et Ls, sélectionnez 500 Hz. Notez que la variation d'enroulement est toujours calculée pour Xs.
- **5]** Sélectionnez le courant de test (défaut 1 A). L'impédance de court-circuit ne dépend pas du courant du test. Un courant de test type est de 1-5 A. Notez que la tension de sortie maximale est de 250 V, ce qui peut limiter le courant maximal de test pour les petits transformateurs avec résistance d'enroulement HT élevée.
- **6]** Appuyez sur **pour démarrer le** générateur et la mesure.
- **7]** Reconnectez les câbles à la phase suivante.
- **8]** Enregistrez les résultats.

# 7 A**pplis avancées de transformateur (logiciel optionnel)**

# **7.1 Mesure de la réponse en fréquence des pertes vagabondes - FRSL**

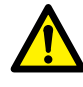

**Important**

Lisez et conformez-vous aux instructions de sécurité ["2 Mesures de](#page-7-0)  [sécurité" on page 8](#page-7-0). Respectez toujours les réglementations de sécurité locales.

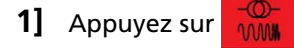

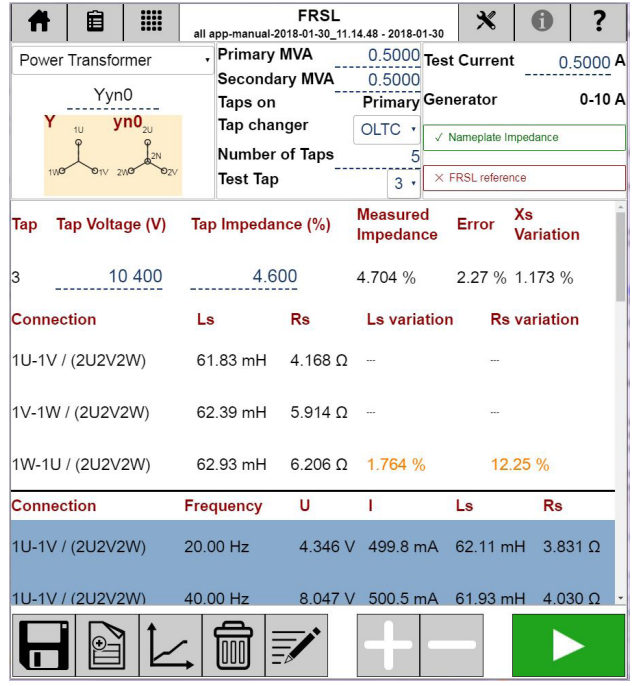

L'appli FRSL (réponse en fréquence de pertes vagabondes) est une technique utilisée pour évaluer l'état des enroulements du transformateur en effectuant le test de court-circuit dans une large gamme de fréquences. Les diagnostics basés sur FRSL se font par comparaison des résultats avec les mesures antérieures, un transformateur identique ou entre les phases. Les mesures sont effectuées sur le côté HT, tandis que le côté BT est court-circuité.

### **Paramètres**

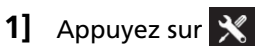

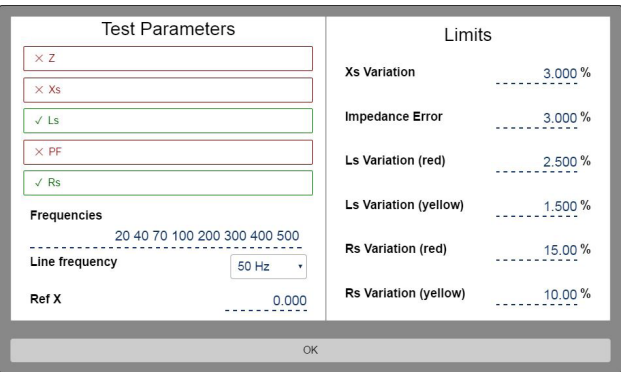

Sélectionnez les paramètres calculés à afficher dans le tableau des résultats.

Pour une description des paramètres, voir [«Paramètres](#page-28-0)  [calculés» on page 29](#page-28-0).

# **Paramètres de test**

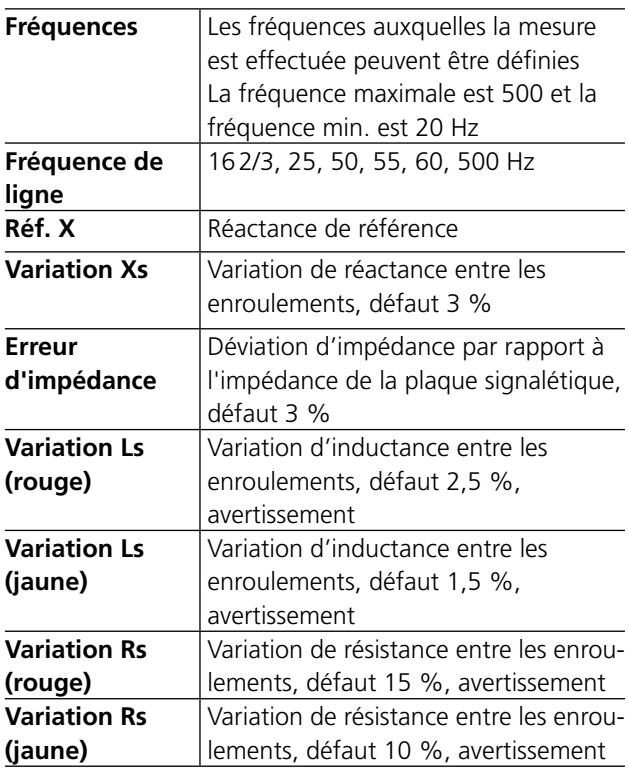

# **Configuration du transformateur**

**1]** La configuration est sélectionnée en entrant le diagramme vectoriel du transformateur correspondant à l'aide du clavier ou en sélectionnant dans la matrice (voir l'appli de résistance d'enroulement). Si aucune

configuration n'est entrée, le test sera automatiquement défini comme un test manuel sur un transformateur à 2 enroulements.

**2]** Si la configuration n'est pas du tout prise en charge pour les tests FRSL, il est toujours possible d'effectuer un « Test manuel » et de connecter et court-circuiter le transformateur sur la base d'expériences antérieures avec le transformateur actuel et/ou la configuration actuelle.

#### **Impédance HT-BT**

#### **Modèle équivalent triphasé**

La valeur de la plaque signalétique pour l'impédance peut être utilisée comme référence additionnelle pour FRSL (impédance à fréquence nominale).

- En choisissant « Impédance plaque signalétique », l'impédance de prise peut être définie et l'impédance mesurée, et l'erreur sera affichée après la mesure.
- Si une valeur correspondant à la plaque signalétique « Impédance » est fournie, l'appli sélectionne automatiquement le modèle équivalent triphasé et les résultats peuvent être comparés à la plaque signalétique du transformateur. L'équivalent triphasé fonctionne pour les configurations en triangle et Y avec les trois bornes BT (mais PAS le neutre) en courtcircuit. Assurez-vous que les courts-circuits sont bons avec une faible résistance dans la mesure où le courant BT sera le courant de test multiplié par le rapport de transformation. Le modèle équivalent triphasé ne fonctionne pas pour les configurations en zigzag et l'impédance qui en résulte ne peut pas être comparée à la plaque signalétique.
- En choisissant « Référence FRSL », les valeurs de référence de l'inductance et de la résistance de chaque phase peuvent être définies et les valeurs mesurées, Ls et Rs, et leur erreur respective sera affichée après la mesure.

#### **Mesures par phase**

 $\blacksquare$  Si « Impédance plaque signalétique » n'est pas sélectionnée, TRAX suggère des mesures par phase et la variation de la réactance de fuite, Xs, est calculée et affichée. Les valeurs Rs et Ls de chaque phase sont calculées et leurs variations seront affichées après la mesure.

# **Instructions étape par étape**

- **1]** Sélectionnez la configuration de transformateur (et le nombre de prises, mais ce test se fait normalement uniquement sur une prise nominale).
- **2]** Entrez les informations de la plaque signalétique du transformateur, y compris : « Impédance », Puissance nominale (MVA) et Impédance (%) si « Impédance plaque signalétique » est sélectionnée.
- **3]** Choisissez le type de commutateur de prises, le Nombre de prises et le Numéro de la prise testée
- **4]** Conformez les connexions/branchement de câble.
- **5]** Sélectionnez le courant de test (défaut 1 A). L'impédance de court-circuit ne dépend pas du courant du test. Un courant de test type est de 1-5 A.
- **Note** *Notez que la tension de sortie maximale est de 250 V, ce qui peut limiter le courant maximal de test pour les petits transformateurs avec résistance d'enroulement HT élevée. La tension de test augmente lorsque la fréquence augmente.*
- **6]** Appuyez sur **pour démarrer le** générateur et la mesure.
- **7]** La tension U, le courant I, l'impédance Z et la réactance Xs seront affichés pour chaque fréquence.
- **8]** Reconnectez les câbles à la phase suivante.
- **9]** Enregistrez les résultats.

# **Interprétation des résultats**

Les plages recommandées pour les variations Ls et Rs<sup>1)</sup> pour la comparaison avec les résultats de référence ou la comparaison entre les phases sont comme indiqué dans le tableau ci-dessous.

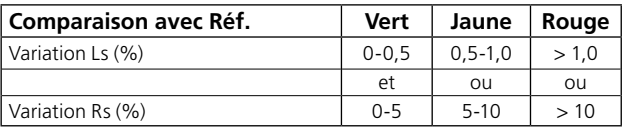

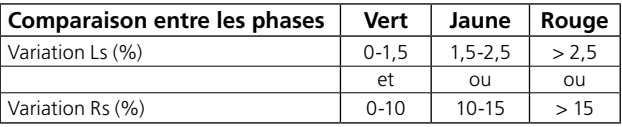

1) P. Picher et C. Rajotte, « Comparaison des mesures de FRA et de FRSL pour la détection des déplacements des enroulements du transformateur », CIGRE 2003 Transformers Colloquium Paper, Merida (Mexique), 2-4 juin 2003.

# **7.2 Équilibre magnétique**

**Important** Lisez et conformez-vous aux instructions de sécurité ["2 Mesures de](#page-7-0)  [sécurité" on page 8](#page-7-0). Respectez toujours les réglementations de sécurité locales.

# **1]** Appuyez sur

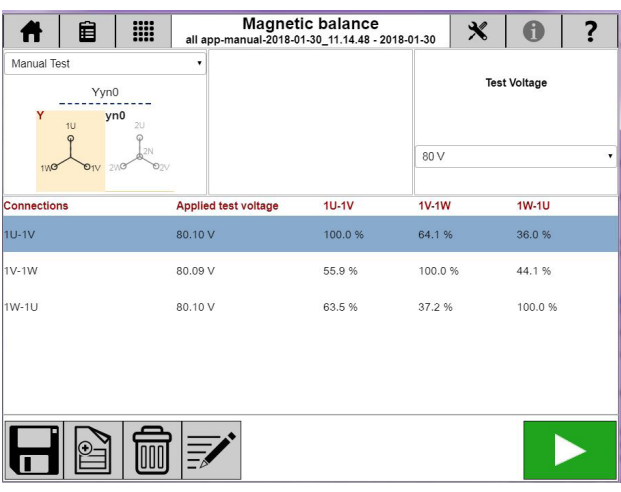

L'appli Équilibre magnétique est utilisée pour évaluer l'état du noyau magnétique, de l'enroulement et d'autres parties associées du circuit magnétique. Le test d'équilibre magnétique est effectué sur un transformateur triphasé pour vérifier si le noyau du transformateur a été correctement démagnétisé ou pour connaître l'état d'aimantation du noyau.

# **Paramètres**

1] Appuyez sur

Dans « Type d'affichage », les tensions peuvent être sélectionnées en pourcentage ou en valeurs de tension mesurées. La « Fréquence de test » peut être sélectionnée pour 50/60 Hz

# **Instructions étape par étape**

### **Pas de mesures de configuration**

- **1]** Choisissez « Test manuel »
- **2]** Connectez les fils de courant et de tension à l'objet testé.
- **3]** Connectez les câbles aux canaux de TRAX

Par exemple, si vous avez appliqué une tension entre les phases H3 (rouge) et H1 (noir), les connexions de câble doivent être :

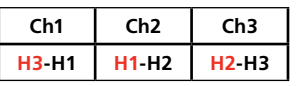

Ch1 (rouge) est la phase à laquelle nous appliquons la tension et Ch2 (rouge) la phase depuis laquelle nous renvoyons la tension et Ch3 (rouge) l'autre phase.

- **4]** Sélectionnez la tension de test, 1,5/8/40/80/125/250 V. Il est recommandé d'utiliser suffisamment de tension (selon le transformateur) pour magnétiser le noyau et obtenir le résultat correct pour l'évaluation.
- **5]** Appuyez sur pour démarrer le test.
- **6]** Effectuez la mesure suivante sur un autre ensemble d'enroulements.
- **7]** Enregistrez les résultats.

# **Équilibre magnétique avec configuration de transformateurs**

- **1]** Sélectionnez un transformateur de puissance
- **2]** Entrez la configuration de transformateurs et sélectionnez le ou les enroulements à tester.
- **3]** Choisissez le type de commutateur de prises, le Nombre de prises et les tensions nominales HT et BT
- **4]** Connectez les câbles comme décrit, par exemple appliquez une tension sur H1-H3 et mesurez la tension entre les deux phases
- **5]** Connectez les fils de courant et de tension à l'objet testé.
- Une pression sur  $\begin{array}{|c|c|} \hline \text{?} \end{array}$  montre la connexion. **6]** Sélectionnez la tension de test, 1,5/8/40/80/125/250 V.

Il est recommandé d'utiliser suffisamment de tension (selon le transformateur) pour magnétiser le noyau et obtenir le résultat correct pour l'évaluation.

- **7]** Appuyez sur **pour démarrer le test.**
- **8]** Effectuez la mesure suivante.
- **9]** Enregistrez les résultats.

# **Interprétation des résultats**

La somme des tensions induites doit donner la tension appliquée. Avec la branche du milieu excitée, les branches extrêmes auront 40 à 60 % de tension induite. Avec les branches extrêmes excitées, la branche du milieu aura 60 à 90 % de tension induite et l'autre branche extrême aura 10 à 40 % de tension induite. Par conséquent, les résultats doivent être dans les plages indiquées dans letableau<sup>1</sup>).

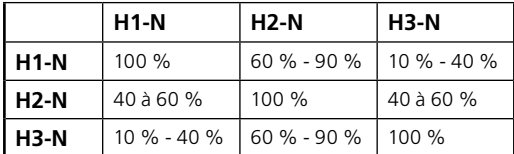

Quand il n'y a pas d'enroulement à la terre disponible sur le primaire, nous pouvons appliquer la tension et mesurer la tension entre les phases. Dans ce cas, la tension que nous avons appliquée entre deux phases doit être égale à la somme des tensions entre deux autres phases, par exemple : Tension  $(H1-H2)$  = Tension  $(H2-H3)$  + Tension (H3-H1).

**Note** *Ces résultats sont valables pour un transformateur à 3 branches et peuvent ne pas être valables pour un transformateur à 5 branches.*

1) « Test de courant cumulé des transformateurs et évolution de la valeur minimale acceptable pour diverses plages de tensions des transformateurs de puissance », rapport technique n° 125, Conseil central d'irrigation et d'alimentation, New Delhi, juin 2000.

# **7.3 Commutateur de prises en charge - OLTC**

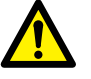

**Important** Lisez et conformez-vous aux instructions de sécurité ["2 Mesures de](#page-7-0)  [sécurité" on page 8.](#page-7-0) Respectez toujours les réglementations de sécurité locales.

# **1]** Appuyez sur

OLTC est utilisé pour effectuer des mesures de résistance statique/dynamique sur des commutateurs de prises en charge.

Avec cette appli, l'instrument de test injecte continuellement le courant de test au transformateur et les résistances pour chaque réglage de prise sont mesurées séquentiellement à mesure que le commutateur de prise passe toutes ses positions. Les résultats sont généralement présentés sous forme d'un graphique ou tableau présentant les valeurs de résistance pour chaque prise. Les changements de résistance entre les prises doivent être cohérents avec seulement de petits écarts entre différentes positions des prises.

OLTC peut être utilisé pour la vérification de la continuité par des mesures de la résistance dynamique (chronométrage et résistance). Le contrôle LTC peut également être effectué via l'appli OLTC.

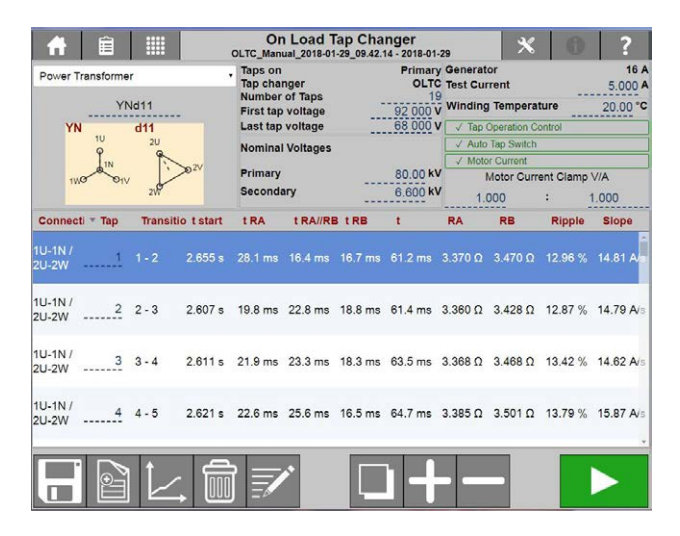

La source de courant de générateur disponible pour le test de LTC a la valeur maximum de 16 A.

### **Paramètres**

1] Appuyez sur X

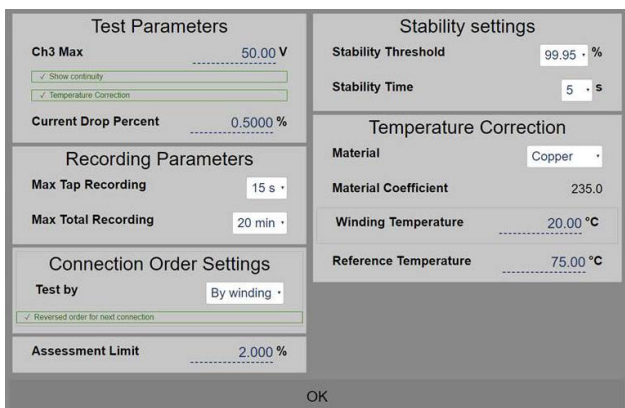

#### **Paramètres de test**

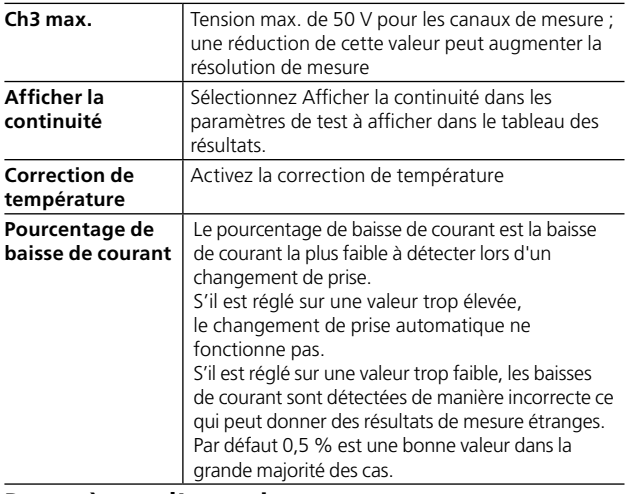

#### **Paramètres d'enregistrement**

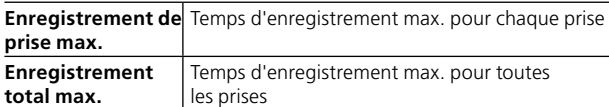

#### **Paramètres de l'ordre de connexion**

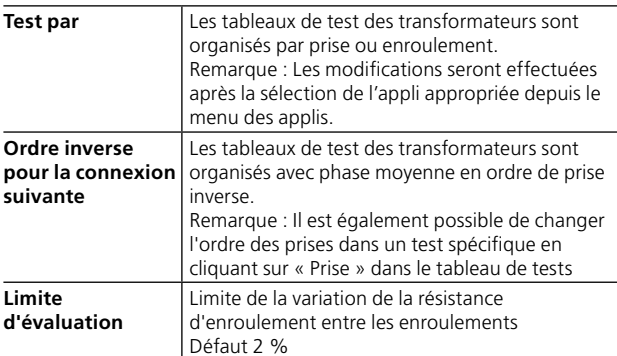

#### **Paramètres de stabilité**

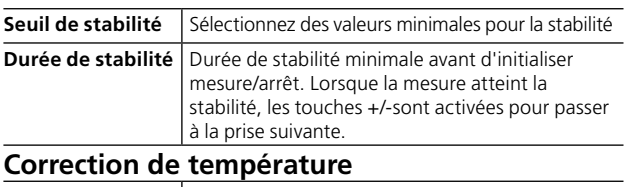

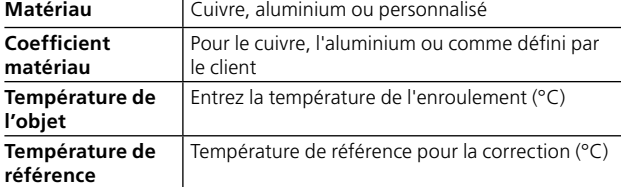

# **Configuration du transformateur (diagramme vectoriel)**

- **1]** Pour sélectionner la configuration de transformateurs et le couplage, saisissez la configuration à l'aide du clavier ou choisissez dans la matrice.
- **2]** La décharge est automatique lorsque le générateur est arrêté et exécutée par l'intermédiaire des câbles de courant (primaires). Une décharge est également effectuée si la puissance d'entrée à TRAX est accidentellement perdue.
- **3]** Une démagnétisation est recommandée après une mesure OLTC ; vous pouvez utiliser l'appli de démagnétisation

# **Commandes pour fonctionnement du commutateur de prises**

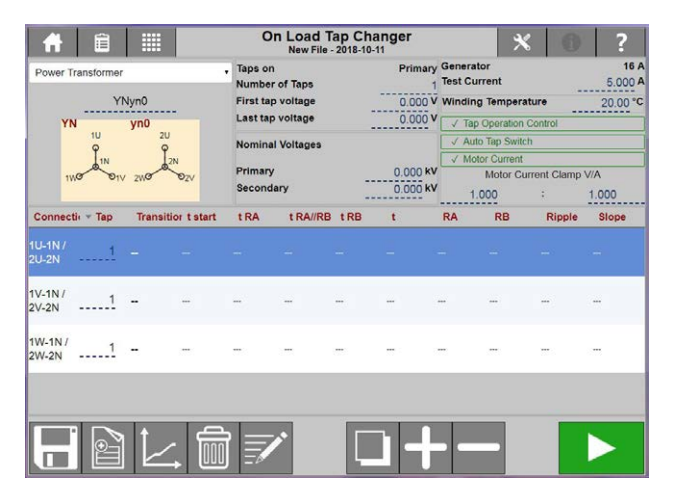

# **Contrôle de fonctionnement des prises**

Quand vous choisissez l'option « Contrôle de fonctionnement des prises », vous devez connecter le commutateur de prises au panneau de commande du TRAX.

# **Commutation automatique des prises**

Passe automatiquement d'une prise à l'autre et les enregistre sans aucune interaction de l'utilisateur avec le logiciel TRAX.

# **Courant moteur**

Option pour enregistrer également le courant moteur du commutateur de prises.

Branchez une pince à courant au moteur et indiquez les réglages au logiciel Trax pour la pince de courant. De combien de volts/ampères est la pince.

### **Commandes pour fonctionnement du commutateur de prises**

Les contacts CONTROL sont utilisés pour la commande à distance du commutateur de prises.

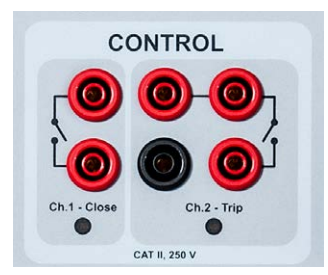

+ / augmenter, contrôle le contact gauche de ch 1

+ / diminuer, contrôle le contact droit de ch 2

#### **Boutons à utiliser durant le fonctionnement**

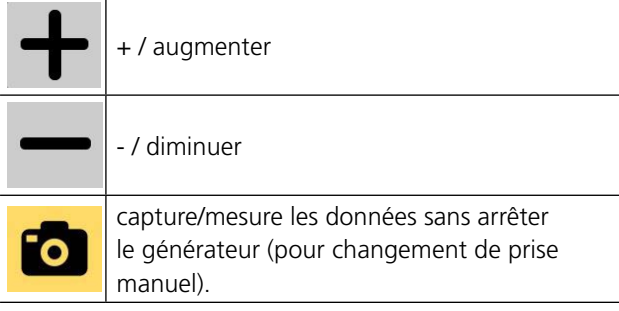

L'activation des boutons + ou - ferme le contact pendant environ 500 ms. Après une opération, les contacts sont bloqués pendant environ 2 secondes avant que l'opération suivante soit possible.

Acheminez deux fils depuis chaque contact de sortie et connectez-les en parallèle avec les contacts pour le fonctionnement manuel pour abaisser/descendre la prise (au niveau de l'armoire de commande du commutateur de prises). Le courant porteur max. (court-terme) est de 35 A.

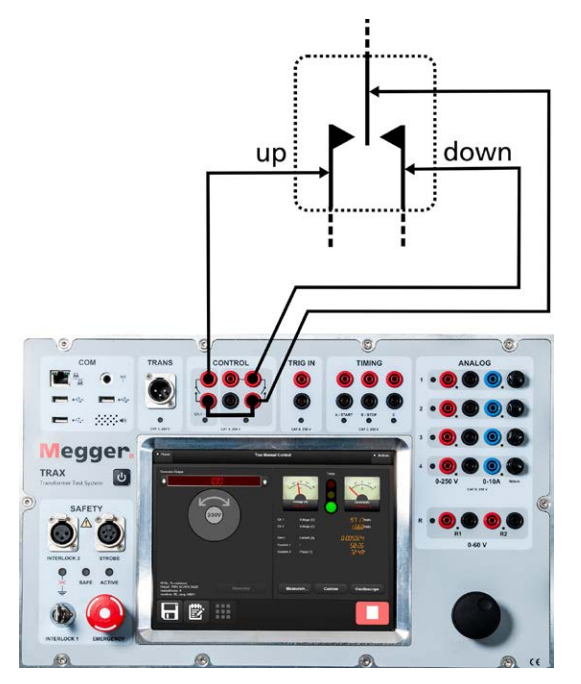

# **Instructions étape par étape**

- **1]** Sélectionnez un transformateur de puissance
- **2]** Entrez la configuration de transformateurs et sélectionnez le ou les enroulements à tester.
- **3]** Entrez le « Nombre de prises » et le taux de tension pour les prises « Hautes » et « Basses ». La « Tension de prise » est calculée en fonction des tensions hautes et basses définies et du nombre de prises.
- **4]** Entrez les tensions nominales pour « Primaire » et « Secondaire »
- **5]** Choisissez le courant de test.
- **6] Si** le Contrôle du fonctionnement des prises est choisi, les connexions doivent être faites selon les Commandes pour fonctionnement du commutateur de prises.

**Si** « Changement automatique des prises » n'est pas sélectionné, un bouton  $\bigcirc$  sera disponible pour enregistrer chaque prise manuellement. Dans ce cas, vous devez d'abord appuyer sur le bouton d'enregistrement, puis changer immédiatement (en moins de than 15 secondes) la prise manuellement.

- **7]** Appuyez sur **pour démarrer le test.**
- **8]** Lorsque la lecture est stable, la mesure et le résultat sont recueillis et affichés pour la ligne/ prise en question. Lorsque la mesure atteint la stabilité, les touches

+/-sont activées pour passer à la prise suivante. La mesure va se poursuivre sur la ligne suivante du tableau (position de prise suivante).

- **Note** *Si vous avez sélectionné Changement automatique des prises, le commutateur de prises commute automatiquement. N'arrêtez de générer que lorsque la dernière prise est testée.*
- **9]** Actionnez le commutateur de prises avec Continuez jusqu'à la dernière prise.
- **10]** Reconnectez les câbles et effectuez un test sur la phase suivante.

La variation d'enroulement sera affichée une fois toutes les phases mesurées.

# **Tableau des résultats**

L'appli OLTC mesure les valeurs de résistance de transition **RA** et **RB** par prise, le temps de commutation RA (**tRA**), le temps de commutation RB (**tRB**) et temps de commutation durant lequel R1 et R2 sont en parallèle (**t RA⁄⁄RB**). Le temps total de commutation/transition est affiché comme **t**.

**Ondulation** et **Pente** montrent les paramètres de courant dynamique. De combien baisse le courant, en pour cent, lorsque le changement de prise se produit. À quelle vitesse, en A/s, tombe-t-il. Les deux sont affichés pour chaque prise.

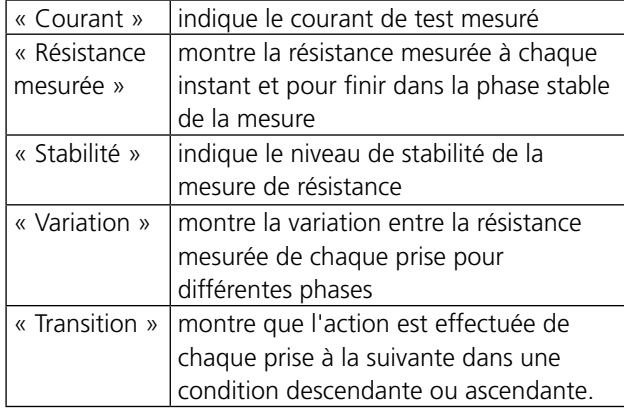

# **Pour afficher les graphiques**

- **1]** Cliquez sur la ligne de la prise souhaitée dans le tableau des résultats.
- **2]** Cliquez sur la touche du graphique La courbe de résistance dynamique est affichée.
- **3]** Pour activer d'autres graphiques pertinents, cliquez et maintenez leur étiquette de nom dans la colonne de gauche.

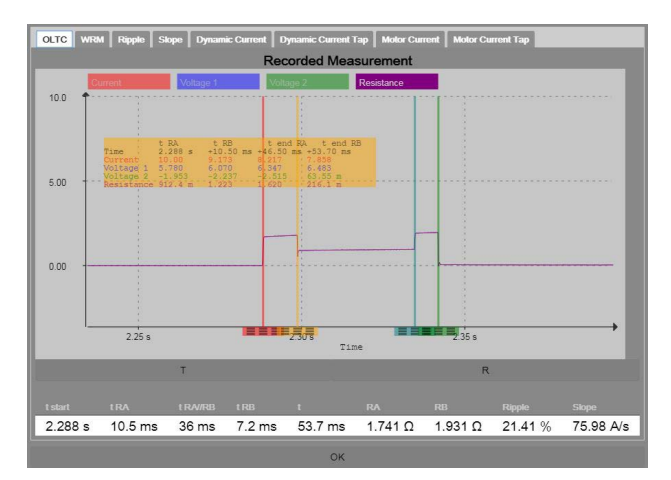

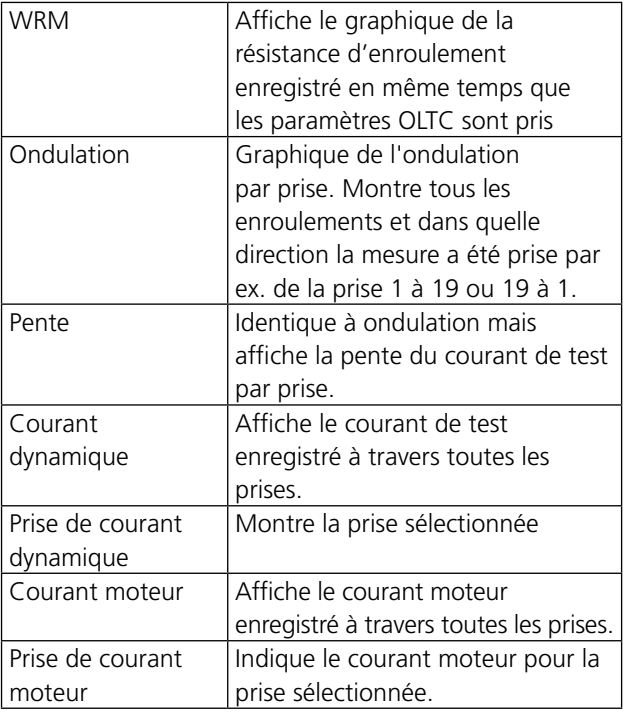

# **7.4 Courant d'excitation (GOST)**

L'appli de courant d'excitation TRAX est destinée à la mesure du courant et de l'impédance sur le côté BT d'un transformateur selon la norme russe « GOST » avec les enroulements HT ouverts.

# **Important**

Lisez et conformez-vous aux instructions de sécurité ["2 Mesures de](#page-7-0)  [sécurité" on page 8](#page-7-0). Respectez toujours les réglementations de sécurité locales.

**1]** Appuyez sur

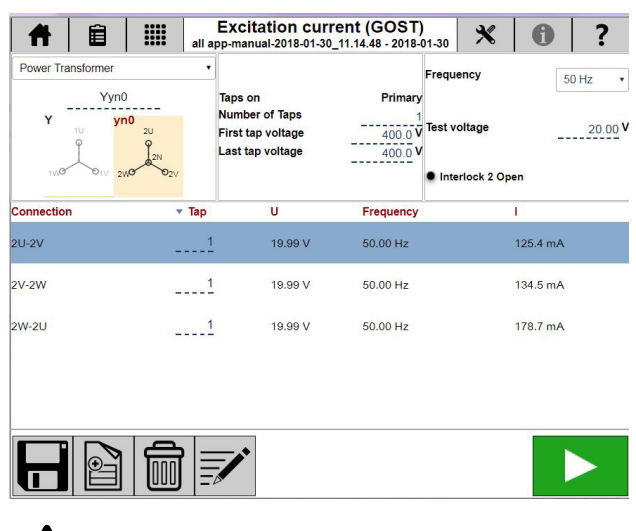

**Avertissement** Quand le courant d'excitation doit être mesuré sur le côté BT d'un transformateur, notez que le côté HT sera alimenté à une tension supérieure qui peut être très

# **Paramètres**

1] Appuyez sur  $\mathbb{X}$ 

dangereuse.

**2]** Sélectionnez les paramètres calculés à afficher dans le tableau des résultats.

# **Instructions étape par étape**

#### **Pas de configuration**

- **1]** Sélectionnez la tension de test. Pour ce test, un générateur de 250 V est utilisé. Sélectionnez également la fréquence (la valeur par défaut est la fréquence de ligne)
- **2]** Connectez les câbles du générateur à l'enroulement HT.
- **3]** Appuyez sur pour démarrer le premier test.
- **4]** Les valeurs relevées seront affichées automatiquement une fois stables et le générateur s'arrête.
- **5]** Continuez avec le test suivant. Les nouveaux tests seront ajoutés au tableau. Il est possible de re-mesurer une ligne dans le tableau en activant la ligne en question et en commençant une nouvelle mesure.
- **6]** Lorsque le test est terminé, les résultats peuvent être sauvegardés dans un fichier/rapport.

#### **Avec configuration de transformateurs**

- **1]** Sélectionnez une configuration de transformateurs
- **2]** Entrez le nombre de prises et de tensions pour la première prise et la dernière prise.
- **3]** Choisissez l'enroulement comportant des prises.
- **4]** Sélectionnez la tension de test.
- **5]** Sélectionnez la fréquence (la valeur par défaut est la fréquence de ligne)
- **6]** Connectez les câbles à l'objet testé comme décrit dans le tableau et l'illustration de la connexion.

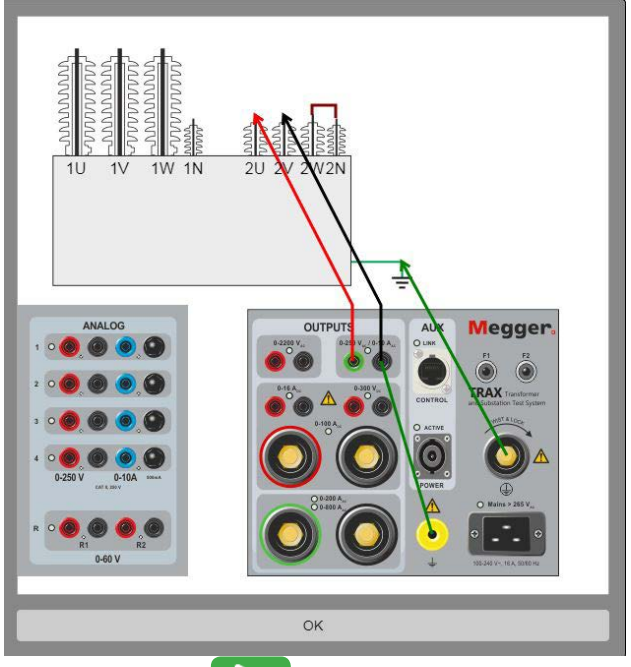

**7]** Appuyez sur pour démarrer le premier test.

Les valeurs relevées seront affichées automatiquement une fois stables et le générateur s'arrête.

- **8]** Continuez avec le test suivant. Il est possible de re-mesurer une ligne dans le tableau en activant la ligne en question et en commençant une nouvelle mesure.
- **9]** Lorsque le test est terminé, les résultats peuvent être sauvegardés dans un fichier/rapport.

# 8 Applis pour transformateur<br>8 de mesure (logiciel optionne **de mesure (logiciel optionnel)**

# **8.1 Résistance d'enroulement, transformateur de courant**

L'appli Résistance d'enroulement TC est utilisée pour mesurer la résistance CC dans les enroulements secondaires des transformateurs de courant.

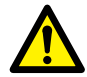

**Important** Lisez et conformez-vous aux instructions de sécurité ["2 Mesures de](#page-7-0)  [sécurité" on page 8.](#page-7-0) Respectez toujours les réglementations de sécurité locales.

### **1]** Appuyez sur

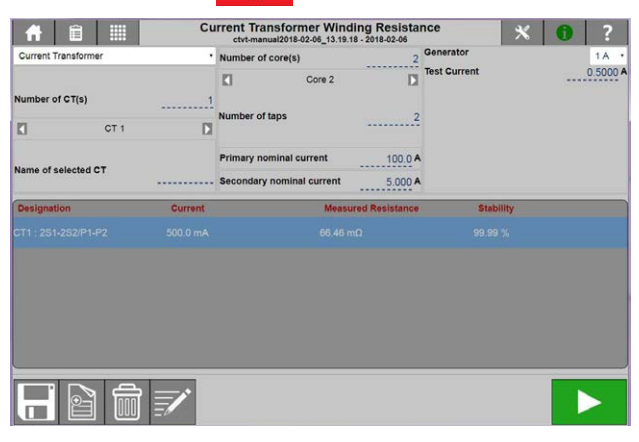

# **Paramètres**

1] Appuyez sur X

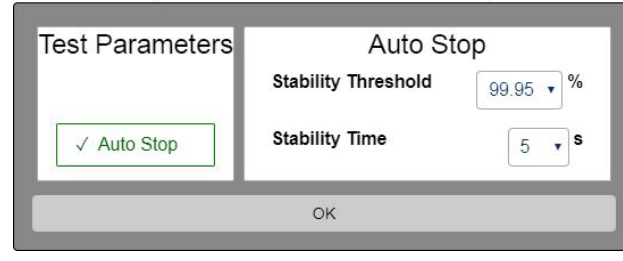

**2]** Sélectionnez les paramètres de test et effectuez les réglages.

#### **Paramètres de test**

**Auto Stop Activez Auto Stop**

#### **Auto Stop**

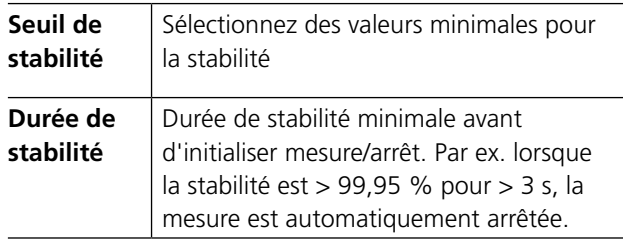

# **Instructions étape par étape**

#### **Test manuel**

- **1]** Choisissez « Test manuel »
- **2]** Connectez les câbles de courant et de tension à l'objet testé.
- **3]** Connectez les câbles aux canaux TRAX
- **4]** Sélectionnez un générateur.
- **5]** Sélectionnez le courant de test et appuyez sur pour démarrer le test.
- **6]** En mode manuel, lorsque la lecture est stable, arrêtez la mesure et le résultat est affiché. En mode d'arrêt automatique, la mesure sera arrêtée automatiquement une fois le critère de stabilité atteint.
- **7]** Effectuez la mesure suivante.
- **8]** La décharge se fait automatiquement lorsque la mesure est arrêtée.

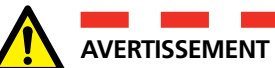

Ne déconnectez aucun câble avant la fin de la décharge. Attendez que le témoin lumineux **ACTIVE** du panneau TRAX s'éteigne. Une fenêtre contextuelle de décharge apparaît sur l'écran et un signal sonore est émis (si le signal sonore est activé).

### **Test avec configuration de transformateurs**

- **1]** Sélectionnez un transformateur de courant.
- **2]** Sélectionnez le nombre de TC et saisissez le nom de chacun d'eux.
- **3]** Sélectionnez le nombre de noyaux.
- **4]** Sélectionnez le nombre de prises pour chaque noyau.
- **5]** Entrez la température d'isolation.

#### **6]** Connectez les câbles. Une pression sur  $\overline{\mathbf{a}}$  montre la connexion.

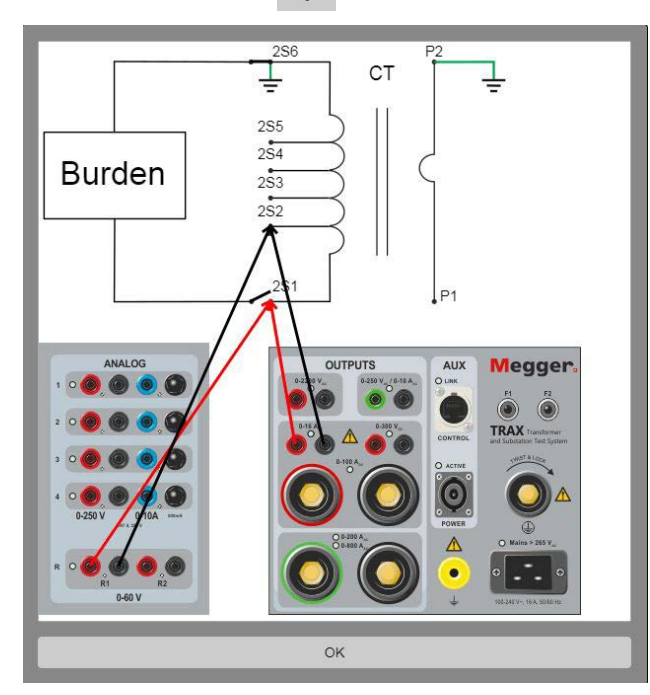

- **7]** Sélectionnez un générateur et réglez le courant de test.
- **8]** Appuyez sur **pour démarrer le test.** Le courant sera injecté et la résistance des enroulements mesurée.
- **Note** *Normalement, la résistance des enroulements n'est mesurée qu'au niveau de la prise utilisée. Cependant, il est possible de mesurer la résistance des enroulements pour toutes les prises.*
- **9]** En mode manuel, lorsque la lecture est stable, arrêtez la mesure et le résultat est affiché. En mode d'arrêt automatique, la mesure sera arrêtée automatiquement une fois le critère de stabilité atteint.
- **10]** Répétez le test pour toutes les prises et tous les noyaux.
- **11]** Enregistrez les résultats.
- \_\_\_\_\_\_\_\_\_\_\_\_\_\_\_\_\_ **Note** *Il est recommandé de démagnétiser les noyaux du transformateur de courant après un test CC. Ceci peut être fait avec Excitation TC et l'appli Demag.*

# **8.2 Saturation et démagnétisation du transformateur de courant**

Le test de saturation est utilisé pour identifier le point de genou nominal du CT selon les normes. Le TC est excité en appliquant une tension au côté secondaire et la tension est augmentée graduellement jusqu'à ce que le TC soit en saturation. Le point de genou peut être défini comme un point auquel en augmentant une petite quantité de tension, le courant augmente de façon significative. Ensuite, la tension de test est réduite graduellement à zéro pour démagnétiser le TC.

**1]** Appuyez sur  $\theta$ 

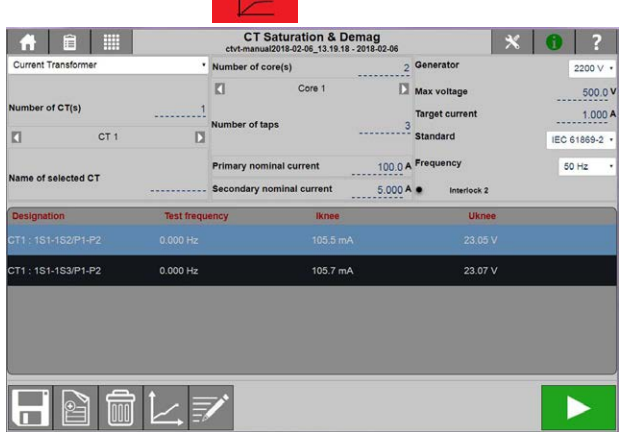

# **Paramètres**

1] Appuyez sur

#### **Paramètres de test**

■ Dans « Fréquence », la fréquence de puissance (50/60 Hz) ou 16 2/3, 25 et 55 peut être choisie. Défaut est la fréquence choisie dans les paramètres généraux.

# **Instructions étape par étape**

#### **Test manuel**

- **1]** Choisissez « Test manuel »
- **2]** Connectez les câbles de courant et de tension à l'objet testé.
- **3]** Connectez les câbles aux canaux TRAX
- **4]** Sélectionnez un générateur.
- **5]** Sélectionnez la tension et le courant de test max.
- **Note** *La tension de test recommandée est d'environ 75 % de la tension de point de genou. Voir le calcul du point de genou ci-dessous s'il est inconnu.*
- **6]** Appuyez sur **pour démarrer le test.** La tension va être injectée et le rapport mesuré. Le test s'arrête automatiquement dès qu'un résultat est acquis.
- **7]** Effectuez la mesure suivante.
- **8]** Enregistrez les résultats

#### **Avec configuration**

- **1]** Sélectionnez un transformateur de courant.
- **2]** Sélectionnez le nombre de TC et saisissez le nom de chacun d'eux.
- **3]** Sélectionnez le nombre de noyaux.
- **4]** Sélectionnez le nombre de prises pour chaque noyau.
- **5]** Connectez les câbles.

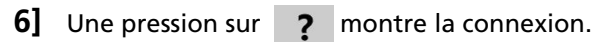

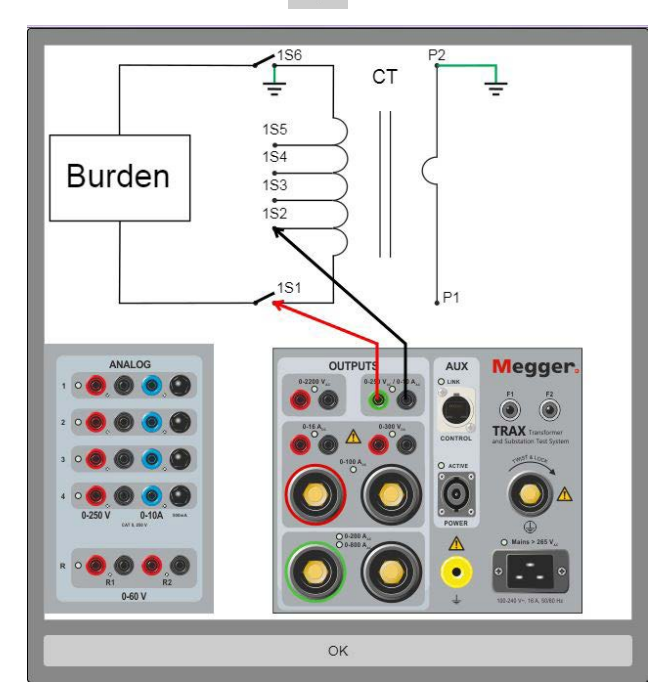

- **7]** Sélectionnez la tension de test.
- **8]** Appuyez sur **pour démarrer le test.** La tension va être injectée et le rapport mesuré. Le test s'arrête automatiquement dès qu'un résultat est acquis.
- **9]** Répétez le test pour toutes les prises et tous les noyaux
- **10]** Enregistrez les résultats

# **8.3 Rapport U du transformateur de courant**

L'appli Rapport TP de TRAXT détermine le rapport de courant d'un transformateur tel que défini par les normes internationales. L'appli fournit une tension de test d'excitation à l'enroulement secondaire du transformateur et mesure en même temps la tension à l'enroulement primaire. Le rapport de tension est mesuré et le rapport équivalent de plaque signalétique est affiché et comparé avec le rapport de plaque signalétique prévu.

TRAX mesure le rapport, la déviation de phase et la polarité en même temps. Le test peut être effectué à la fréquence d'alimentation ou de préférence à une fréquence différente de la fréquence d'alimentation pour éviter les interférences.

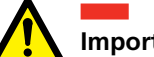

# **Important**

Lisez et conformez-vous aux instructions de sécurité ["2 Mesures de](#page-7-0)  [sécurité" on page 8](#page-7-0). Respectez toujours les réglementations de sécurité locales.

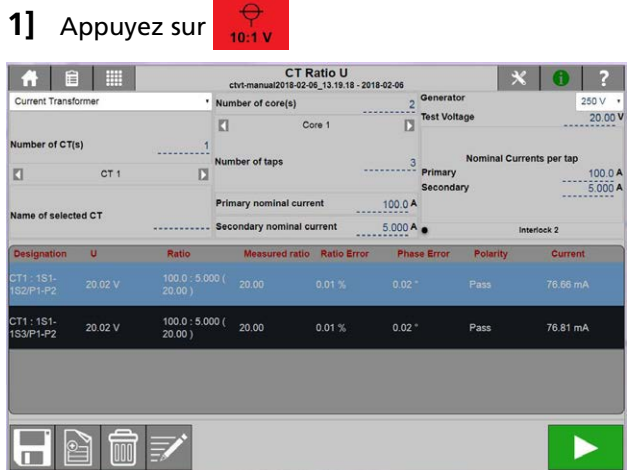

### **Paramètres**

1] Appuyez sur  $\mathbb{X}$ 

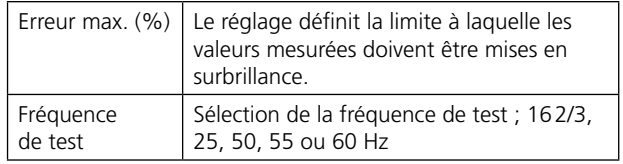

# **Instructions étape par étape**

#### **Test manuel**

- **1]** Choisissez « Test manuel »
- **2]** Connectez les fils de courant et de tension à l'objet testé.
- **3]** Connectez les câbles aux canaux de TRAX
- **4]** Sélectionnez un générateur
- **5]** Sélectionnez une tension de test
- **Note** *La tension de test recommandée est d'environ 75 % de la tension du point de genou. Voir le calcul du point de genou ci-dessous s'il est inconnu.*
- **6]** Appuyez sur **pour démarrer le test.** La tension va être injectée et le rapport mesuré. Le test s'arrête automatiquement dès qu'un résultat est acquis.
- **7]** Effectuez la mesure suivante.
- **8]** Enregistrez les résultats

#### **Avec configuration**

- **1]** Sélectionnez un transformateur de courant.
- **2]** Sélectionnez le nombre de TC et saisissez le nom de chacun d'eux
- **3]** Sélectionnez le nombre de noyaux.
- **4]** Sélectionnez le nombre de prises pour chaque noyau.
- **5]** Connectez les câbles Une pression sur  $\overline{\mathbf{a}}$  montre la connexion.

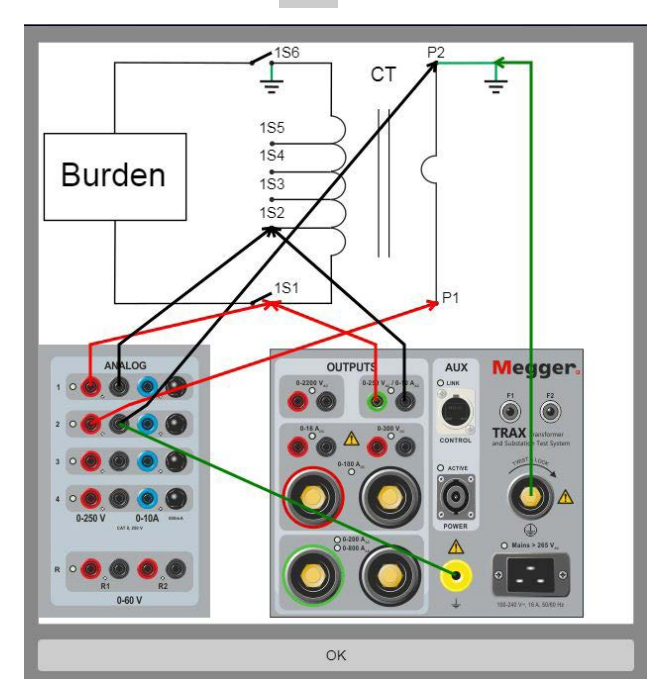

- **6]** Sélectionnez une tension de test
- **7]** Appuyez sur **pour démarrer le test.** La tension va être injectée et le rapport mesuré. Le test s'arrête automatiquement dès qu'un résultat est acquis.
- **8]** Répétez le test pour toutes les prises et tous les noyaux
- **9]** Enregistrez les résultats

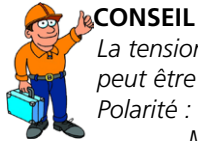

*La tension approximative du point de genou peut être calculée avec les formules : Polarité : Bonne, phase près de 0 degrés.*

*Mauvaise, phase près de 180 degrés.*

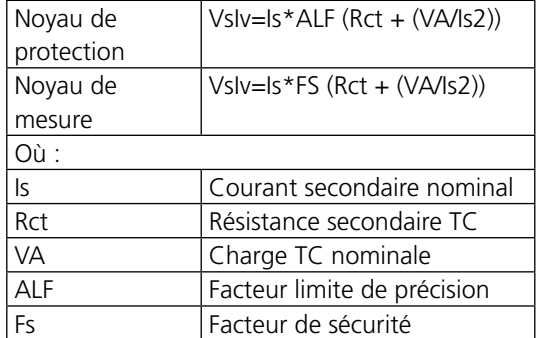

*Les formules ne permettent qu'une estimation approximative. La théorie derrière les formules est juste la source tension, l'impédance de source et la charge. Elle n'est pas basée sur un comportement du noyau magnétique.*

# **8.4 Rapport I du transformateur de courant**

Dans le rapport I du TC, le courant est injecté sur le côté primaire du TC et le courant secondaire et la tension sont mesurés et enregistrés. La charge peut aussi être mesurée dans cette appli. Elle mesure l'amplitude et l'angle de phase du courant et de la tension sur le TC secondaire, et avec le courant primaire mesuré, calcule le rapport et la déviation par rapport au rapport nominal.

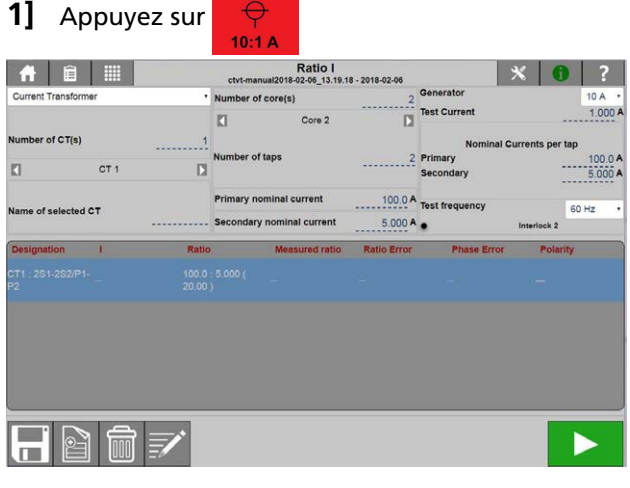

**2]** Sélectionnez « Transformateur de courant »

# **Paramètres**

- 1] Appuyez sur X
- **2]** Réglez Erreur max. et sélectionnez Fréquence.

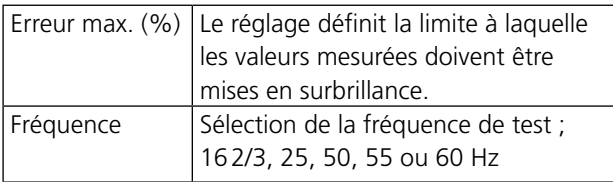

# **Instructions étape par étape**

#### **Test manuel**

#### **Important**

Vérifiez qu'un côté des enroulements primaires et secondaires est relié à la terre à tout moment. Sinon, les résultats des mesures en seront affectés et l'instrument risque d'être endommagé.

- **1]** Choisissez « Test manuel »
- **2]** Connectez les fils de courant et de tension à l'objet testé.
- **3]** Connectez les câbles aux canaux TRAX
- **4]** Court-circuitez tous les noyaux secondaires qui ne sont pas mesurés.
- **5]** Définissez les courants nominaux pour primaire/ secondaire.
- **6]** Sélectionnez un générateur 10/200/800A, en fonction du type d'unité TRAX.
- **7]** Sélectionnez le courant de test.
- **Note** *Sélectionnez un courant de test approprié ; la meilleure précision est obtenue à environ 75 % du courant nominal, mais toute valeur comprise entre 10 % et 100 % de la valeur nominale est considérée comme acceptable.*
- **8]** Appuyez sur pour démarrer le test. Le courant est injecté et le rapport mesuré. Le test s'arrête automatiquement dès qu'un résultat est acquis.
- **9]** Effectuez la mesure suivante.
- **10]** Répétez le test pour toutes les phases et tous les noyaux
- **11]** Enregistrez les résultats.

#### **Avec configuration**

- **1]** Sélectionnez un transformateur de courant.
- **2]** Sélectionnez le nombre de TC et saisissez le nom de chacun d'eux.
- **3]** Sélectionnez le nombre de noyaux.
- **4]** Sélectionnez le nombre de prises pour chaque noyau.
- **5]** Court-circuitez tous les noyaux secondaires qui ne sont pas mesurés.
- **6]** Définissez les courants nominaux pour primaire/ secondaire.
- **7]** Sélectionnez un générateur 10/200/800A.
- **8]** Sélectionnez le courant de test.

**Note** *Sélectionnez un courant de test approprié ; la meilleure précision est obtenue à environ 75 % du courant nominal, mais toute valeur comprise entre 10 % et 100 % de la valeur nominale est considérée comme acceptable.*

**9]** Connectez les câbles comme indiqué sur l'illustration.

Une pression sur  $\overline{\mathbf{2}}$  montre la connexion.

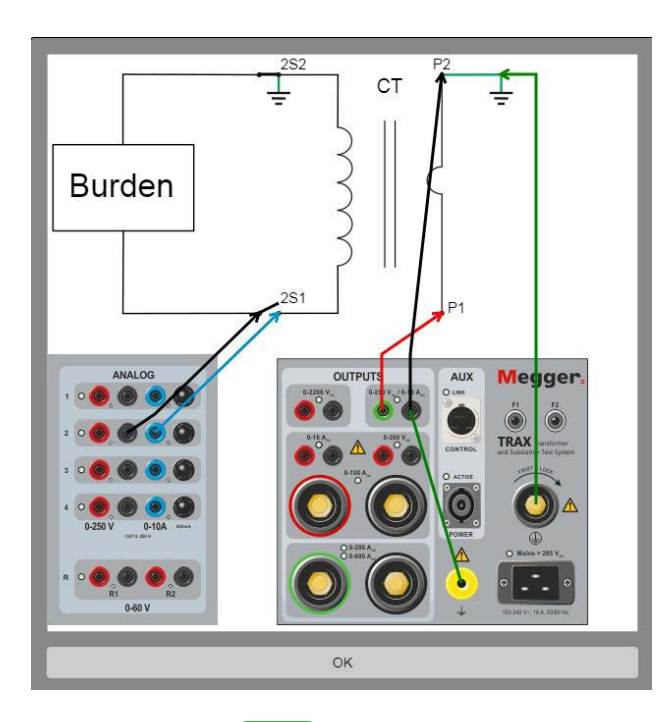

- **10]** Appuyez sur **pour démarrer le test.** Le courant est injecté et le rapport mesuré. Le test s'arrête automatiquement dès qu'un résultat est acquis.
- **11]** Répétez le test pour toutes les prises et tous les noyaux
- **12]** 12] Enregistrez les résultats.

Le rapport de transformation obtenu doit correspondre au rapport nominal de la plaque signalétique et la polarité doit être OK.

#### **Tableau des résultats**

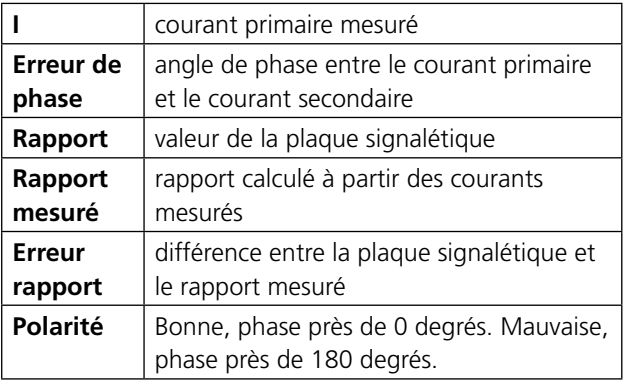

# **8.5 Rapport du transformateur de tension**

L'appli de rapport TT de TRAX détermine le rapport de tension d'un transformateur tel que défini par les normes internationales. L'appli fournit une tension de test d'excitation à l'enroulement primaire du transformateur de tension et mesure en même temps la tension à l'enroulement secondaire. Le rapport de tension est affiché et comparé avec le rapport plaque signalétique prévu.

TRAX mesure le rapport, la déviation de phase et la polarité en même temps. Le test peut être effectué à la fréquence d'alimentation ou de préférence à une fréquence différente de la fréquence d'alimentation pour éviter les interférences.

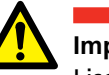

#### $\mathbf{r}$ **Important**

Lisez et conformez-vous aux instructions de sécurité ["2 Mesures de](#page-7-0)  [sécurité" on page 8.](#page-7-0) Respectez toujours les réglementations de sécurité locales.

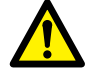

#### - 10 **Attention**

Ne générez jamais de tension sur le côté secondaire du TT.

# **1]** Appuyez sur

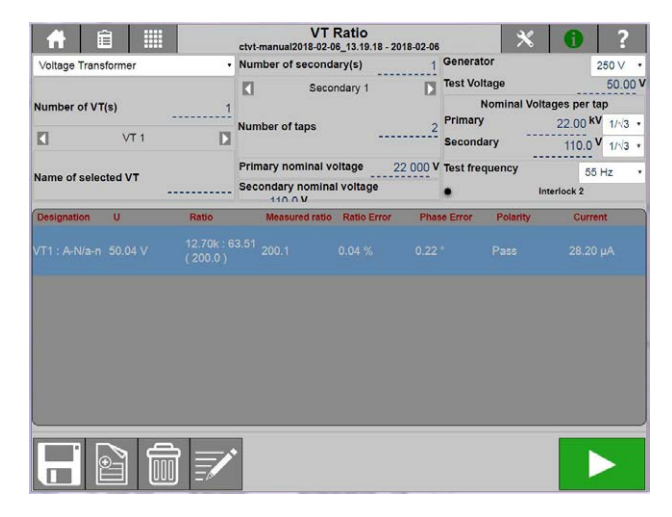

### **Paramètres**

1] Appuyez sur  $\mathbb{X}$ 

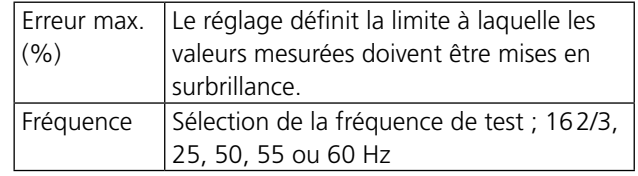

# **Instructions étape par étape**

#### **Test manuel**

- **1]** Choisissez « Test manuel »
- **2]** Connectez les câbles de courant et de tension à l'objet testé.
- **3]** Connectez les câbles aux canaux de TRAX
- **4]** Sélectionnez un générateur
- **5]** Sélectionnez une tension de test
- **6]** Appuyez sur **pour démarrer le test.** La tension va être injectée et le rapport mesuré. Le test s'arrête automatiquement dès qu'un résultat est acquis.
- **7]** Effectuez la mesure suivante.
- **8]** Enregistrez les résultats

#### **Avec configuration**

- **1]** Sélectionnez un transformateur de tension.
- **2]** Entrez les tensions primaires et secondaires nominales.
- **Note** *Les tensions nominales primaires et secondaires sont souvent affichées comme tension de phasephase divisée par √ 3 sur la plaque signalétique. Pour plus de commodité, un réglage est possible si les valeurs primaires et secondaires sont réglées sur Phase-phase ou Phase neutre, voir paramètres (pas encore disponibles).*
- **3]** Sélectionnez le nombre de TT et saisissez le nom de chacun d'eux
- **4]** Sélectionnez le nombre de noyaux.
- **5]** Sélectionnez le nombre de prises pour chaque noyau.
- **6]** Connectez les câbles. Une pression sur  $\overline{\mathbf{a}}$  montre la connexion.

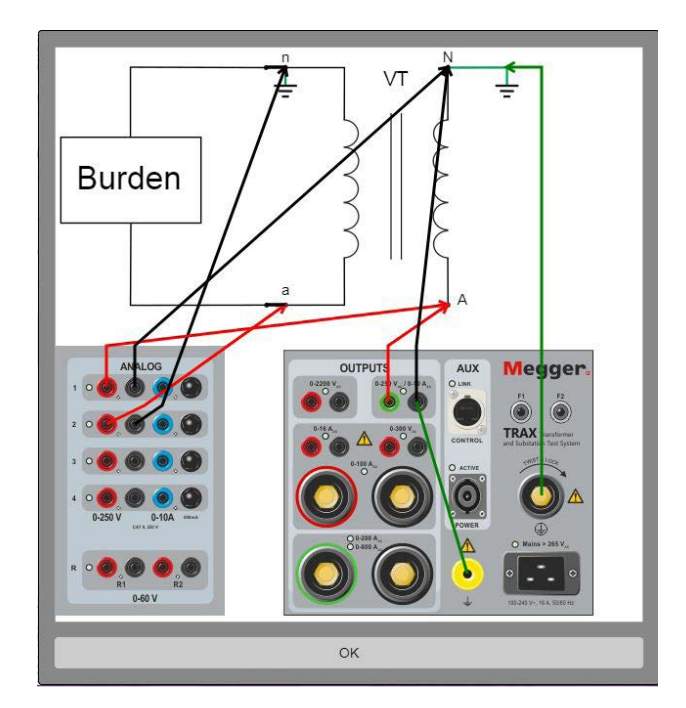

- **7]** Sélectionnez la tension de test.
- **8]** Appuyez sur **pour démarrer le test.** La tension va être injectée et le rapport mesuré. Le test s'arrête automatiquement dès qu'un résultat est acquis.
- **9]** Effectuez la mesure suivante.

**10]** Enregistrez les résultats

**Polarité** : Bonne, phase près de 0 degrés. Mauvaise, phase près de 180 degrés.

8 Applis pour transformateur de mesure (logiciel optionnel)

# 9 A**pplis de sous-station (logiciel optionnel)**

# **9.1 Résistance de contact**

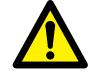

#### **Important**

Lisez et conformez-vous aux instructions de sécurité ["2 Mesures de](#page-7-0)  [sécurité" on page 8](#page-7-0). Respectez toujours les réglementations de sécurité locales.

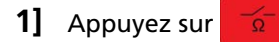

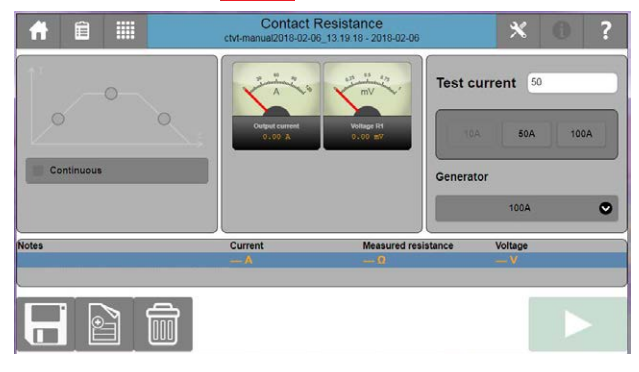

# **Paramètres**

1] Appuyez sur X

Effectuez les réglages souhaités pour les sujets suivants : Accélération, Correction de température, DualGround et Intégration.

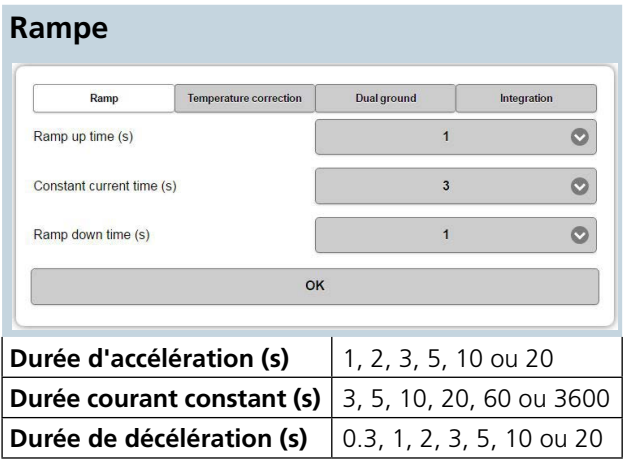

#### **Correction de température**

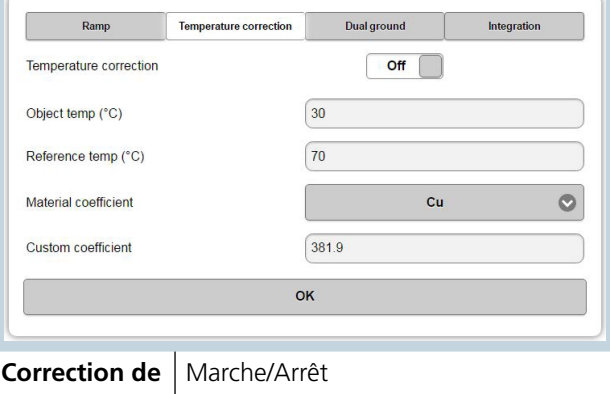

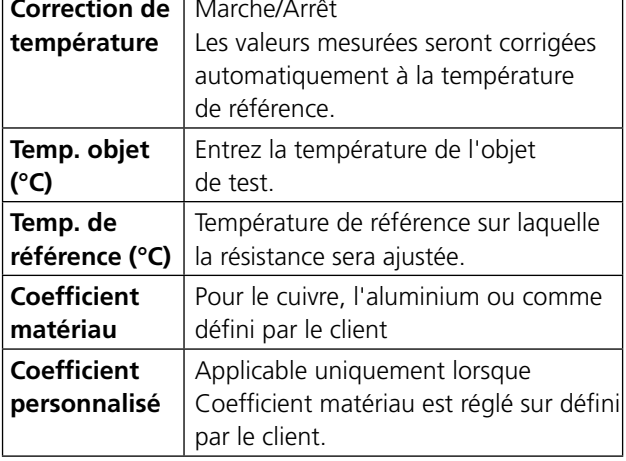

# **DualGround**

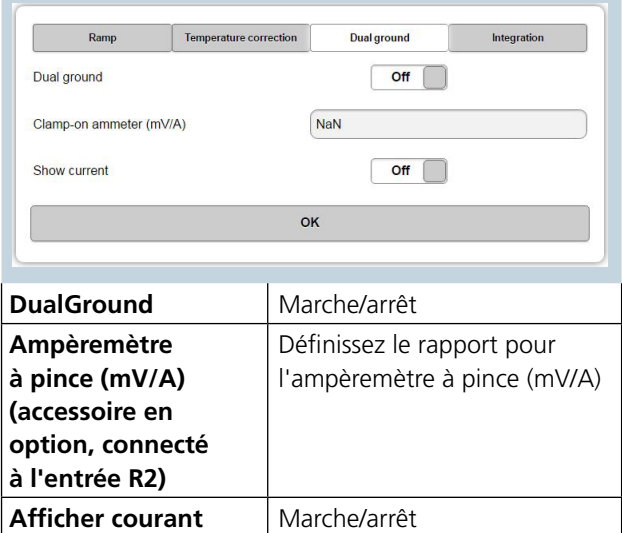

**Intégration** (Uniquement pour le fonctionnement en mode continu)

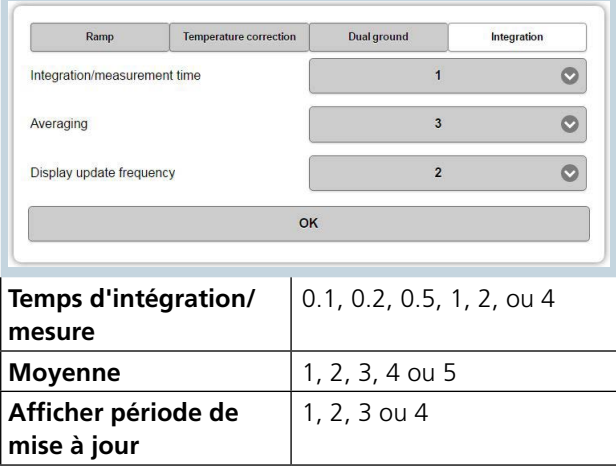

### **Connexion pour la mesure**

- **1]** Connectez à l'objet testé et la terre d'un côté.
- **2]** Sélectionnez les « Courant de test » et « Générateur » souhaités. Après la sélection, le courant de test peut être ajusté dans la plage de courant actuelle.
- **3]** Sélectionnez « Continu » si souhaité. Test unique est la sélection par défaut.
- **4]** Appuyez sur **pour commencer** à envoyer du courant. **A) En mode test unique,** la mesure est effectuée automatiquement et le résultat est affiché. **B) En mode continu**, appuyez sur pour enregistrer chaque test et appuyez sur pour arrêter le générateur.

#### **Mesures masse double**

La fonction DualGround est utilisée dans des situations où le courant à travers l'objet testé n'est pas le même que le courant généré. Un exemple typique est la mesure des contacts du disjoncteur quand le disjoncteur est à la masse des deux côtés.

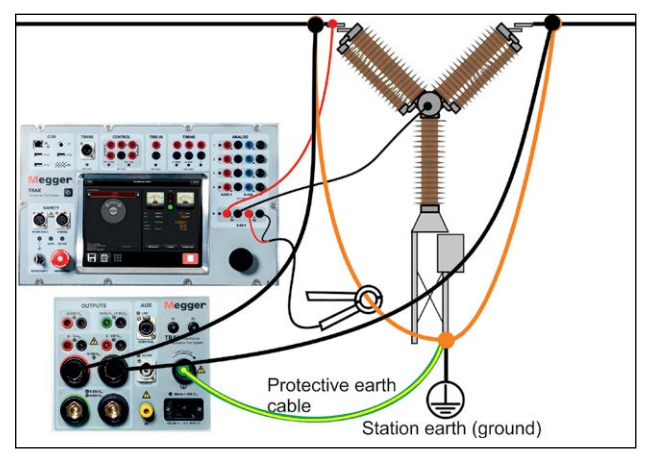

Le courant parallèle est mesuré avec un TC externe à pince connecté au canal R2 et une valeur pour

l'ampèremètre à pince en mV/A est nécessaire (page des paramètres). Ceci est utilisé pour calculer le courant qui circule dans le chemin parallèle.

Les mesures sont effectuées comme ci-dessus et la valeur mesurée est automatiquement réglée pour le courant parallèle.

# **9.2 Disjoncteur**

L'appli Disjoncteur est utilisée pour la mesure du temps et la mesure de courant des bobines des disjoncteurs avec des bobines de fonctionnement, normalement des disjoncteurs de 1 kV ou de tensions plus élevées. L'appli est adaptée pour mesurer un disjoncteur triphasé avec un point de rupture par phase, c.-à-d. un disjoncteur ordinaire dans un réseau de distribution.

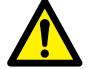

### **Important**

Lisez et conformez-vous aux instructions de sécurité ["2 Mesures de](#page-7-0)  [sécurité" on page 8.](#page-7-0) Respectez toujours les réglementations de sécurité locales.

#### **1]** Appuyez sur  $\mathcal{L}_{\mathbf{z}}$

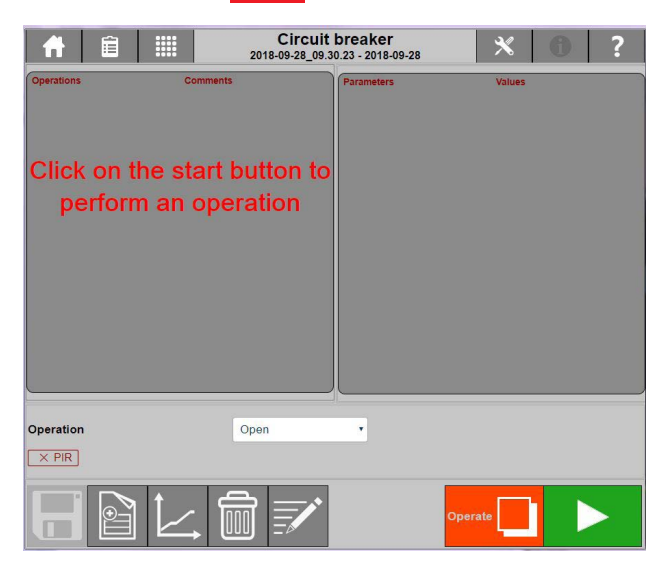

# **Paramètres**

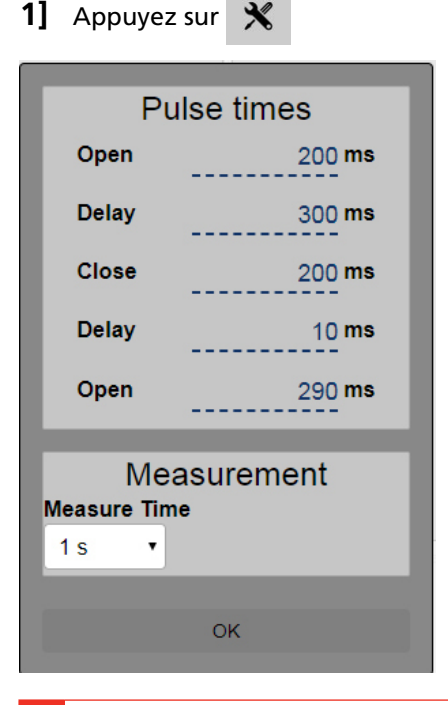

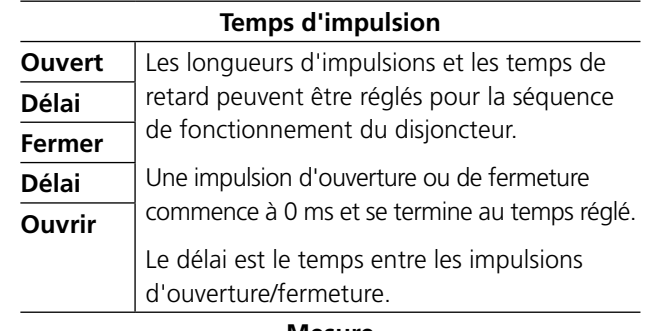

#### **Mesure**

**Temps de** Sélectionnez le temps total de la mesure **mesure**

### **Exemple de fonctionnement fermer-ouvrir**

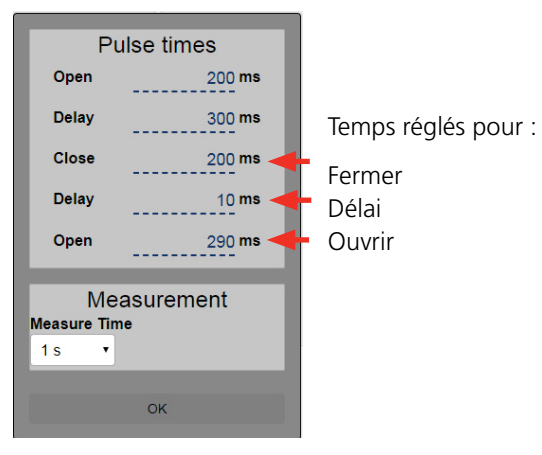

# **Instructions étape par étape**

#### **Touches de fonctionnement.**

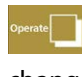

Actionnez si vous voulez seulement changer la position du disjoncteur sans mesure du fonctionnement.

Exécutez et mesurez si vous voulez effectuer une mesure du fonctionnement du disjoncteur.

La procédure de test normale consiste à effectuer une série d'opérations uniques. Commencez par un ouvert, puis un fermer et répéter 3 fois pour chaque type. Continuez ensuite avec quelques opérations multiples.

- **1]** Ouvrez le disjoncteur.
- **2]** Déconnectez et mettez à la terre des deux côtés du disjoncteur avant d'effectuer des connexions.

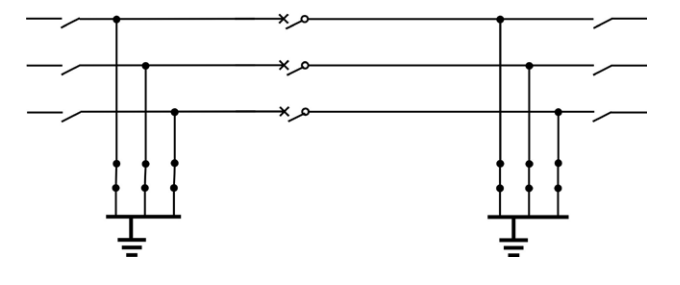

- **3]** Connectez les sorties de CONTROL pour fermer et ouvrir les circuits dans l'armoire de commande pour le disjoncteur. Les contacts CONTROL sur le TRAX sont utilisés pour la commande à distance du disjoncteur. CONTROL mesure également le courant et la tension fournis pour le fonctionnement. La tension de commande peut être fournie par la batterie de la station ou par un bloc d'alimentation, c.-à-d. un Megger B10E. La
- . Le concert de la car **Note** *Si le CC moins n'est pas accessible, des mesures peuvent encore être effectuées mais le paramètre « Open Control V » ne peut pas être mesuré.*

tension ouverte est enregistrée.

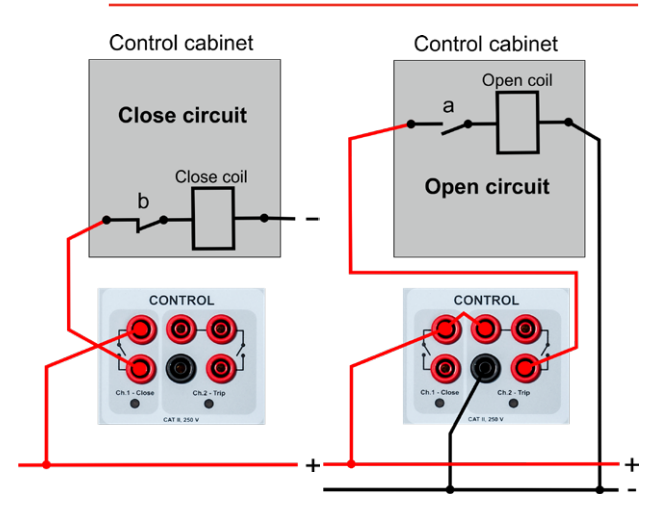

**4]** Connectez les entrées de TIMING aux phases respectives au-dessus du point d'interruption du disjoncteur.

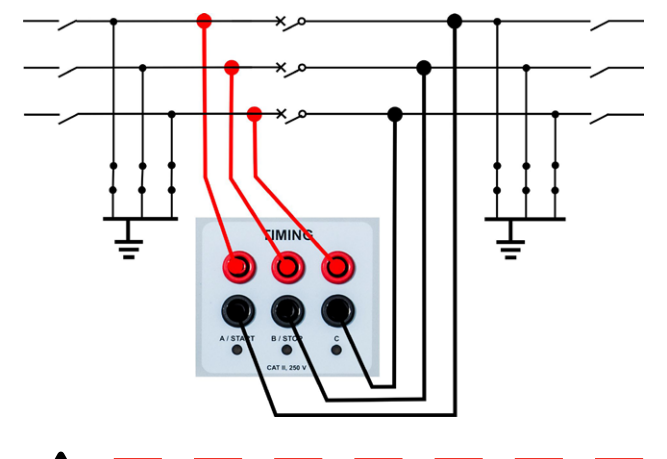

### **AVERTISSEMENT**

Fermez le disjoncteur avant de retirer les connexions à la terre sur un côté du disjoncteur.

Avant le test, la terre d'un côté doit être retirée.

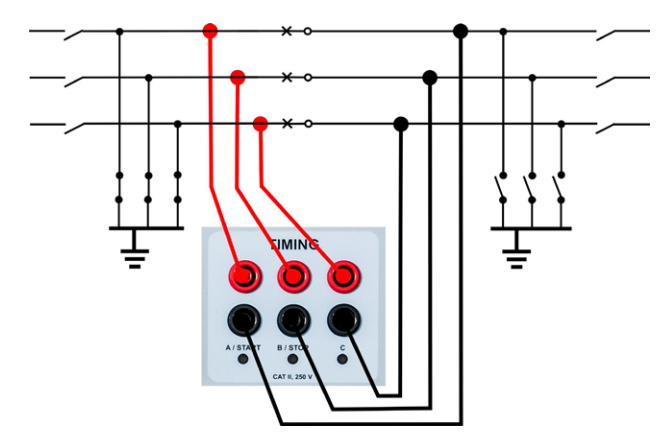

- **5]** Réglez « Temps de mesure » et « Temps d'impulsion ». Les valeurs recommandées pour une opération Ouvrir sont : 1 s pour le temps de mesure et 200 ms pour le temps d'impulsion.
- **6]** Sélectionnez « Opération » dans la liste déroulante.
- **7]** Connectez le dispositif de verrouillage à distance à TRAX « Interlock 2 ».
- **8]** Appuyez et maintenez enfoncé le bouton de verrouillage et appuyez sur  $\Box$  pour actionner le disjoncteur.
- **9]** Lisez les résultats.
- **10]** Sélectionnez l'opération suivante et actionnez à nouveau le disjoncteur.
- **Note** *Pour les disjoncteurs à cassette ou enfichables, déconnectez le disjoncteur de l'appareillage de commutation et raccordez les câbles de chronométrage aux drapeaux de phase sans connexions de mise à la terre.*

# **Opérations multiples**

### **Temps d'impulsion (ms)**

La longueur d'impulsion recommandée pour une opération (fermeture ou ouverture) est de 200 ms. Retardez de 300 ms avant l'opération de fermeture en cas d'opérations multiples.

#### **Opération fermer - ouvrir (à déclenchement libre)**

Une opération pour simuler la connexion à un défaut et le disjoncteur doit se déclencher (s'ouvrir) immédiatement. Normalement, aucun délai ou 10 ms est utilisé lors de cette opération.

#### **Opération ouvrir - fermer - (refermeture automatique)**

Simulation d'une opération de refermeture sur circuit d'alimentation.

Pour simuler un disjoncteur de ligne qui reçoit l'ordre de refermeture automatiquement après un défaut. Selon CEI, l'opération de fermeture doit toujours être retardée de 300 ms en cas d'opération multiple.

#### **Ouvrir - Fermer - Ouvrir**

Simulation d'une opération de refermeture pendant laquelle le défaut n'a pas été effacé.

Selon CEI, l'opération de fermeture doit toujours être retardée de 300 ms en cas d'opération multiple.

# **Paramètres des résultats de test**

#### **Chronométrage**

#### **Temps ouvert A/B/C**

Le temps écoulé entre le temps zéro du système (lorsque l'impulsion d'ouverture est envoyée au disjoncteur) et la séparation finale des contacts lors de l'ouverture pour cette phase.

#### **Temps d'ouverture RA/RB/RC**

Le temps écoulé entre le temps zéro du système (lorsque l'impulsion d'ouverture est envoyée au disjoncteur) et la séparation finale des contacts pour PIR (contact de résistor, préinsertion) de la phase la plus lente.

#### **Temps d'ouverture**

Le temps écoulé entre le temps zéro du système (lorsque l'impulsion d'ouverture est envoyée au disjoncteur) et la séparation finale des contacts de la phase la plus lente.

#### **Pk current**

Courant de crête au fonctionnement ouvert. Courant maximum à travers la bobine pendant le fonctionnement.

#### **O contr. V (Open Control V)**

Alimentation en tension ouverte [V] la tension minimale disponible pendant le fonctionnement ouvert. Mesurée automatiquement à l'intérieur de l'instrument.

#### **Temps de fermeture A/B/C**

Le temps écoulé entre le temps zéro du système (lorsque l'impulsion de fermeture est envoyée au disjoncteur) et la première jonction des contacts lors de l'opération de fermeture pour cette phase.

#### **Temps de fermeture RA/RB/RC**

Le temps écoulé entre le temps zéro du système (lorsque l'impulsion de fermeture est envoyée au disjoncteur) et la première jonction des contacts pour PIR (contact de résistor, préinsertion) et la première jonction des contacts lors de la fermeture dans la phase la plus lente.

#### **Temps de fermeture**

Le temps écoulé entre le temps zéro du système (lorsque l'impulsion de fermeture est envoyée au disjoncteur) et la première jonction des contacts à la fermeture dans la phase la plus lente.

#### **Pk current**

Courant de crête à la fermeture.

Doit suivre les valeurs manuelles du disjoncteur pour le courant de bobine max. pendant le fonctionnement.

#### **Cls df ABC (chronométrage, fermeture du disjoncteur)**

Synchronisation des phases en chronométrage en opération de fermeture. Différence de temps (df) entre la phase la plus lente et la phase la plus rapide en opération de fermeture.

#### **Opn df ABC (chronométrage, ouverture du disjoncteur)**

Synchronisation des phases en chronométrage en opération d'ouverture. Différence de temps (df) entre la phase la plus lente et la phase la plus rapide en opération d'ouverture en chronométrage.

#### **Cls df M-R RA/RB/RC**

Différence entre le contact principal et le contact du résistor à la fermeture. Différence de temps (df) entre la première jonction du contact de la résistance et la première jonction du contact principal lors de la fermeture.

#### **Opn df M-R RA/RB/RC**

Différence entre le contact principal et le contact du résistor à l'ouverture. Différence de temps (df) entre la dernière séparation du contact principal et la dernière séparation du contact du résistor lors d'une ouverture.

#### **Diff A-B-C**

Différence entre les phases Différence en temps entre la phase la plus lente et la plus rapide d'une opération.

#### **CO time A/B/C**

Le temps écoulé entre la première jonction du contact et la séparation finale pour un seul contact lors d'une opération CO (fermeture ouverture).

#### **CO time RA/RB/RC**

Le temps écoulé entre la première jonction du contact de résistor et la séparation finale pour un seul contact de résistor lors d'une opération CO.

#### **OC time A/B/C**

Le temps écoulé entre la séparation finale des contacts et la première jonction du contact pour un seul contact lors d'une opération OC (ouverture fermeture).

#### **OC time RA/RB/RC**

Le temps écoulé entre la séparation finale du contact du résistor et la première jonction du contact du résistor pour un seul contact du résistor lors d'une opération OC.

#### **Open time 2**

Le temps écoulé entre le temps zéro du système et la séparation de contact finale pour un seul contact lors d'une opération OCO.

# **Interprétations des résultats**

Les valeurs sont disponibles dans le manuel du disjoncteur ou dans un protocole du fabricant du disjoncteur.

----------------------**Note** *Il est courant que les données d'un disjoncteur ne soient pas disponibles. Vous pouvez comparer des mesures nouvelles et anciennes et aussi les disjoncteurs d'un même type.*

#### **Chronométrage**

Synchronisation des disjoncteurs (phase vs phase) diff A-B-C

- < 1/4 cycle en opération de fermeture (CEI62271-100) (5 ms)
- < 1/6 cycle en opération d'ouverture (CEI62271-100) (3,33 ms)

#### **Exemples de résultats**

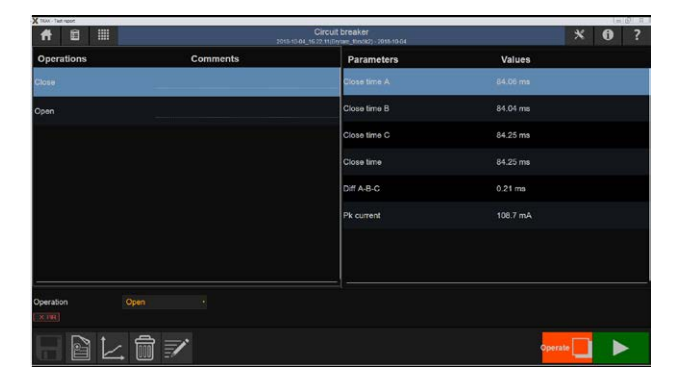

*Exemple : Enregistrement de fermeture, liste des paramètres*

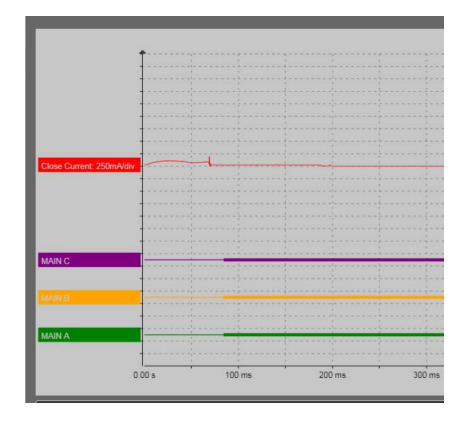

*Exemple : Fermez graph.*

| Ħ                         | 自 | ▦ | Circuit breaker<br>2018-10-04_16.22.11(Brylane_Krsok2) - 2018-10-04 |             |               | $\boldsymbol{\mathsf{x}}$ | -6 | ? |
|---------------------------|---|---|---------------------------------------------------------------------|-------------|---------------|---------------------------|----|---|
| <b>Operations</b>         |   |   | Comments                                                            | Parameters  | <b>Values</b> |                           |    |   |
| Close                     |   |   |                                                                     | Open time A | 56.21 ms      |                           |    |   |
| Open                      |   |   |                                                                     | Open time B | 56.26 ms      |                           |    |   |
|                           |   |   |                                                                     | Open time C | 55.83 ms      |                           |    |   |
|                           |   |   |                                                                     | Open time   | 56.26 ms      |                           |    |   |
|                           |   |   |                                                                     | Diff A-B-C  | $0.43$ ms     |                           |    |   |
|                           |   |   |                                                                     | Pk current  | 476.1 mA      |                           |    |   |
|                           |   |   |                                                                     | O contr. V  | 108.8 V       |                           |    |   |
| Operation<br>$\times$ PIR |   |   | <b>Open</b><br>٠                                                    |             |               |                           |    |   |
|                           |   |   | ₹                                                                   |             | Operate       |                           |    |   |

*Exemple : Enregistrement d'ouverture, liste des paramètres*

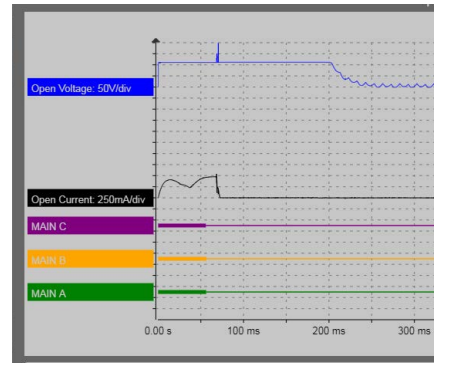

*Exemple : Graphique d'ouverture affichant la tension d'alimentation (bleue), le courant de bobine (noir) et le chronométrage ; C (violet), B (jaune), A (vert).*

| $\overline{a}$<br>$1$<br><b>Circuit Insular</b><br>день каз-день |                 |                   |                    |         | $\bullet$<br>$\mathbf{x}$ | $\overline{z}$ |
|------------------------------------------------------------------|-----------------|-------------------|--------------------|---------|---------------------------|----------------|
| <b>Operations</b>                                                | <b>Comments</b> | <b>Parameters</b> | Values             |         |                           |                |
| Close - Open                                                     |                 | CO time A         | 46.9 ms            |         |                           |                |
| Close - Open                                                     |                 | CO time B         | 47.32 ms           |         |                           |                |
|                                                                  |                 | CO time C         | 46.64 ms           |         |                           |                |
|                                                                  |                 | CO time           | 47.32 ms           |         |                           |                |
|                                                                  |                 | Cla df ABC        | 0.25 <sub>mn</sub> |         |                           |                |
|                                                                  |                 | Opn df ABC        | $0,52 \text{ ms}$  |         |                           |                |
|                                                                  |                 | Close time A      | 84.16 ms           |         |                           |                |
|                                                                  |                 | Close time B      | 83.91 ms           |         |                           |                |
|                                                                  |                 | Close time C      | 84.07 ms           |         |                           |                |
| <b>Operation</b><br>Close - Open                                 |                 |                   |                    |         |                           |                |
| 日匕自之                                                             |                 |                   |                    | Operate | ь                         |                |

*Exemple : Enregistrement de fermeture-ouverture, liste des paramètres*

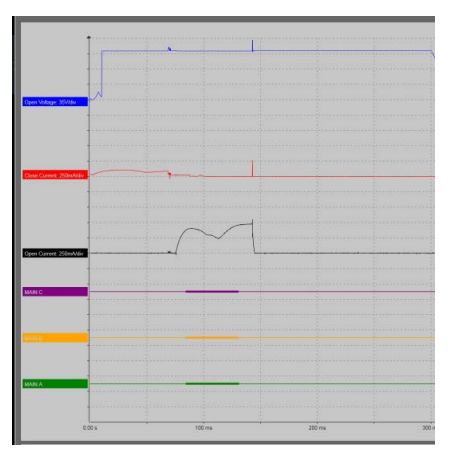

*Exemple : Graph. fermeture-ouverture*

# **9.3 Impédance de ligne (facteur k)**

L'application d'impédance de ligne peut être trouvée sous la section Sous-station.

#### **1]** Appuyez sur

La mesure de l'impédance de ligne est destinée à déterminer les paramètres de modélisation d'une ligne. Dans le modèle de ligne basé sur des composants symétriques, ces paramètres sont définis par les impédances homopolaires Z1 et Z0, et ils sont utilisés pour le calcul des facteurs k.

Sept différentes configurations de test doivent être mesurées. Pour chaque configuration, le test est effectué à deux fréquences autres que la fréquence d'alimentation, une mesure à la fréquence de ligne n'étant pas possible en raison d'un niveau élevé d'interférences. Les résultats sont affichés à la fréquence industrielle par interpolation des points mesurés.

**Note** *Pour des instructions complètes, reportezvous au manuel de l'utilisateur pour « Kit d'impédance de ligne ». Art. nº ZP-AJ06E*
9 Applis de sous-station (logiciel optionnel)

# <span id="page-73-0"></span>Traitement des données et **établissement de rapports**

## **10.1 Généralités**

- L'architecture de données de TRAX est basée sur des tests réalisés avec une appli spécifique où chaque test peut contenir une ou plusieurs mesures.
- **E** Les tests peuvent être rassemblés dans une session de test contenant plusieurs tests sur, par ex., un transformateur de puissance.
- Les tests peuvent être stockés dans des fichiers comme tests séparés ou dans un fichier contenant une session complète avec plusieurs tests.
- Une session de tests ne peut contenir que des mesures pour une configuration et des tests manuels supplémentaires. Si une session est démarrée avec la configuration, par ex., d'un transformateur Delta-Wye à deux enroulements avec 17 prises, les tests consécutifs auront automatiquement la même configuration.
- Une session de test est démarrée lorsque TRAX est démarré et terminée lorsque TRAX est arrêté ou lorsque l'utilisateur sélectionne « Nouveau » dans la vue d'accueil.
- Toute session de test peut être enregistrée dans le fichier de rapport durant la session, après la session ou lors de la fermeture de la session. Ceci est défini comme un « enregistrement actif », c.-à-d. que les données sont enregistrées par une action, par ex. avec le bouton « Enregistrer » d'une appli à l'autre.
- Si le mode de sauvegarde automatique est sélectionné, TRAX va créer un fichier lorsque la première (nouvelle) appli est ouverte et contient une première mesure, et demande le nom et l'emplacement Après cela, chaque mesure et/ou changement dans les applis seront automatiquement enregistrés.
- En mode manuel (« jamais »/« multimètre »), TRAX ne va pas envoyer de rappels d'enregistrement, mais l'utilisateur peut toujours enregistrer manuellement les résultats en cas de besoin.
- Outre l'enregistrement des résultats des mesures et des tests, TRAX enregistre automatiquement chaque mesure individuelle dans des fichiers journaux pour chaque appli. Ces données doivent être considérées comme une copie de sauvegarde et elles ne sont pas destinées à des rapports généraux

## **10.2 Configuration de l'objet testé**

## **Pas de configuration – Test manuel**

Plusieurs applis TRAX sont, par défaut usine, ouvertes sans aucune configuration de l'objet testé. Ceci est un mode de test manuel qui permet une mesure directe sans entrer aucune information spécifique. Vous spécifiez (et pouvez entrer dans le champ de notes) les connexions et l'appli affiche les résultats du test dans le tableau. Un nombre infini de mesures peut être effectué et si/ quand le test est enregistré, le fichier ne contient aucune information sur l'objet test testé autres que celles entrées directement dans le fichier de rapport.

## **Configuration de test**

Dans de nombreux cas, il est souhaitable et parfois obligatoire d'entrer la configuration de l'objet testé, par ex. lors de la mesure du rapport de transformation du transformateur et en comparant avec la plaque signalétique.

Quand « Utiliser configuration » est sélectionné, TRAX demande des informations : couplage, tensions HT et BT, etc. Ces informations seront utilisées dans les tests consécutifs et stockées dans le fichier de rapport.

## <span id="page-74-1"></span>**10.3 Enregistrer et faire un rapport**

Une mesure ou une session de test peut être enregistrée dans le fichier/rapport lors de la session ou après la session quand elle est finalisée. Les fichiers de rapport peuvent être consultés à tout moment en appuyant sur l'icône de rapport

#### **Boutons de menu dans les vues Enregistrer et faire un rapport**

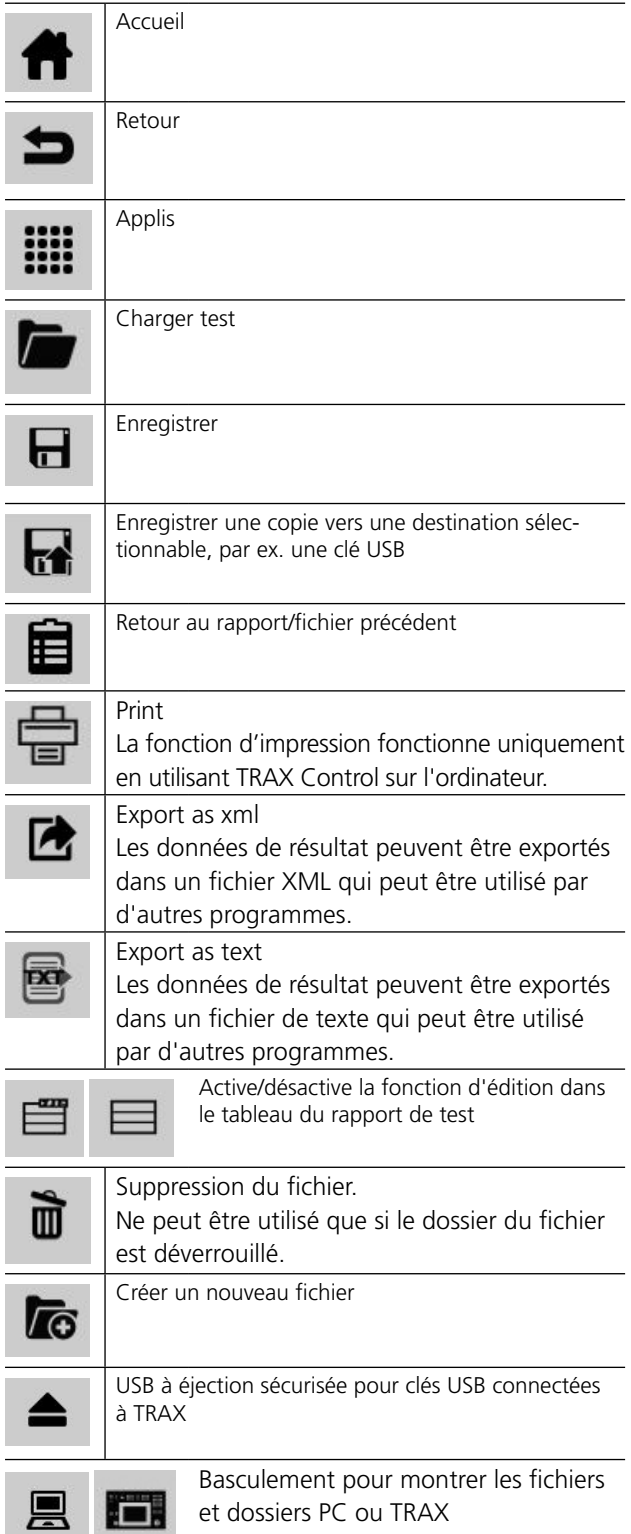

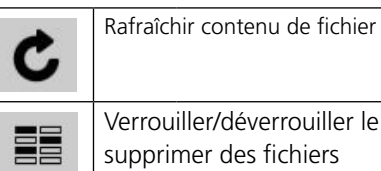

errouiller/déverrouiller le dossier pour pprimer des fichiers

## <span id="page-74-0"></span>**Boutons d'action**

Le rapport peut contenir plusieurs tests sur plusieurs pages. Les boutons d'action, décrits ci-dessous, sont activés avec le bouton  $\equiv$ , en haut et à droite dans la fenêtre « Rapport de tests ».

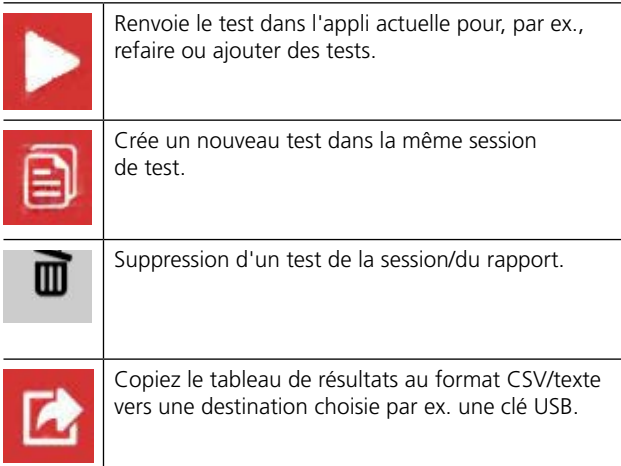

## **Enregistrer un test dans un fichier de rapport**

#### **1]** Appuyez sur  $\mathbf{\mathbf{\mathbf{H}}}$  pour enregistrer.

Si l'enregistrement automatique est sélectionné, TRAX demande automatiquement si un enregistrement doit être effectué quand la première appli dans la session de test est ouverte.

Vous pouvez enregistrer sur un PC, TRAX ou une clé USB. Pour alterner l'emplacement de l'enregistrement (TRAX/ PC), appuyez sur

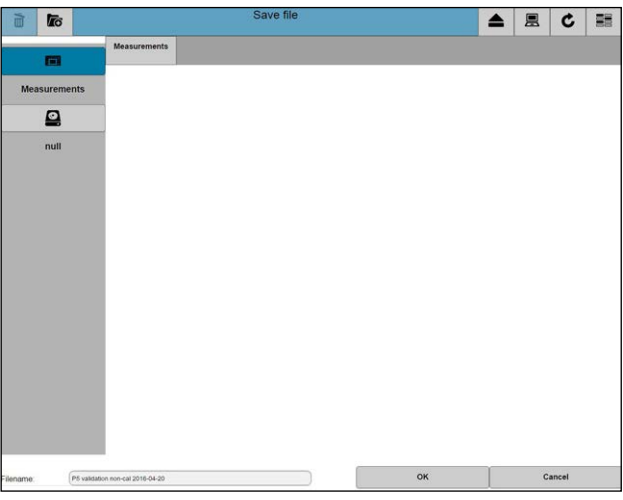

**2]** Changez/éditez le nom du fichier et appuyez sur « OK »

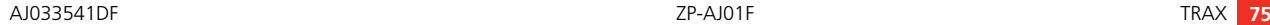

- <span id="page-75-0"></span>**3]** Appuyez sur le bouton
- 4] Appuyez sur **n** pour enregistrer.
- **5]** Pour enregistrer une copie dans un nouveau dossier, appuyez sur  $\mathbb R$ .
- **6]** Sélectionnez l'emplacement de la copie.
- **7]** Appuyez sur **to** pour créer un nouveau dossier.

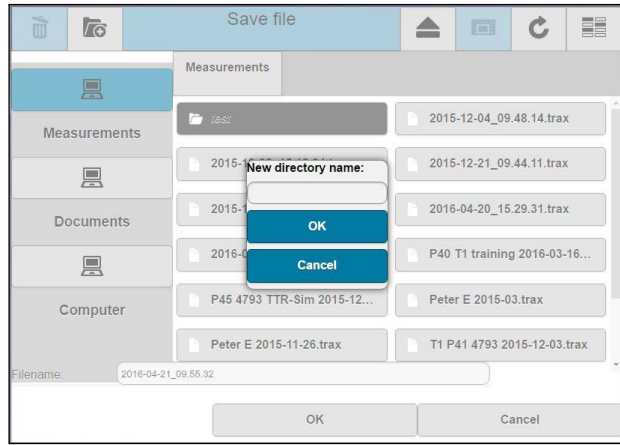

- **8]** Entrez le nouveau nom de répertoire et appuyez sur OK.
- **9]** Appuyez sur « Nom de fichier » pour entrer le nom.
- **10]** Appuyez sur le bouton « OK » pour enregistrer le fichier.

## **10.4 Charger un fichier**

**1]** Appuyez sur La fenêtre « Charger un fichier » apparaît.

| 自<br>Ò              | Load file<br><b>To</b><br>Œ.<br>▴                                   | 嚚 |
|---------------------|---------------------------------------------------------------------|---|
| 鳳                   | <b>Measurements</b>                                                 |   |
| <b>Measurements</b> | 2015-12-04_09.48.14.trax<br><b>F</b> test                           |   |
| 具                   | 2015-12-08_15.18.34.trax<br>2015-12-21_09.44.11.trax                |   |
| <b>Documents</b>    | 2015-12-21 13.50.01.trax<br>2016-04-20 15.29.31.trax                |   |
| 凰                   | P40 T1 training 2016-03-16.trax<br>P45 4793 TTR-Sim 2015-12-03.trax |   |
| Computer            | Peter E 2015-11-26.trax<br>Peter E 2015-03.trax                     |   |
|                     | T1 P41 4793 2015-12-03 trax<br>T1 utan log P45 4710 2015-11-20.t    |   |
|                     | TTR 2015-11-17.trax<br>TTR 2015-11-26.trax                          |   |
|                     |                                                                     |   |
|                     |                                                                     |   |

**2]** Sélectionnez le rapport de test à ouvrir.

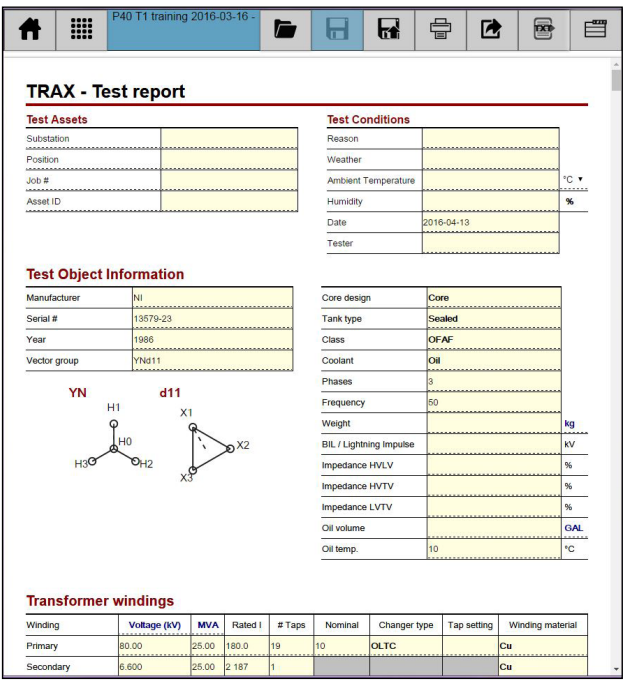

- **3]** Pour sélectionner un autre rapport, appuyez sur **pour sélectionner un rapport/fichier.** 
	-

**4]** Appuyez sur pour activer les boutons d'action, voir [«Boutons d'action» on page 75](#page-74-0).

<span id="page-76-0"></span>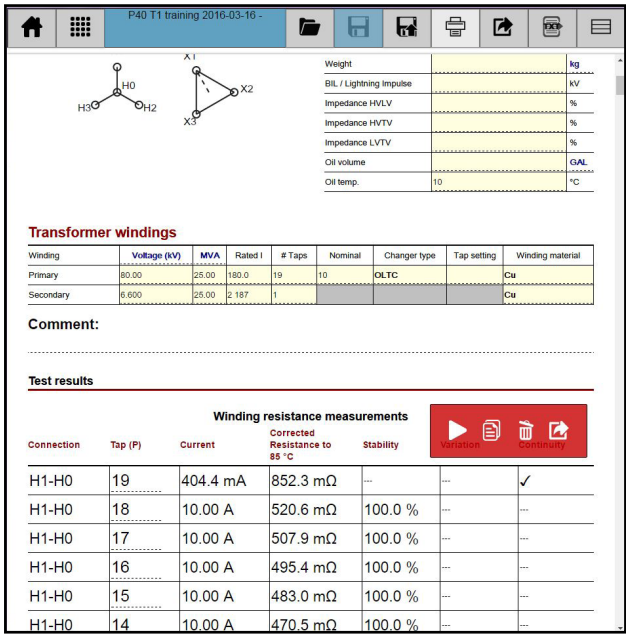

#### **5]** Faites défiler vers le bas pour trouver les mesures souhaitées.

L'utilisation des boutons d'action vous permet de :

- Renvoyer le test dans l'appli actuelle pour, par ex., refaire ou ajouter des tests.
- Démarrer un nouveau test dans la même session de test.
- Supprimer un test de la session/du rapport.
- Copier le tableau au format CSV/texte (séparateur tabulation et point décimal) vers une destination choisie, par ex. une clé USB.
- ----------------------**Note** *La suppression de données dans le fichier n'est possible que si vous avez répondu à la question « Enregistrer les modifications ? ». En cas de suppression par erreur ; fermez/quittez le la vue de rapport, répondez « non » à la question sur l'enregistrement des modifications. Le rapport original sans aucune modification est stocké. Recharger le rapport.*

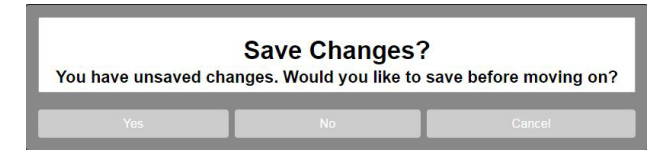

## **Supprimer des fichiers**

Dans la fenêtre « Charger le fichier », vous pouvez aussi sélectionner les fichiers à supprimer.

- **1]** Appuyez sur **EL** pour activer la suppression.
- **2]** Sélectionnez un ou plusieurs fichiers à supprimer.
- **3]** Appuyez sur

## **10.5 Charger un modèle**

**1]** Appuyez sur **the about** charger un rapport existant en tant que modèle pour une nouvelle session de tests, par exemple quand un transformateur similaire doit être mesuré. Le fichier/rapport TRAX sera ouvert en l'état avec des données de transformateur et tableaux de test mais sans aucune mesure.

## <span id="page-77-0"></span>**10.6 Fichier journal TRAX**

Les fichiers journaux sont accessibles via « Connexion » dans le menu d'accueil. Les fichiers sont organisés par appli.

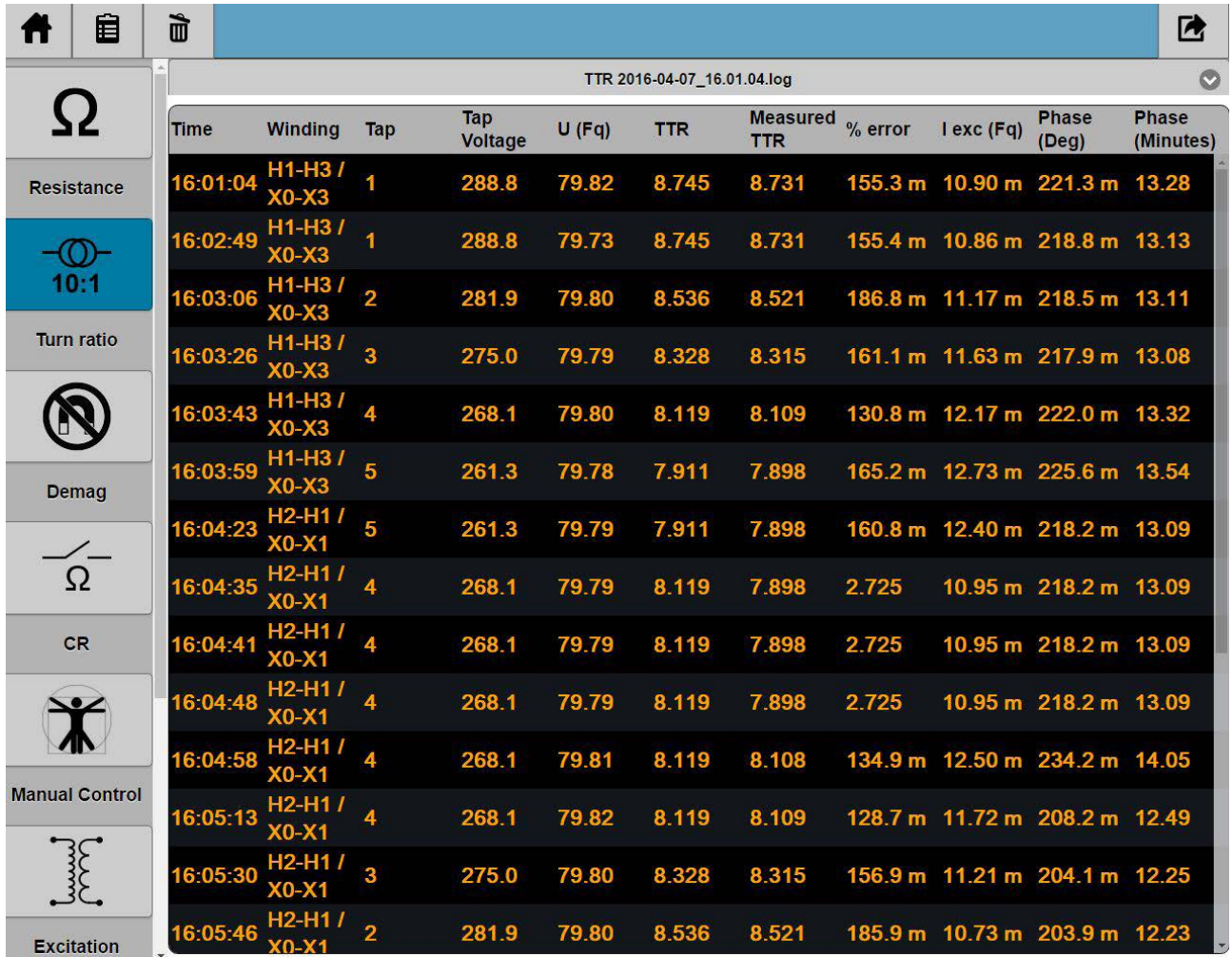

Les fichiers journaux peuvent être téléchargés sur une clé USB ou un PC avec le bouton en haut à droite. Le nom de fichier est \*.log. Le format est du texte délimité par des tabulations et les fichiers peuvent être directement importés comme données de texte dans Excel. Voir un exemple ci-dessous.

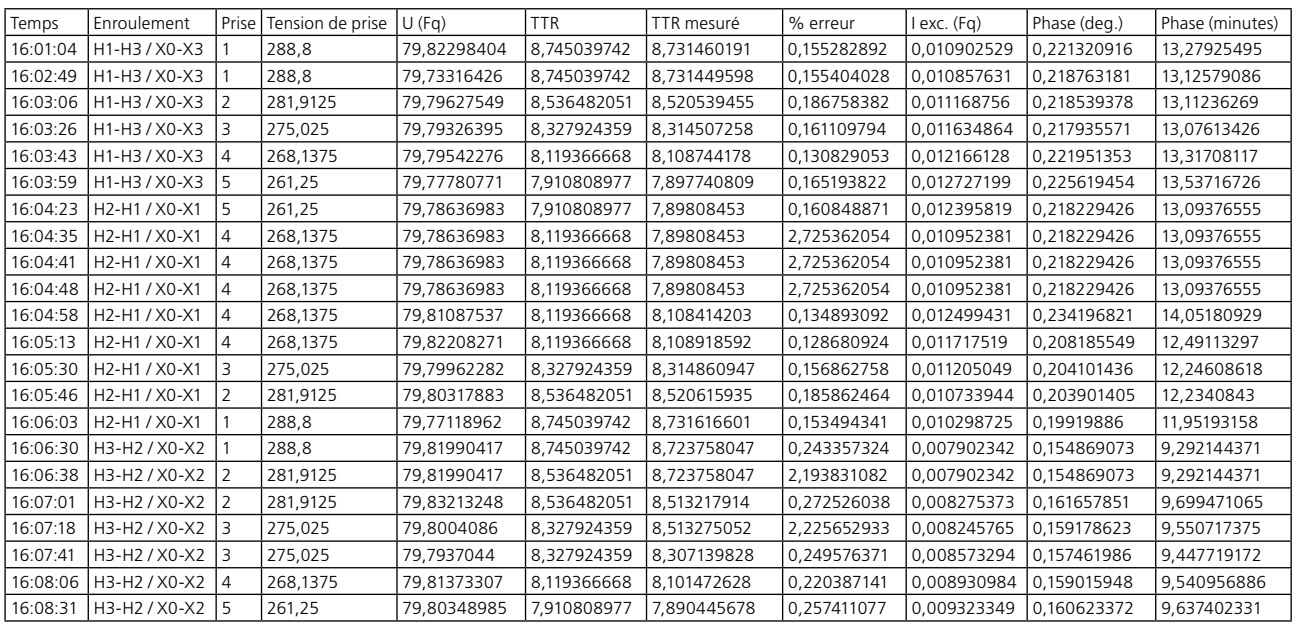

**Note** *Les fichiers journaux sont destinés à être utilisés en cas d'urgence/de sauvegarde et ne sont normalement pas utilisés pour les rapports.*

10 Traitement des données et établissement de rapports

# <span id="page-79-0"></span>Télécommande et ports de **communication**

## **11.1 Communication ports**

TRAX comporte les ports de communication de données suivants :

- Port Ethernet pour le fonctionnement de l'instrument depuis un PC externe ou une connexion à un réseau externe.
- WiFi (en option) pour utiliser l'instrument depuis un PC externe ou tout autre appareil.
- Trois ports USB pour une utilisation polyvalente : Transfert de données et rapports au PC, utilisez une souris ou un clavier externe ; mise à niveau de l'unité depuis une clé de mémoire USB, etc.

## **11.2 Télécommande**

TRAX220 et 280 peuvent être utilisés de manière autonome ou avec une télécommande via un périphérique externe à fonctionnalité identique.

TRAX219 est utilisé uniquement avec la télécommande.

**Note** *Pour la télécommande, « TRAX Control » doit être installé sur l'appareil à distance.* 

> *L'appareil externe doit avoir un système d'exploitation Windows version 7 ou supérieure et la dernière version du navigateur Web Chrome.*

> *Si vous essayez de connecter le TRAX depuis « TRAX Control » et chaque fois qu'un message apparaît : « TRAX Control a été mis à jour et va maintenant redémarrer ». Le problème peut être résolu en redémarrant le PC.*

## **Connexion d'un appareil à TRAX**

Lorsque l'appareil est connecté pour la première fois, le logiciel « TRAX Control » doit être installé sur l'appareil. Trouvez le logiciel sur la clé USB livrée avec l'unité et installez-le sur votre appareil.

#### **Connexion à TRAX :**

- **1]** Connectez le câble Ethernet à TRAX ou à un réseau auquel TRAX est connecté.
- **2]** Attendez que votre appareil ait découvert une unité inconnue (normalement en affichant un « ? » dans le symbole de votre réseau)
- **3]** Démarrez « TRAX Control ».
- **4]** Après un certain temps, l'écran affiche toutes les unités TRAX trouvées sur le réseau.
- **5]** Sélectionnez l'unité à laquelle vous souhaitez vous connecter.
- **6]** Une boîte de dialogue est ouverte qui vous demande de confirmer la télécommande en maintenant enfoncé le bouton de commande sur TRAX pour permettre la commande à distance.
- **Note** *Si TRAX a une version logicielle différente de celle du dispositif à distance, TRAX remplace automatiquement la version logicielle externe par sa propre version*
- <span id="page-80-0"></span>**7]** Arrêtez la commande à distance en fermant le programme et déverrouillant TRAX pour une utilisation autonome.
- **Note** *La procédure de couplage doit être répétée à chaque tentative de connexion. Ceci est une fonction de sécurité, en particulier dans les situations où une ou plusieurs unités TRAX sont connectées à un réseau et peuvent être manœuvrées depuis plusieurs ordinateurs.*

## **Mode hors ligne (simulation)**

- **1]** Démarrez « TRAX Control ».
- **2]** Sélectionnez « Travailler hors connexion » pour accéder au logiciel TRAX à des fins de démonstration/formation et pour travailler avec des rapports TRAX.
- **3]** Pour certaines applis, il est possible de « mesurer » et d'obtenir des données simulées.
- **Note** *TRAX ne comporte pas de fonction d'arrêt automatique en mode de simulation.*

# <span id="page-81-1"></span>12 M**ise à jour de TRAX**

## **12.1 Mise à jour**

Le logiciel TRAX peut être mis à jour via Internet ou une clé USB.

## **Mise à jour via Internet**

- **1]** Connectez TRAX à un port Internet ouvert avec accès illimité.
- **2]** Depuis la page d'accueil, sélectionnez « Paramètres » et « Mise à jour ».
- **3]** TRAX commence à chercher des mises à jour disponibles et si/quand une mise à jour est trouvée, il affiche « Mise à jour disponible ».
- **4]** Téléchargez les mises à jour.
- **5]** Démarrez le processus de mise à jour.

#### **Important**

N'interrompez PAS le processus de mise à jour.

## <span id="page-81-0"></span>**Mise à jour via USB**

- **1]** Insérez la clé USB dans un des ports USB.
- **2]** Sélectionnez « Updates » et « USB ».
- **3]** Téléchargez les mises à jour.
- **4]** Démarrez le processus de mise à jour.

#### **Important**

N'interrompez PAS le processus de mise à jour.

## **Mise à jour de TRAX (USB) via un PC**

**1]** Connectez le PC à un port Internet ouvert avec accès illimité.

#### **Important**

Le PC utilisé pour télécharger la mise à jour de TRAX doit avoir été connecté à l'unité TRAX physique devant être mise à jour. Cette connexion doit être le dernier TRAX connecté. La procédure est obligatoire pour identifier la mise à jour correcte.

- **2]** Depuis la page d'accueil, sélectionnez « Paramètres » et « Mise à jour ».
- **3]** Le PC commence à chercher des mises à jour disponibles et si/quand une mise à jour est trouvée, il affiche « Mise à jour disponible ».
- **4]** Téléchargez la mise à jour et enregistrez-la sur une clé USB.
- **5]** Apportez la clé USB au TRAX et continuez comme décrit à la section [«Mise à jour via USB»](#page-81-0)  [on page 82](#page-81-0).
- **Note** *Il est fortement recommandé de redémarrer TRAX après la mise à jour.*

12 Mise à jour de TRAX

## <span id="page-83-0"></span>13. **Caractéristiques**

#### CARACTÉRISTIQUES DU TRAX

Les caractéristiques techniques sont valables pour une tension d'entrée nominale et à une température ambiante de +23°C±5°. Les caractéristiques techniques peuvent être soumises à des modifications sans avis préalable.

#### Environnement

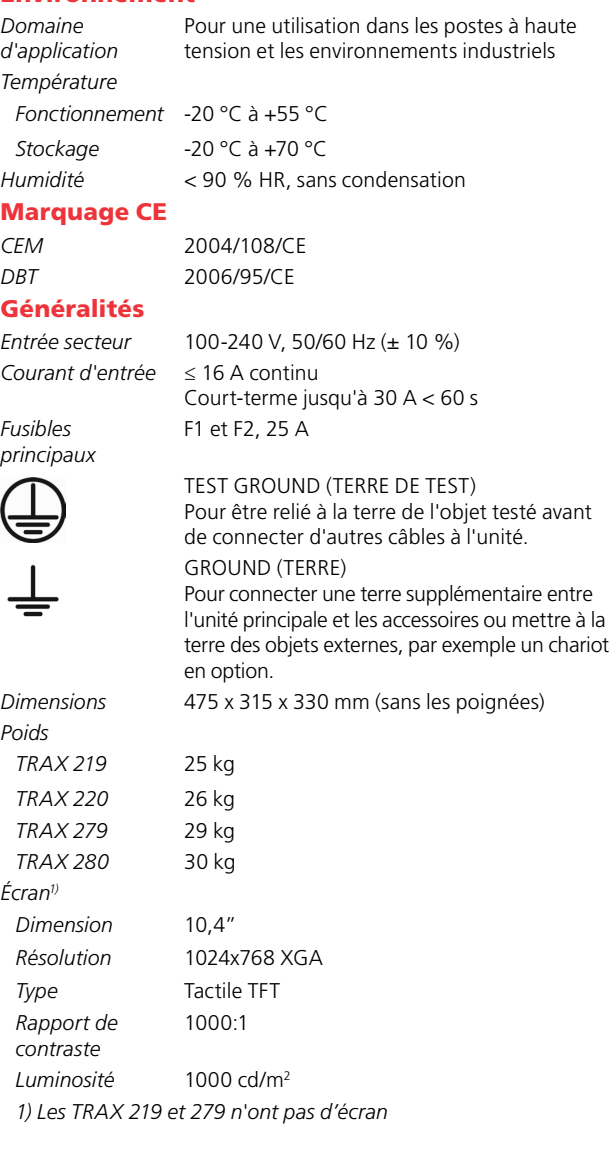

#### Sorties **Type Caractéristiques Commentaire 0-2200 V<sub>CA</sub>** 1 A, 1 min La sortie est 0,2 A, >2h déconnectée via un 2500VA (max.) relais et la sortie n'est Plage de fréquence : « sous tension » que 5-70Hz lorsque ce générateur est sélectionné.  $0 - 250 V_{CA}$ 10 A, 1min **0-10 ACA** 20 A, max. 10s 2,5 A, >2h Plage de fréquence : 5-505Hz  $0 - 200$  A<sub>CA</sub>  $200$  A/6 V, 1 min TRAX 219/220 80 A, >2h Plage de fréquence : 45-70Hz **0-800 A<sub>CA</sub>** 0-800 A/6 V, 1 min TRAX 279/280 0-200 A/10 V, >2 h Plage de fréquence : 45-70Hz **0-16 A<sub>cc</sub>** 16 A, continu 1 A, continu **0-300 Vcc** 10 A,1 minute CC redressé. Destiné à 2,5 A, >2 h être utilisé comme, par ex., une alimentation CC annexe **0-100 Acc** 100 A, 2 minutes 70 A, continu *Puissance de*  Maxi 1000 VA, continu *sortie CC* Maxi 50 V tension disponible *Sortie binaire* 250V/35A (max.) Contacts de sortie 2 x 0-10000 s pour fonctionnement OLTC et disjoncteur avec mesures de tension et de courant internes **AUX CONTROL** 54 V CC Communication Ethernet et alimentation des accessoires. **POWER** 0-235 V CA Directement depuis l'amplificateur de puissance pour l'alimentation des accessoires (TDX/TCX) 12 kV CA Voir la fiche technique *Avec TRAX TDX*  0-12 kV, 500min **TDX** 1 kV/0-12 mA, 300min 4 kV/0-12 mA, 100 continu . . . . . . . . . . . . *Avec*  2000/800 A CA *TRAX TCX* 0-2000 A/2,4 V, 1min 0-1000 A/4,8 V, 1min

#### Entrées

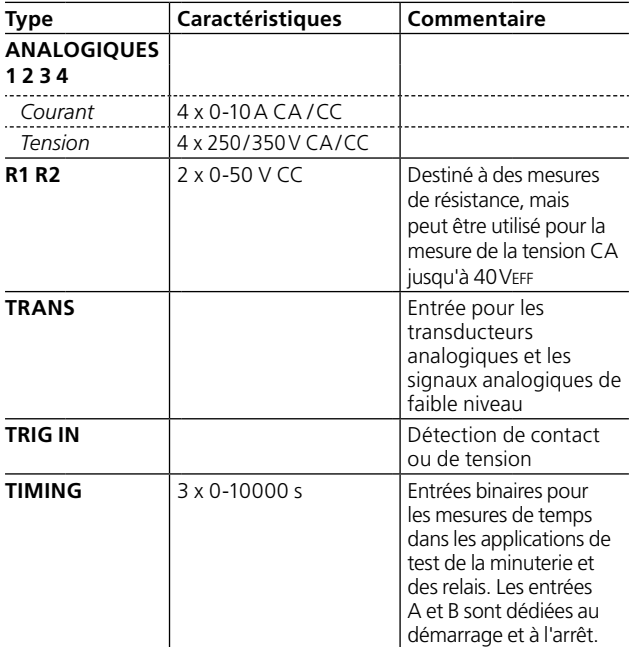

#### Paramètres affichés/calculés

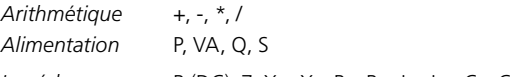

*Impédance* R (DC), Z, Xp, Xs, Rs, Rp, Ls, Lp, Cs, Cp, phase

#### **Déclassement à une tension secteur inférieure**

Les caractéristiques de TRAX sont valables à une tension secteur de 230-240 V. La puissance de sortie diminue à des tensions plus basses. **Déclassement à une température ambiante élevée**

Les caractéristiques du TRAX sont valables à 23 ±5 °C. Les temps d'injection de courant maxi sont réduits à des températures ambiantes plus élevées.

#### **Déclassement à des fréquences plus basses**

La tension de sortie du TRAX est de 50 Hz. La tension de sortie maximale à de basses fréquences est la limitée par le transformateur. Le déclassement est linéaire avec fréquence et la tension de sorte maxi à 5 Hz est 10 % de la puissance nominale.

#### Précision de mesure

*Courant et tension*  0,05% de la lecture + 0,05% FS (I≤5ACC/EFF)

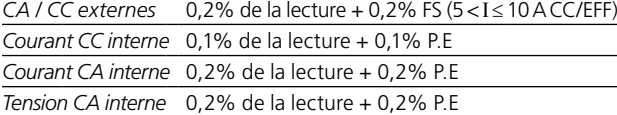

*Phase* (0-360 °) 0,1°

#### Paramètres dérivés de la précision de mesure (types)

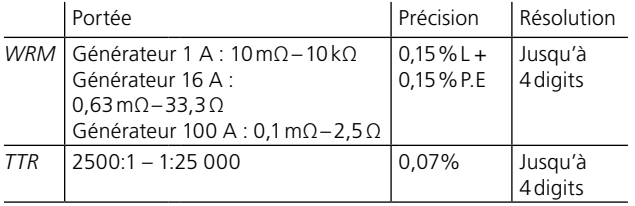

#### **COM**

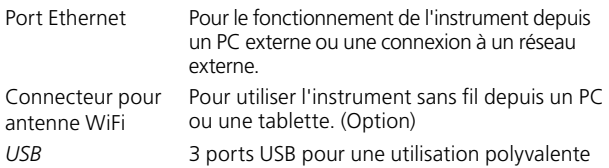

## **Index**

## A

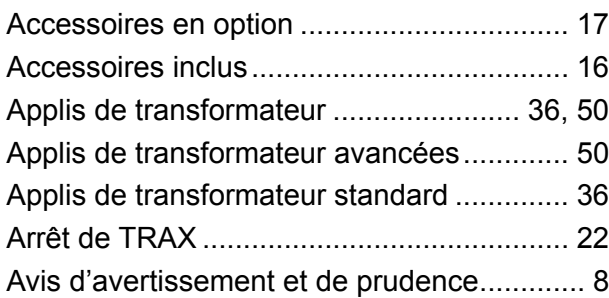

## B

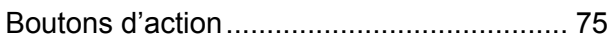

## C

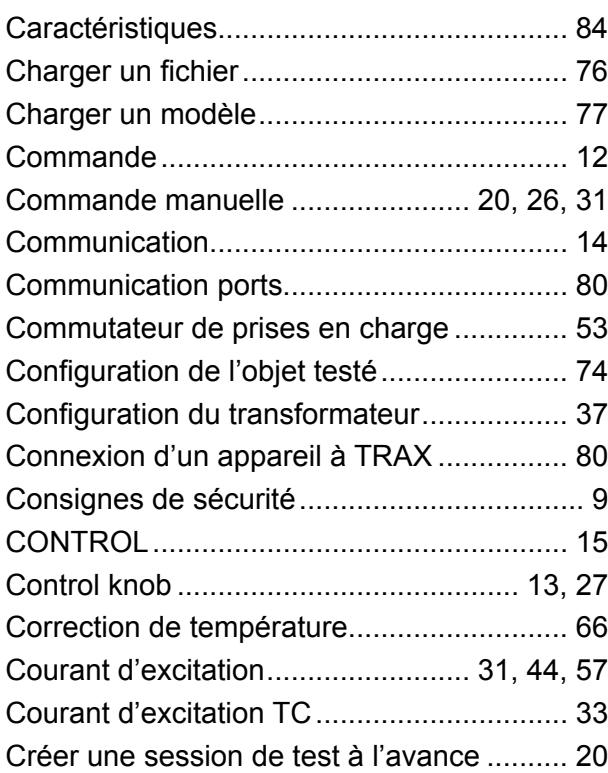

## D

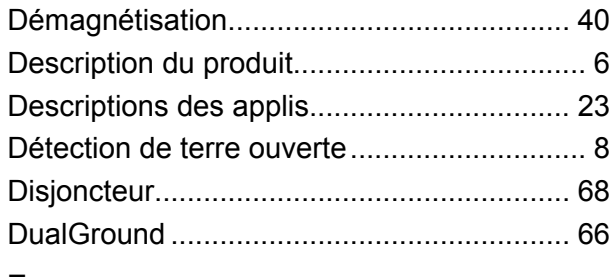

## E

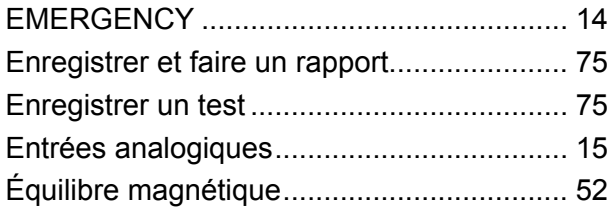

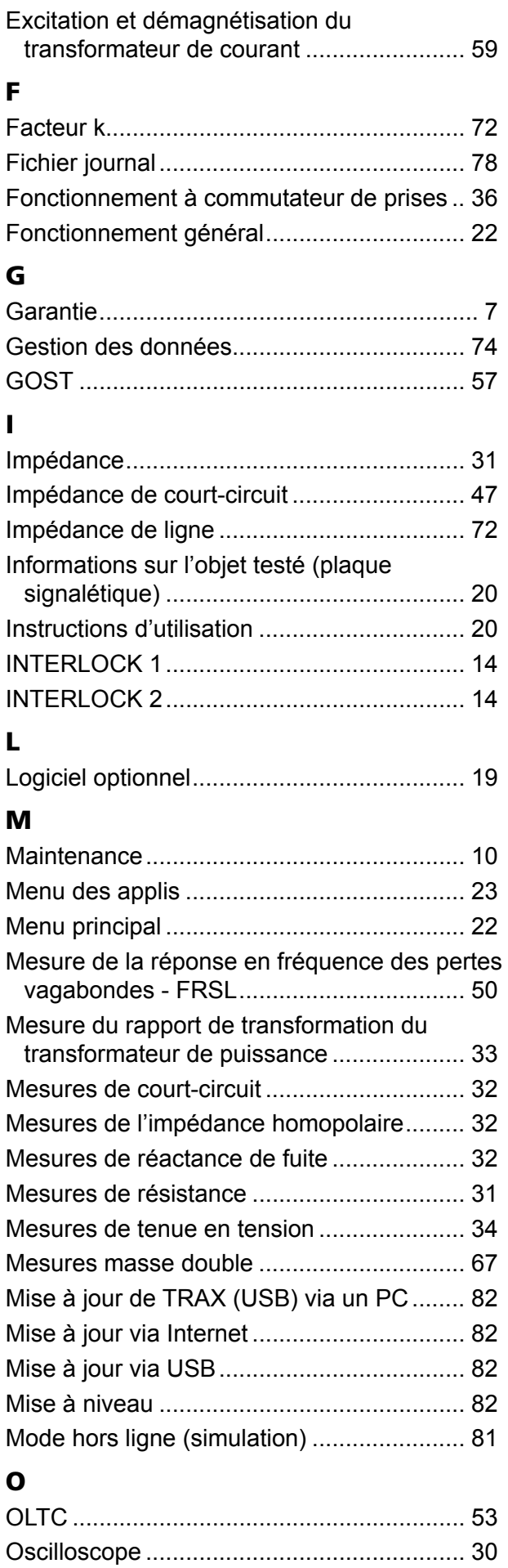

## P

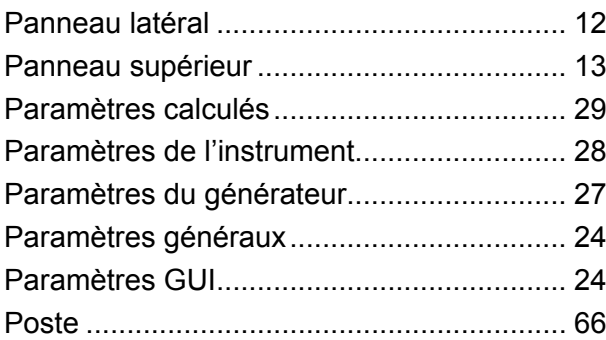

## R

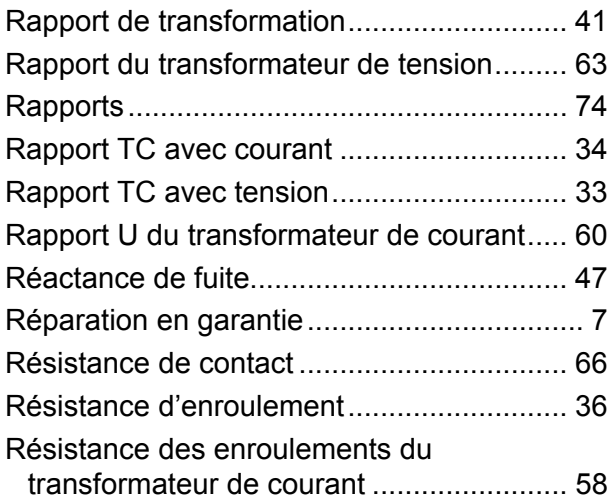

## S

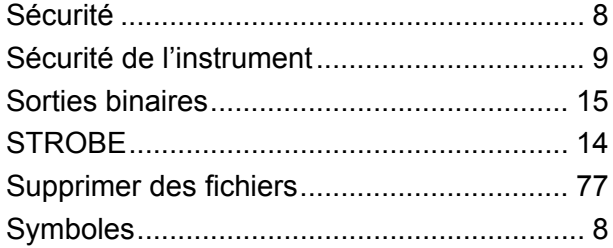

## T

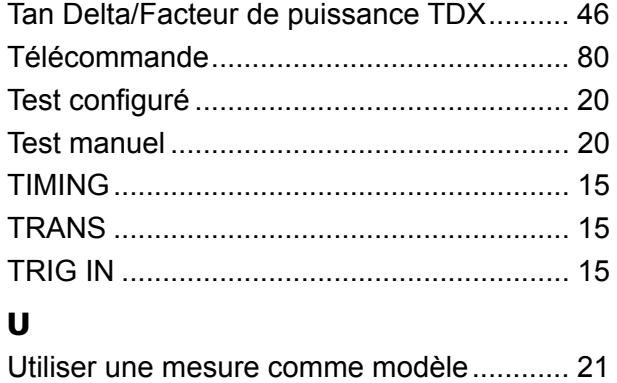

#### *Votre source unique pour tous vos besoins en équipement de test électrique*

- Équipement de test de batteries
- Systèmes de recherche de défauts sur câbles
- Équipement de test de disjoncteurs
- Équipement de test de communications de données
- Équipement de test de fibre optique
- Équipement de mesures des prises de terre
- Équipement de test du facteur de puissance de l'isolation (C&DF)
- Équipement de test de la résistance de l'isolation
- Équipement de test de lignes
- Ohmmètres à faible résistance
- Équipement de test de rotation de moteur et de phases
- **Multimètres**
- Équipement de test d'huile
- Testeurs d'outils et d'appareils portatifs
- Analyseurs de la qualité d'énergie
- Équipement de test de disjoncteurs à réenclenchement
- Équipement de test de relais
- Équipement de test de réseaux T1
- Tachymètres et instruments de mesure de la vitesse
- Équipement de test TDR
- Équipement de test de transformateurs
- Équipement de test de dégradation de la transmission
- Équipement de test de wattheuremètres
- Répartiteurs et commutateurs de test STATES®
- Programmes de formation technique et de sécurité professionnels pratiques

Megger est l'un des principaux fabricants et fournisseurs mondiaux d'instruments de test et de mesure utilisés dans les secteurs de l'électricité, du câblage dans le bâtiment et des télécommunications.

Avec des sites de recherche, d'ingénierie et de fabrication situés aux États-Unis, au Royaume-Uni, en Allemagne et commerciale dans la plupart des pays, Megger jouit d'une position unique pour répondre aux besoins des clients dans le monde entier.

Megger est certifié conforme aux normes ISO 9001 et 14001. Megger est une marque déposée.

**Megger Group Limited ROYAUME-UNI Dover, Kent CT17 9EN ANGLETERRE**

- AUSTRALIE
- **BULGARIE**
- CANADA
- **B** RÉPUBLIQUE TCHÈQUE
- $C$ HINE
- **E** FRANCE
- **ALLEMAGNE**
- **HONGRIE**
- INDE
- **B** INDONÉSIE
- **B** ROYAUME DE BAHREÏN
- $\overline{\phantom{a}}$  CORÉE
- **B** MALAISIE
- PAKISTAN
- **PHILIPPINES**
- POLOGNE
- **ROUMANIE**
- RUSSIE
- **B** SINGAPOUR
- **B** SLOVAQUIE
- AFRIQUE DU SUD
- **ESPAGNE**
- SUÈDE
- SUISSE
- TAÏWAN
- **THAÏLANDE**
- **E ÉMIRATS ARABES UNIS**
- **E** ÉTATS-UNIS
- VIETNAM
- $C<sub>f</sub>$

#### Adresse postale :

Megger Sweden AB Box 724 SE-182 17 DANDERYD SUÈDE

T +46 8 510 195 00 F +46 8 510 195 95

Adresse de visite : Megger Sweden AB Rinkebyvägen 19 SE-182 36 DANDERYD SUÈDE

seinfo@megger.com www.megger.com

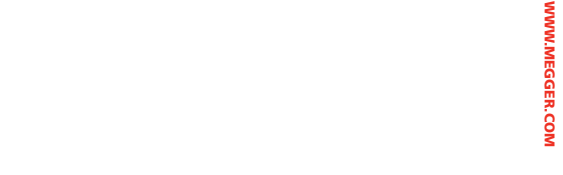

**Megger.**